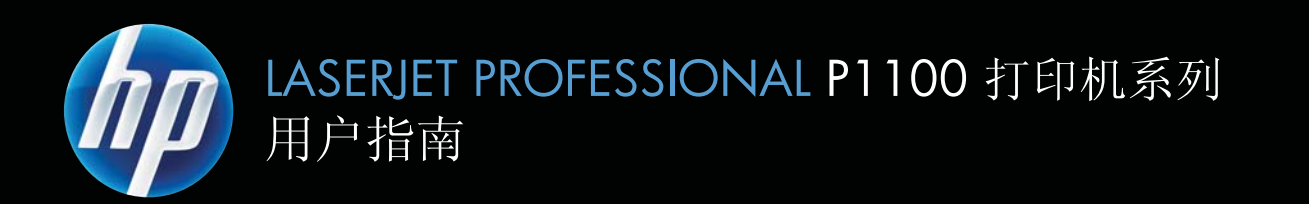

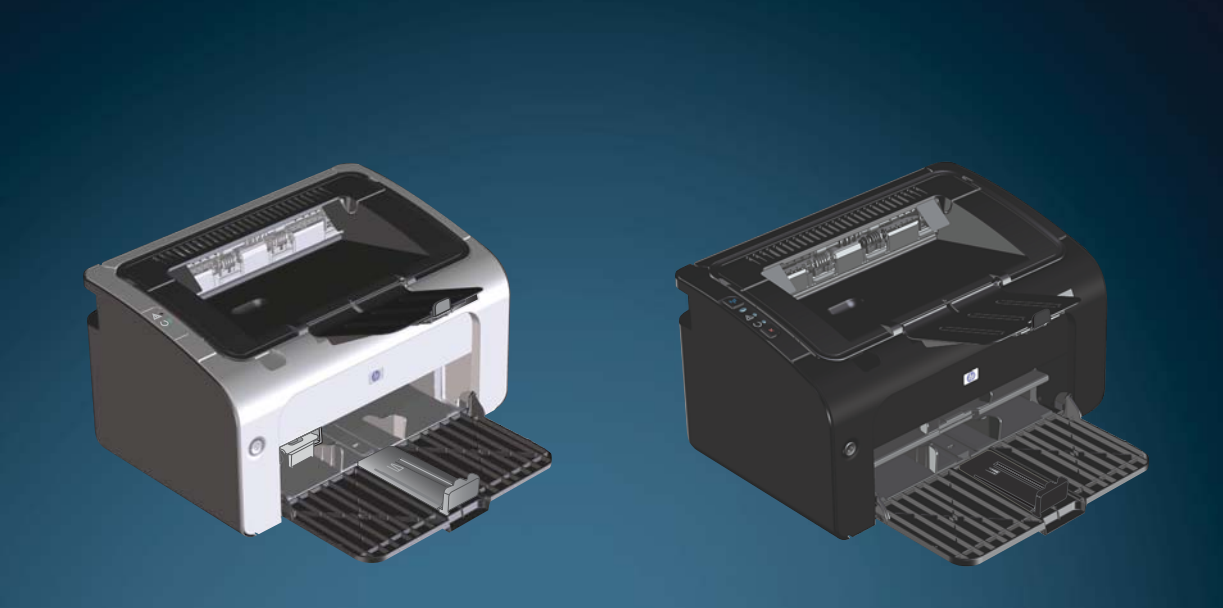

www.hp.com/support/ljp1100series

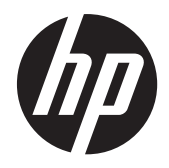

HP LaserJet Professional P1100 打印机系 列

#### 版权与许可

© 2011 Copyright Hewlett-Packard Development Company, L.P.

未经事先书面许可,严禁进行任何形式的复 制、改编或翻译,除非版权法另有规定。

此处包含的信息如有更改,恕不另行通知。

HP 产品及服务的保修仅以随该产品及服务提 供的书面保修声明为准。本文所述任何内容 不应被视为附加保修。对任何技术或编辑错 误或者本文所述内容的遗漏,HP 不承担任何 责任。

部件号: CE651-91007

Edition 1, 3/2011

#### 商标声明

Adobe<sup>®</sup>、Acrobat<sup>®</sup> 和 PostScript<sup>®</sup> 是 Adobe Systems Incorporated 的商标。

Intel® Core™ 是 Intel Corporation 在美国 和其它国家/地区的商标。

ENERGY STAR 和 ENERGY STAR 标记是在 美国注册的标记。

Microsoft®、Windows®、Windows® XP 和 Windows Vista® 是 Microsoft Corporation 在美国的注册商标。

### 本指南使用的惯例

- ∹<mark>众</mark>:<br>☆ <mark>提示: 提示提供有用的暗示或快捷方式。</mark>
- 学 注: 注释提供解释某个概念或完成某项任务的重要信息。
- 入注意: 注意指示您应遵循的步骤以免丢失数据或损坏产品。
- △ 警告! 警告提醒您应遵循的特定步骤, 以免受到人身伤害、灾难性的数据丢失或对产品造成重大损 坏。

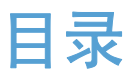

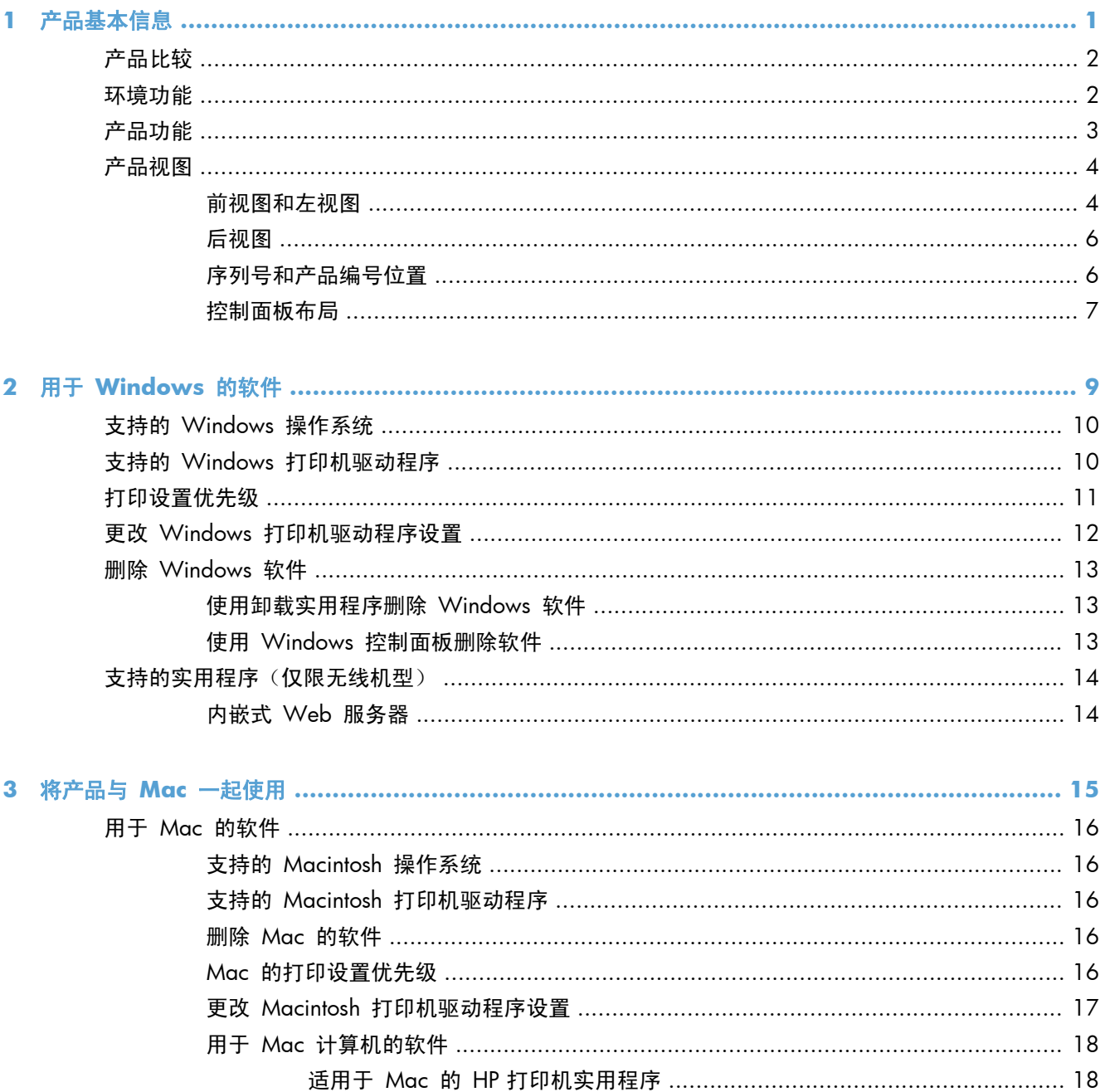

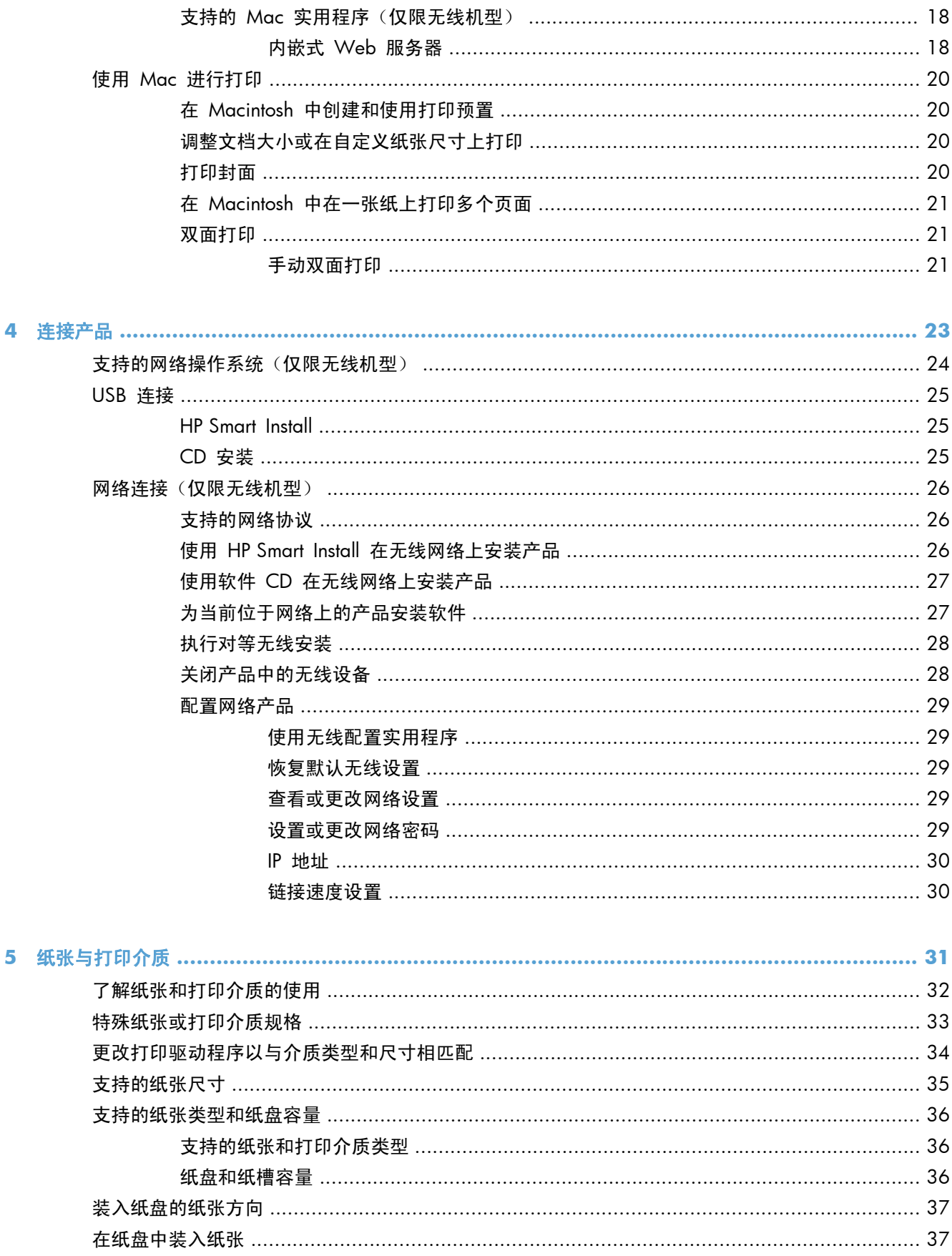

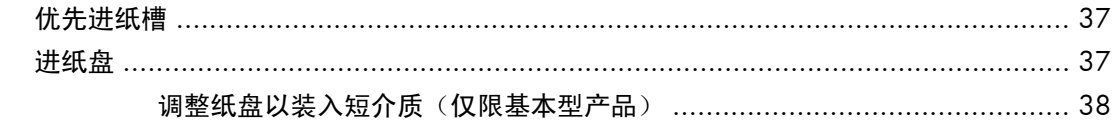

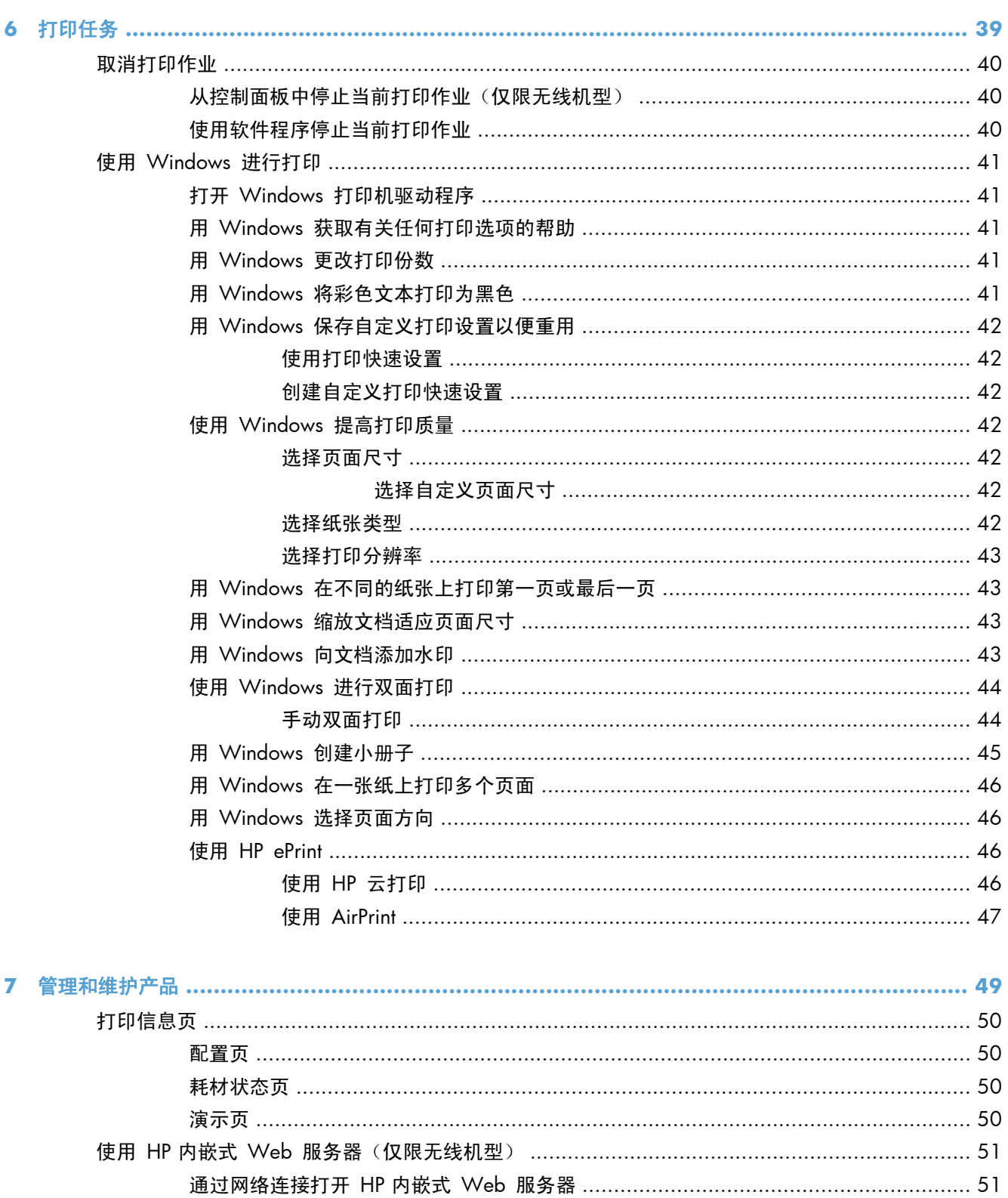

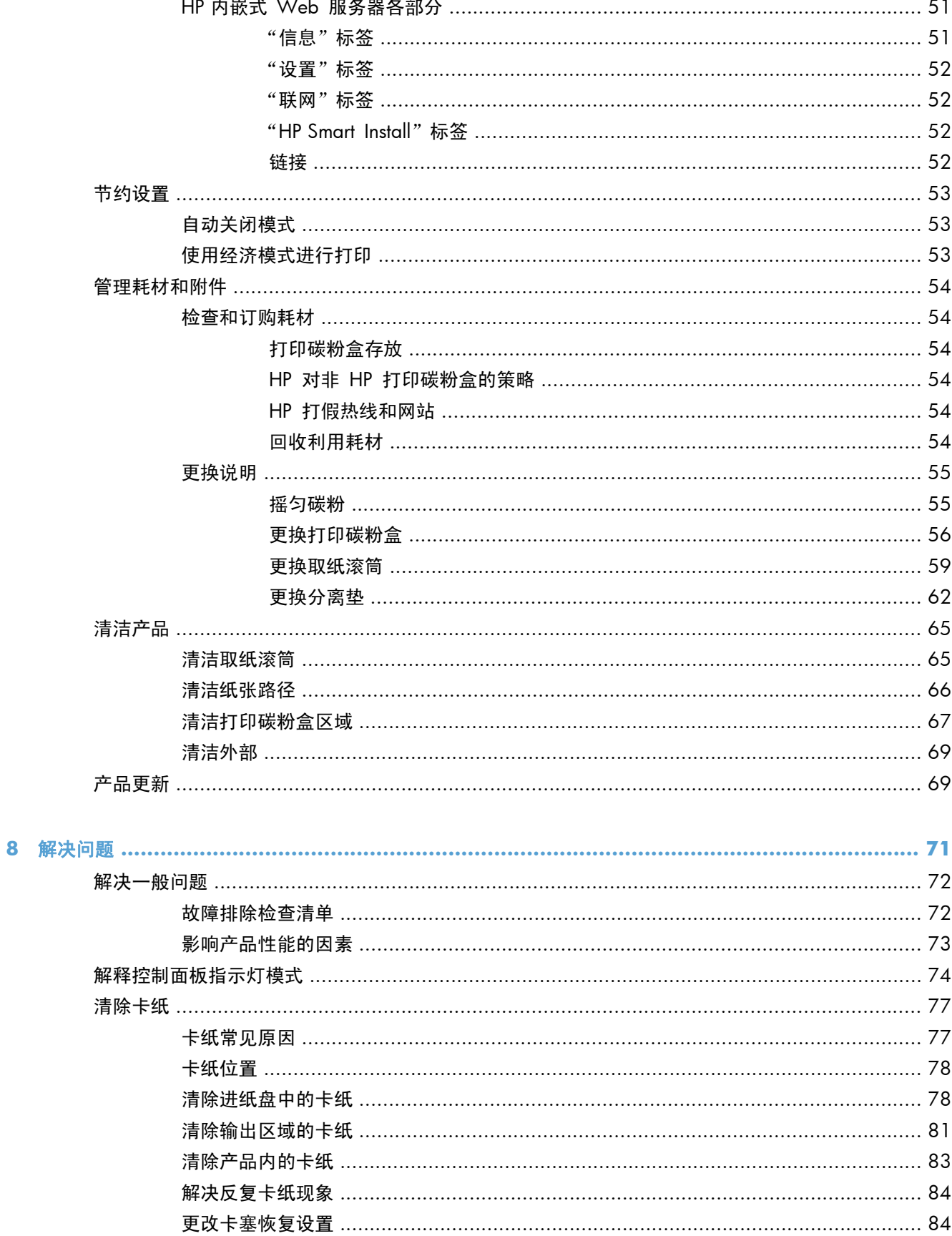

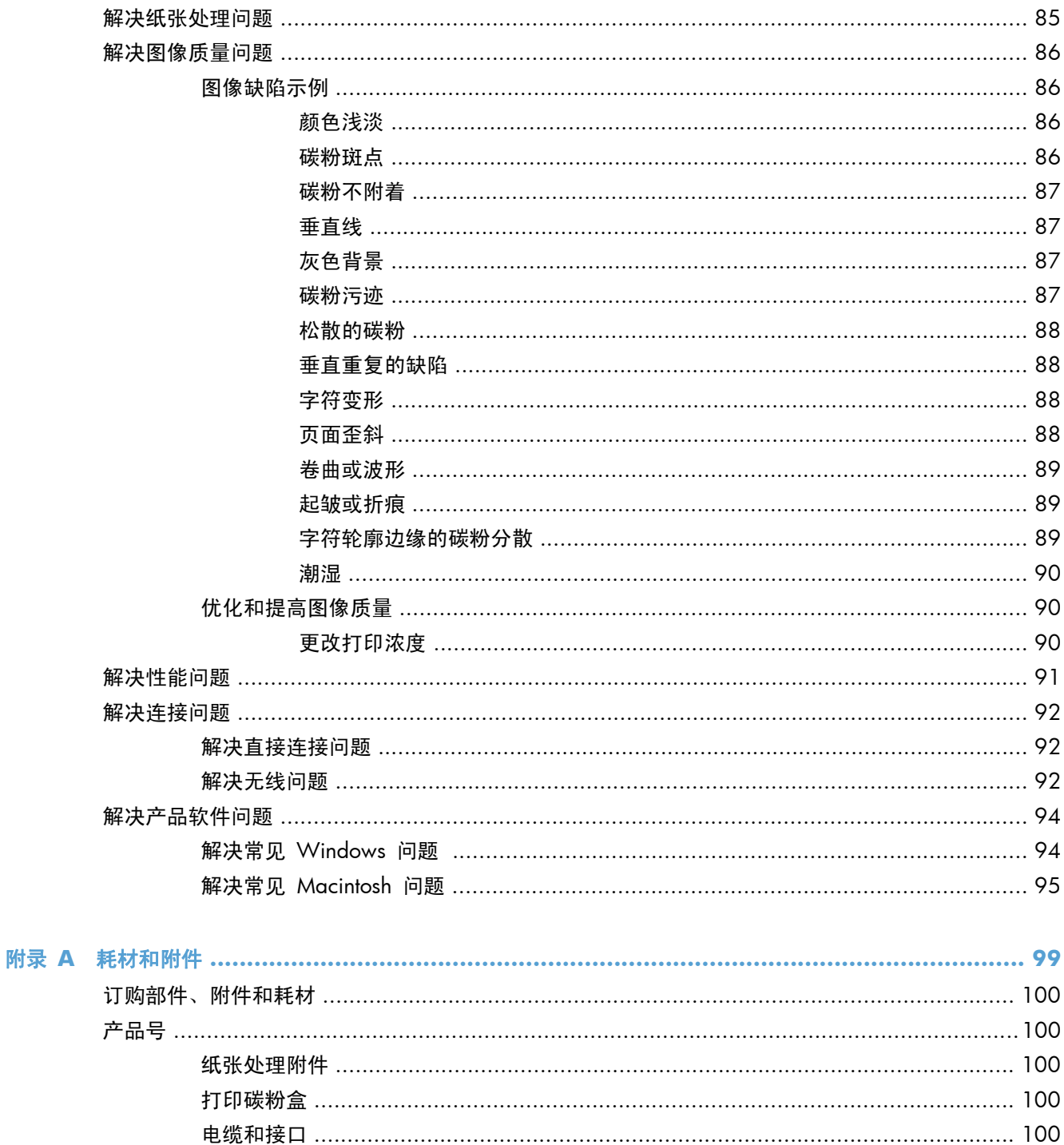

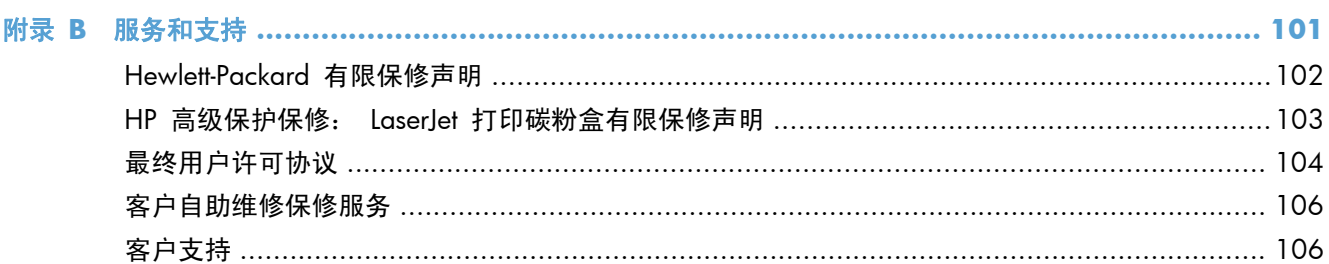

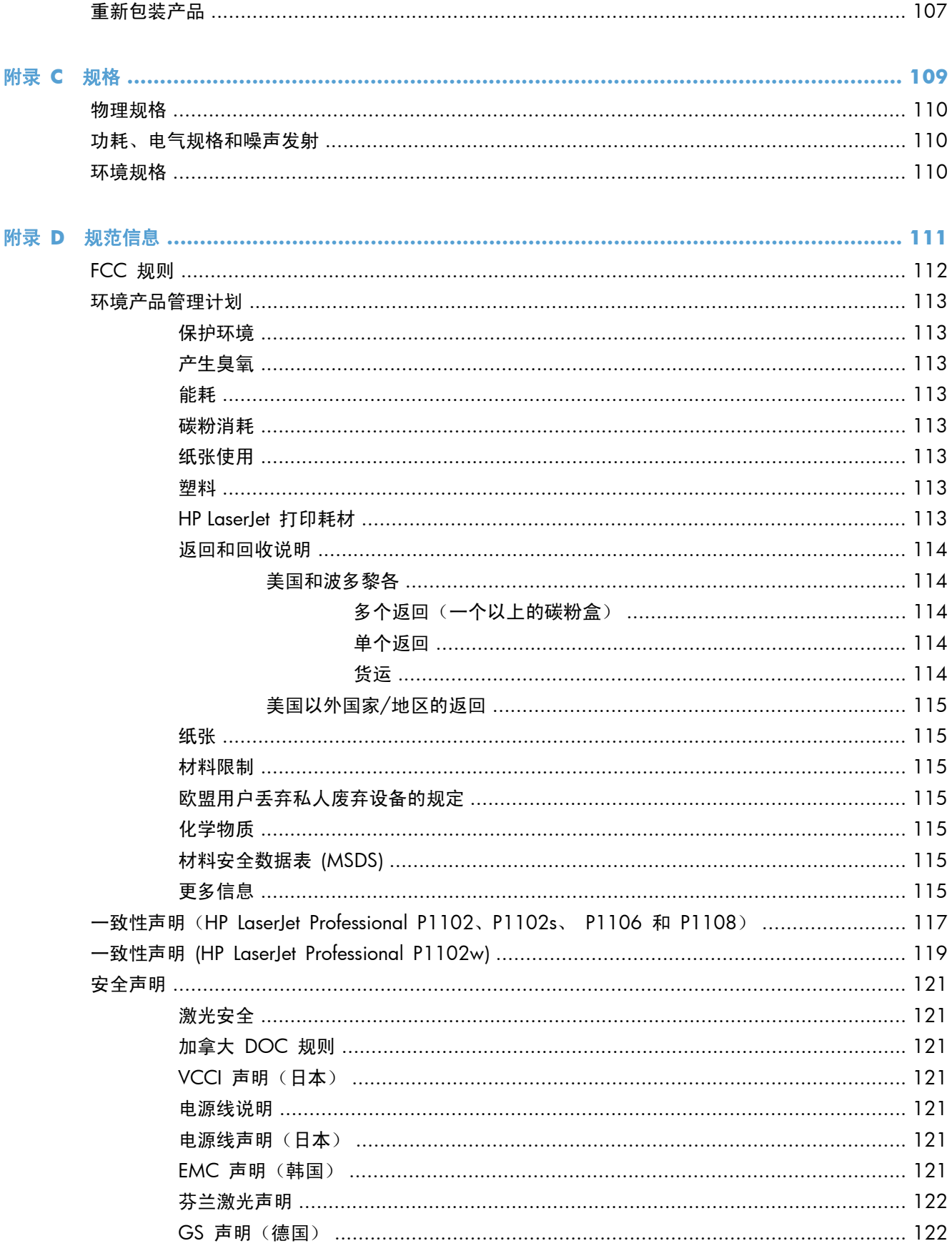

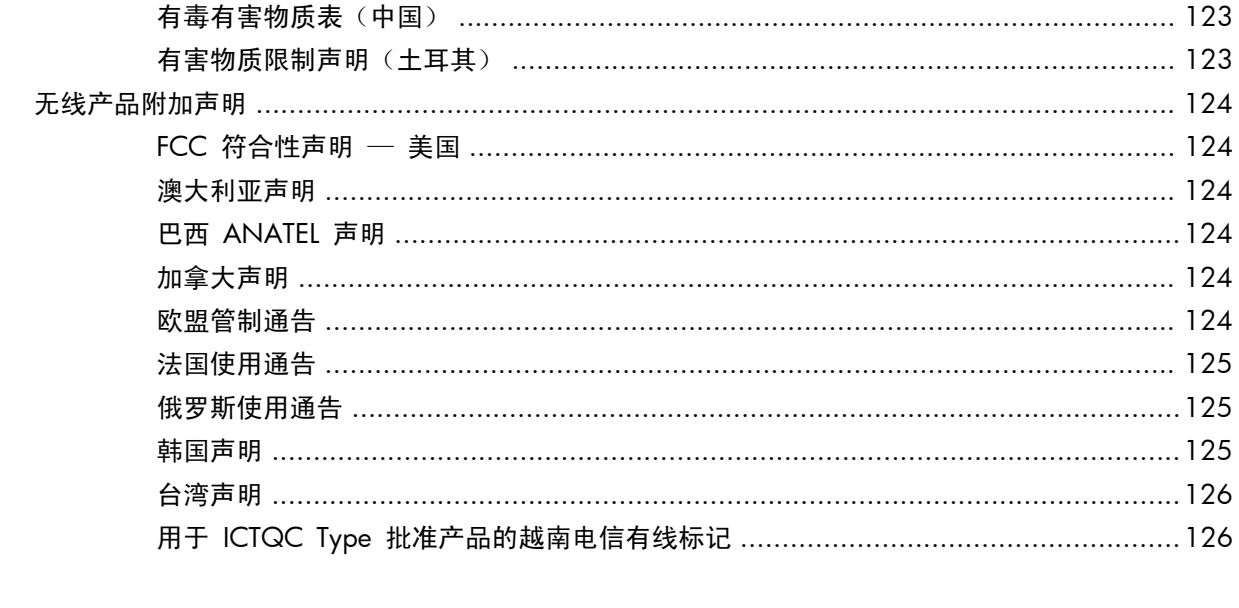

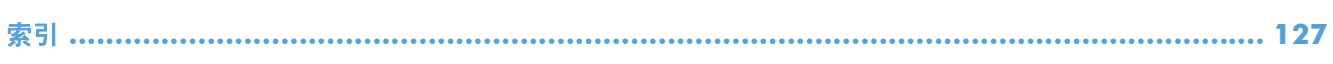

# <span id="page-14-0"></span>**1** 产品基本信息

- [产品比较](#page-15-0)
- [环境功能](#page-15-0)
- [产品功能](#page-16-0)
- [产品视图](#page-17-0)

# <span id="page-15-0"></span>产品比较

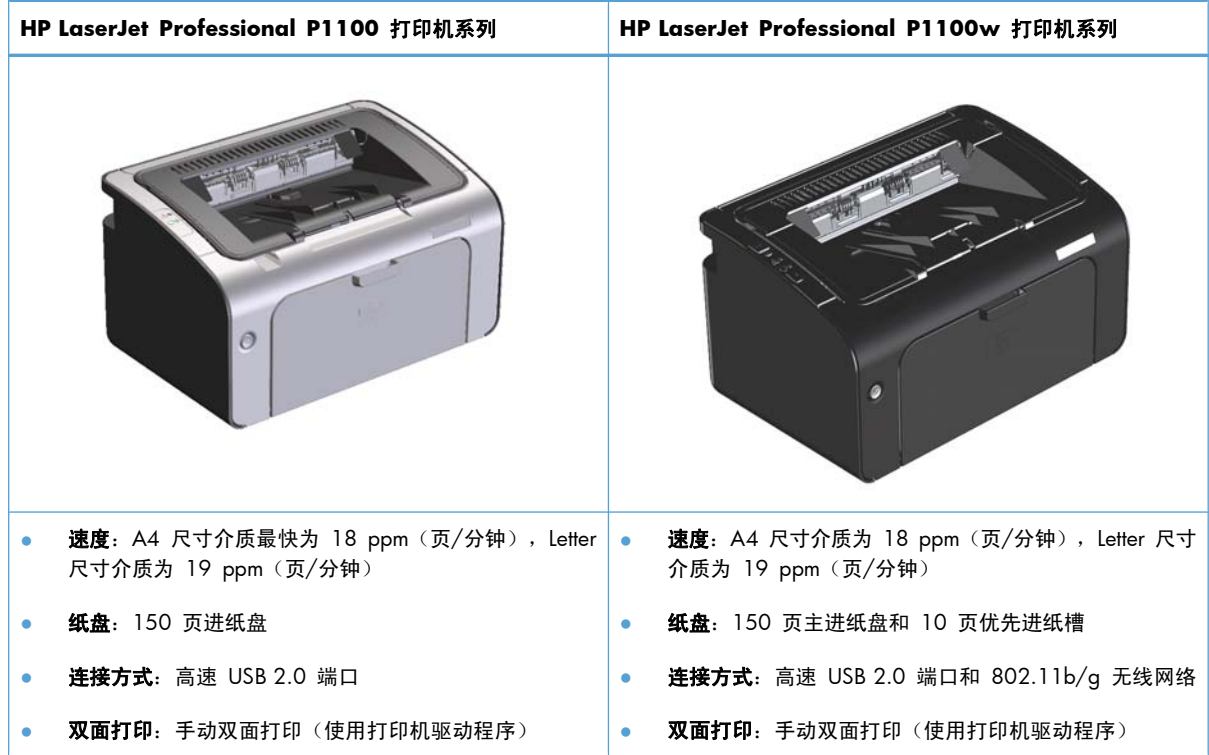

# 环境功能

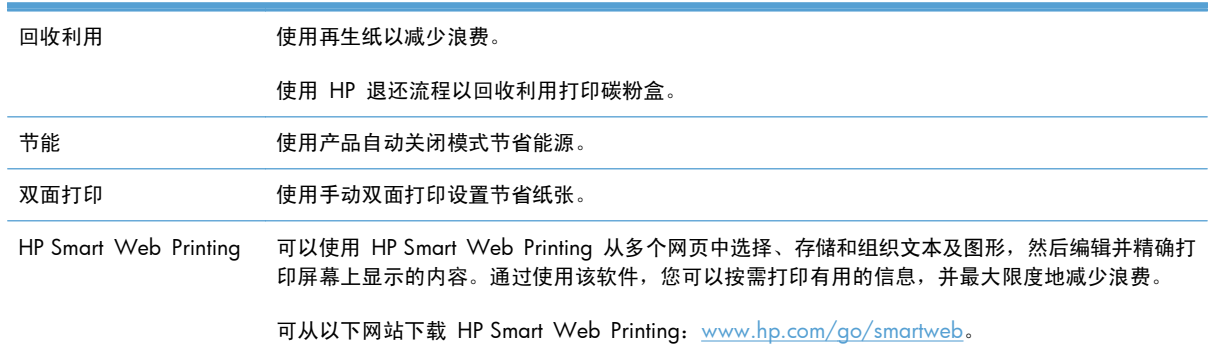

# <span id="page-16-0"></span>产品功能

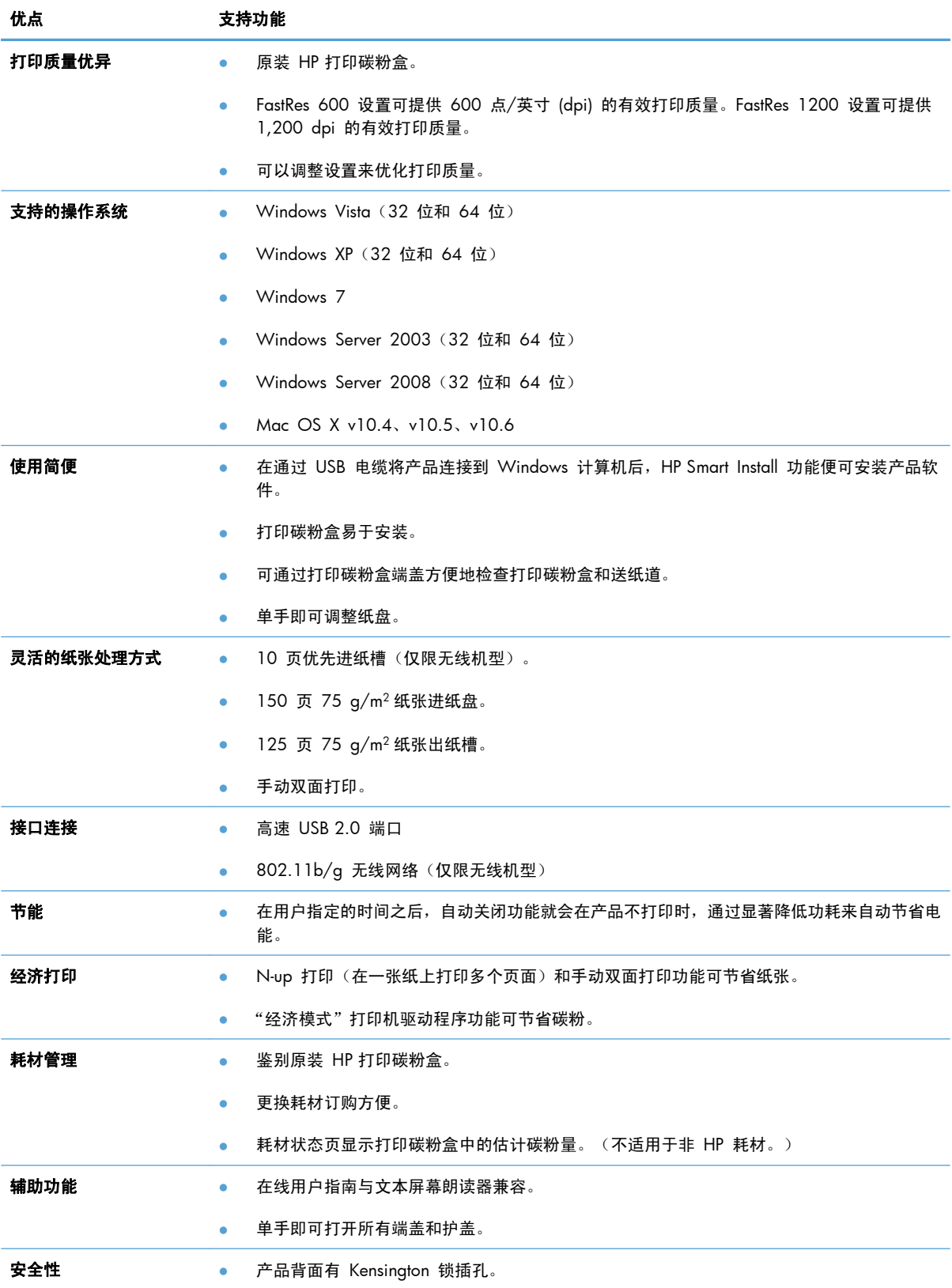

# <span id="page-17-0"></span>产品视图

### 前视图和左视图

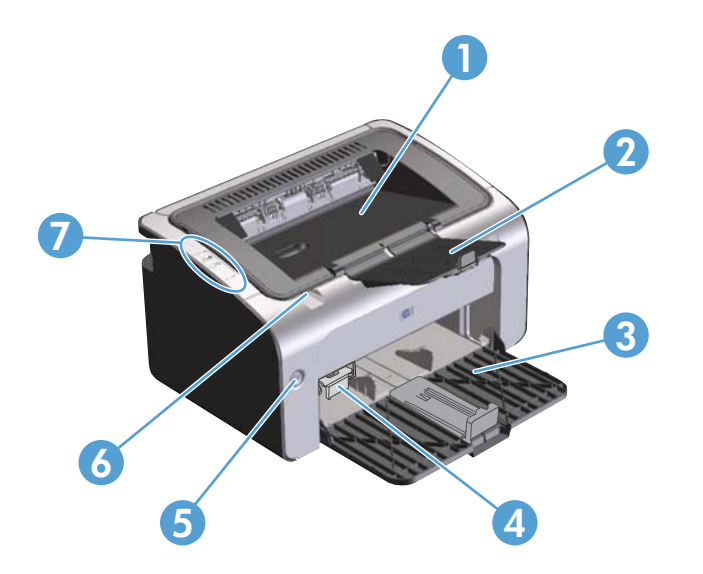

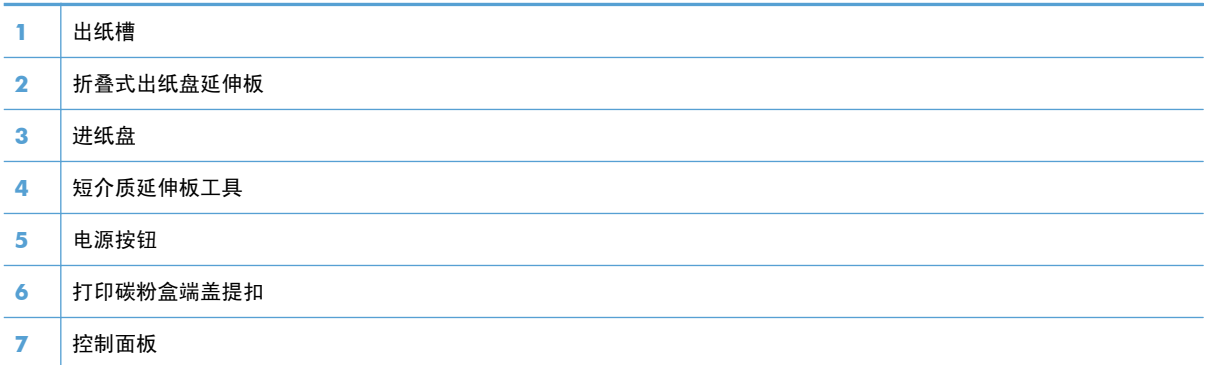

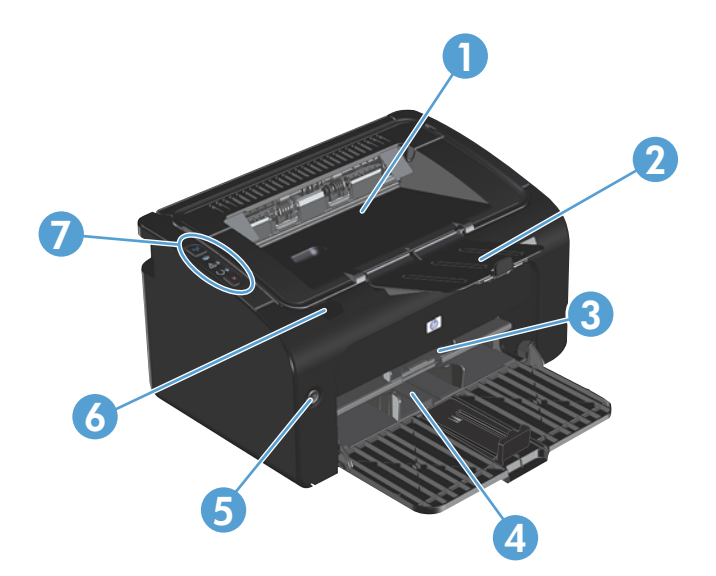

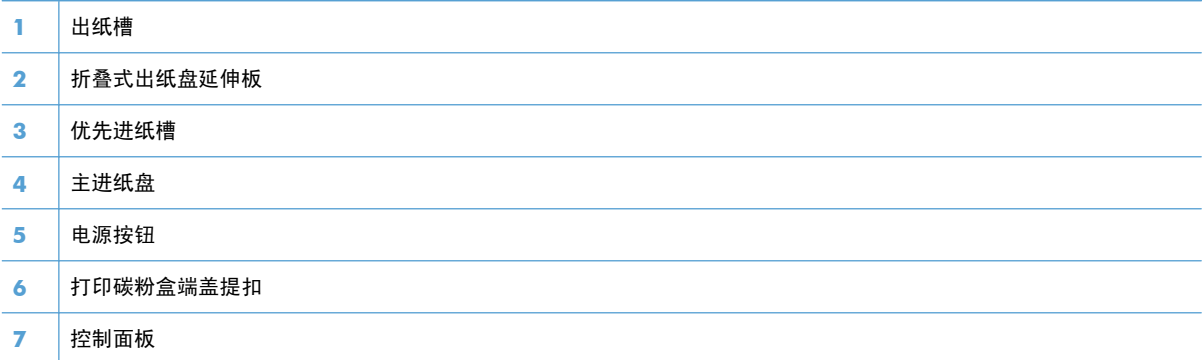

<span id="page-19-0"></span>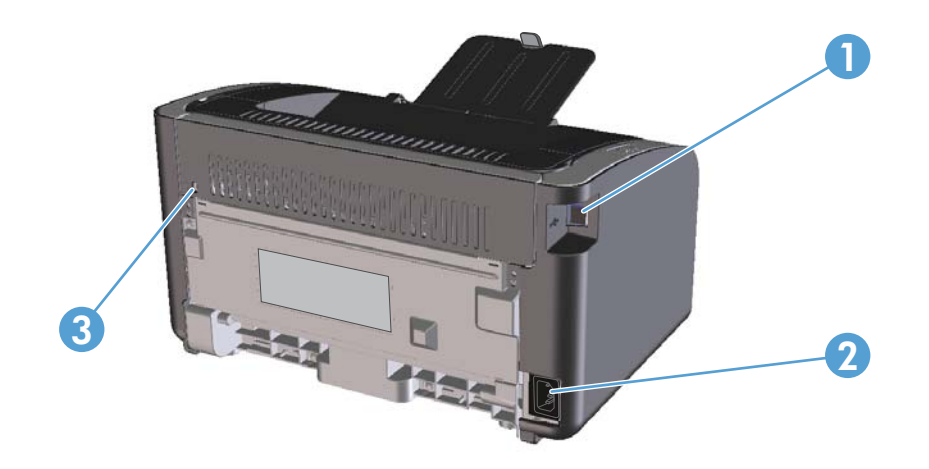

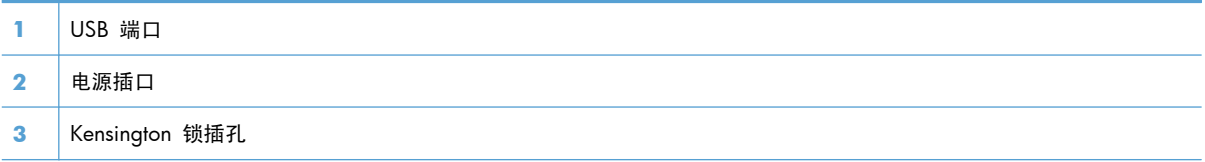

### 序列号和产品编号位置

产品背面贴有包含产品编号和序列号的标签。

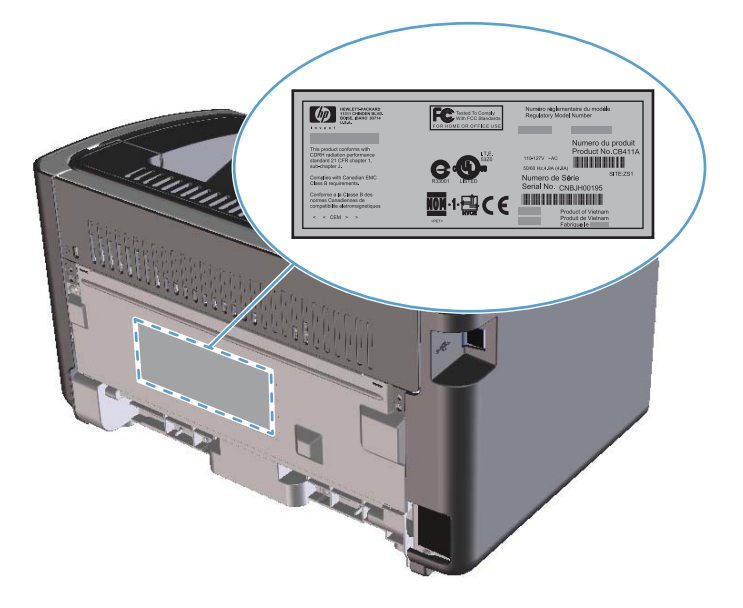

### <span id="page-20-0"></span>控制面板布局

书: 有关指示灯模式的说明,请参阅第 74 [页的解释控制面板指示灯模式](#page-87-0)。

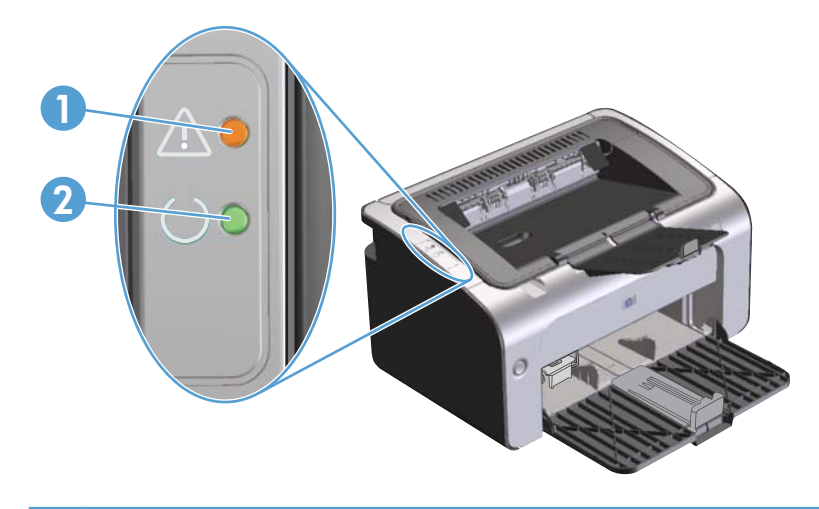

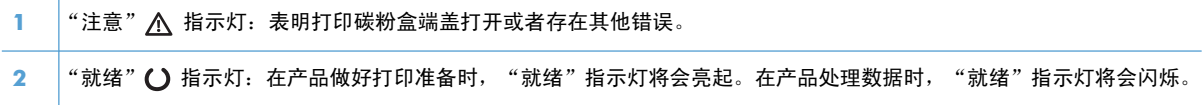

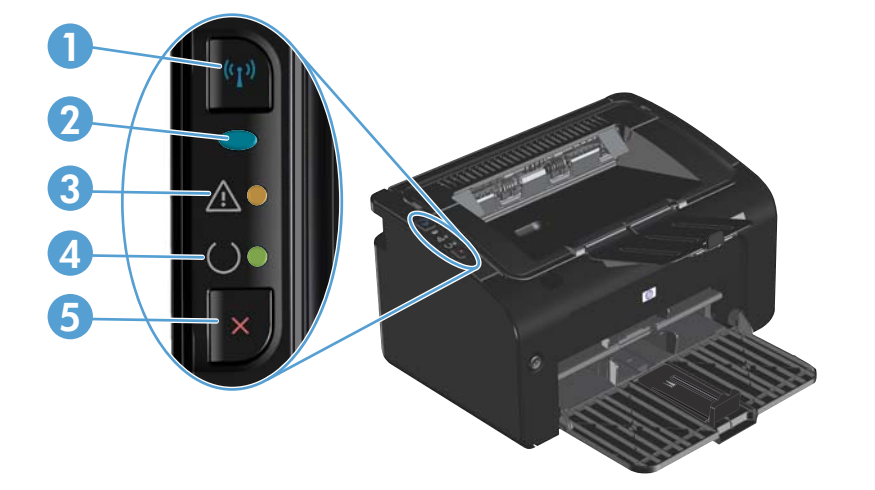

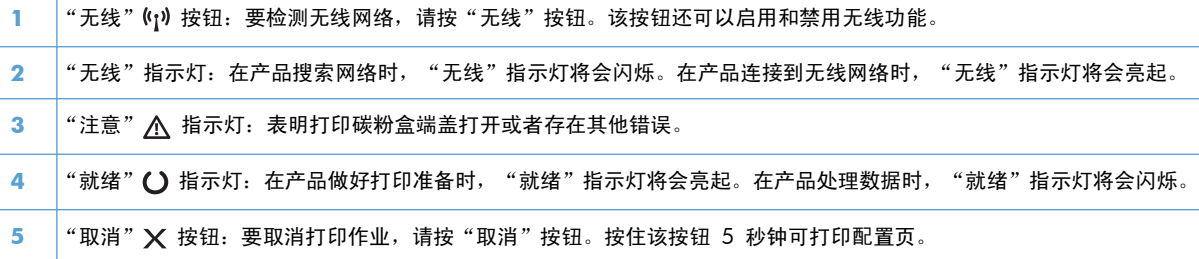

# <span id="page-22-0"></span>**2** 用于 **Windows** 的软件

- 支持的 [Windows](#page-23-0) 操作系统
- 支持的 Windows [打印机驱动程序](#page-23-0)
- [打印设置优先级](#page-24-0)
- 更改 Windows [打印机驱动程序设置](#page-25-0)
- 删除 [Windows](#page-26-0) 软件
- [支持的实用程序\(仅限无线机型\)](#page-27-0)

# <span id="page-23-0"></span>支持的 **Windows** 操作系统

产品附带提供了可在以下 Windows® 操作系统中运行的软件:

- Windows Vista (32 位和 64 位)
- Windows XP (32 位和 64 位)
- Windows 7
- Windows Server 2003 (32 位和 64 位)

有关从 Windows 2000 Server 升级到 Windows Server 2003、使用 Windows Server 2003 指 向和打印功能或使用 Windows Server 2003 终端服务和打印的详细信息,请访问 [www.microsoft.com](http://www.microsoft.com)。

● Windows Server 2008 (32 位和 64 位)

### 支持的 **Windows** 打印机驱动程序

本产品随附的软件适合 Windows,可让计算机与产品之间进行通信。此软件即称为打印机驱动程序。 借助打印机驱动程序,您可使用各种产品功能,如在自定义尺寸纸张上打印、调整文档大小和插入水 印。

 $\frac{dy}{dx}$ 注: 可以从 [www.hp.com/support/ljp1100series](http://www.hp.com/support/ljp1100series) 获得最新的驱动程序。视基于 Windows 的计算机 的配置而定,产品软件的安装程序将自动检查计算机是否能够访问 Internet 以获得最新驱动程序。

除了通过 HP Smart Install 或产品 CD 安装的打印机驱动程序外,还可以从网站下载 XML Paper Specification (XPS) 驱动程序。

# <span id="page-24-0"></span>打印设置优先级

更改的打印设置将按照作出更改的位置区分优先级:

- **[ 14] 注: 软件程序不同, 命令和对话框的名称也会有所不同。** 
	- 页面设置对话框:单击页面设置或正在运行的程序的文件菜单上的类似命令,打开此对话框。此处 更改的设置会取代在其它任何地方更改的设置。
	- 打印对话框: 单击打印、打印设置或正在运行的程序的文件菜单上的类似命令,打开此对话框。 在打印对话框中更改的设置优先级较低,通常不能取代在页面设置对话框中更改的设置。
	- 打印机属性对话框(打印机驱动程序): 单击打印对话框中的属性以打开打印机驱动程序。在打 印机属性对话框中更改的设置通常不会取代该打印软件其它任何地方的设置。您可在此处更改大部 分打印设置。
	- 默认打印机驱动程序设置: 默认打印机驱动程序设置可以决定所有打印作业使用的设置, *除非*在页 面设置、打印或打印机属性对话框中更改了设置。

# <span id="page-25-0"></span>更改 **Windows** 打印机驱动程序设置

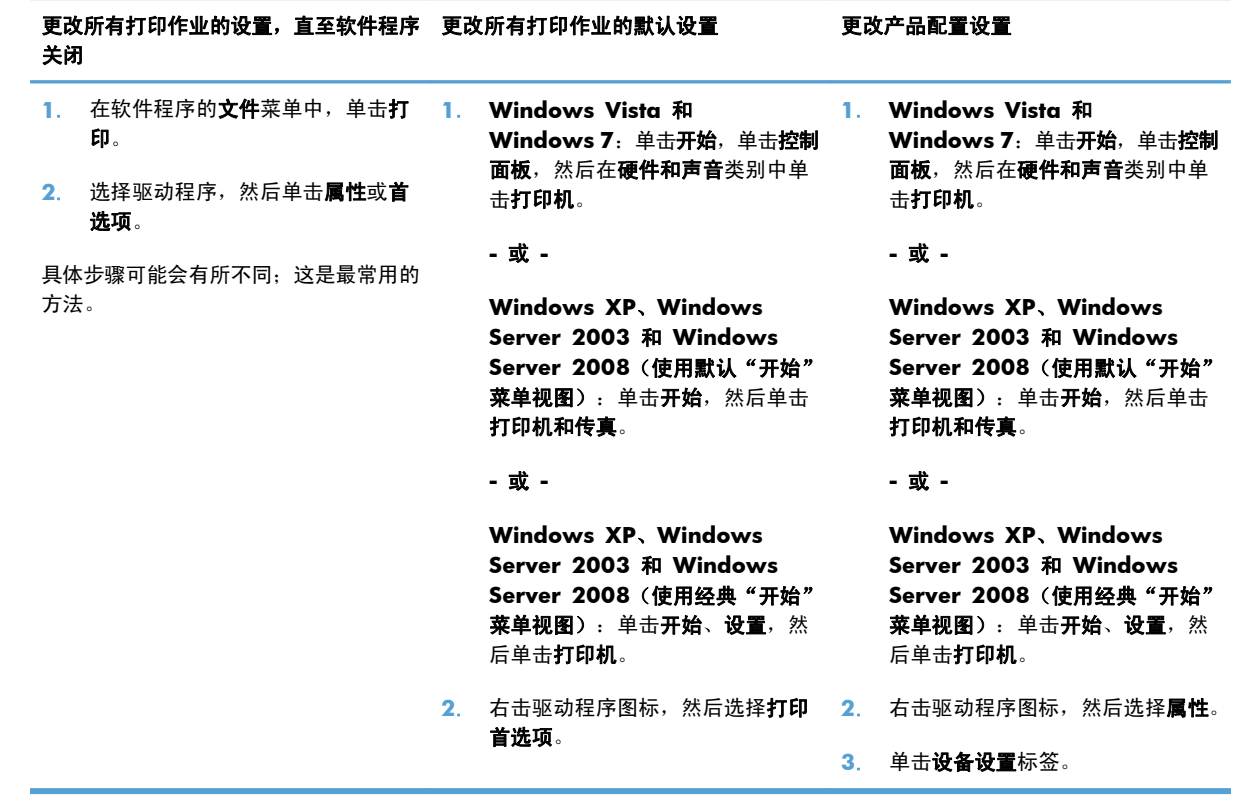

## <span id="page-26-0"></span>删除 **Windows** 软件

### 使用卸载实用程序删除 **Windows** 软件

- 1. 单击开始按钮,然后单击程序或所有程序菜单项。
- **2**. 单击 **HP** 菜单项,然后单击 **HP LaserJet Professional P1100** 打印机系列菜单项。
- **3**. 单击卸载菜单项,然后按照屏幕上的说明删除软件。

### 使用 **Windows** 控制面板删除软件

**Windows XP**、**Windows Server 2003** 和 **Windows Server 2008**

- 1. 单击开始按钮,单击控制面板项,然后单击**添加或删除程序**项。
- **2**. 从列表中找到产品并将其选中。
- **3**. 单击更改**/**删除按钮以删除该软件。

#### **Windows Vista** 和 **Windows 7**

- 1. 单击开始按钮,单击控制面板项,然后单击程序和功能项。
- **2**. 从列表中找到产品并将其选中。
- **3**. 选择卸载**/**更改选项。

## <span id="page-27-0"></span>支持的实用程序(仅限无线机型)

### 内嵌式 **Web** 服务器

该产品配有内嵌式 Web 服务器,可用于访问有关产品和网络活动的信息。此信息将显示在 Web 浏览 器中,如 Microsoft Internet Explorer、Apple Safari 或 Firefox。

内嵌式 Web 服务器驻留在产品上。它不是装载在网络服务器上。

内嵌式 Web 服务器提供了一个访问产品的界面,具有联网计算机和标准 Web 浏览器的任何人都可使 用。无需安装或配置任何特殊软件,但您必须在计算机上安装支持的 Web 浏览器。要访问内嵌式 Web 服务器,请在浏览器的地址栏中键入产品的 IP 地址。(要查找 IP 地址,请打印配置页。有关打 印配置页的详细信息,请参阅第 50 [页的打印信息页](#page-63-0)。)

有关内嵌式 Web 服务器特性和功能的完整说明,请参阅第 51 页的 HP 内嵌式 Web [服务器各部](#page-64-0) [分](#page-64-0)。

# <span id="page-28-0"></span>**3** 将产品与 **Mac** 一起使用

- 用于 Mac [的软件](#page-29-0)
- 使用 Mac [进行打印](#page-33-0)

## <span id="page-29-0"></span>用于 **Mac** 的软件

### 支持的 **Macintosh** 操作系统

本产品支持以下 Macintosh 操作系统:

- Mac OS X v10.4、v10.5 和 v10.6
- 注: 支持 PPC 和 Intel® Core™ 处理器。

#### 支持的 **Macintosh** 打印机驱动程序

HP LaserJet 软件安装程序提供 PostScript® 打印机说明 (PPD) 文件、CUPS 驱动程序和适用于 Mac OS X 的 HP 打印机实用程序。HP 打印机 PPD 文件和 CUPS 驱动程序一起提供了完整的打印功能, 并提供对具体 HP 打印机功能的访问。

### 删除 **Mac** 的软件

使用卸载实用程序删除软件。

**1**. 浏览至以下文件夹:

Library/Printers/hp/laserjet/P1100\_P1560\_P1600Series/

- **2**. 双击 **HP Uninstaller.app** 文件。
- 3. 单击继续按钮,然后按照屏幕上的说明删除软件。

#### **Mac** 的打印设置优先级

更改的打印设置将按照作出更改的位置区分优先级:

学注: 软件程序不同,命令和对话框的名称也会有所不同。

- 页面**设置对话框:**单击页面设置或正在运行的程序的文件菜单上的类似命令,打开此对话框。在此 处更改的设置可能会覆盖在别处更改的设置。
- 打印对话框:单击打印、打印设置或正在运行的程序的文件菜单上的类似命令,打开此对话框。在 打印对话框中更改的设置优先级较低, 不能 取代在页面设置对话框中更改的设置。
- 默认打印机驱动程序设置: 默认打印机驱动程序设置可以决定所有打印作业使用的设置, 除非 在 页面设置和打印对话框中更改设置。

### <span id="page-30-0"></span>更改 **Macintosh** 打印机驱动程序设置

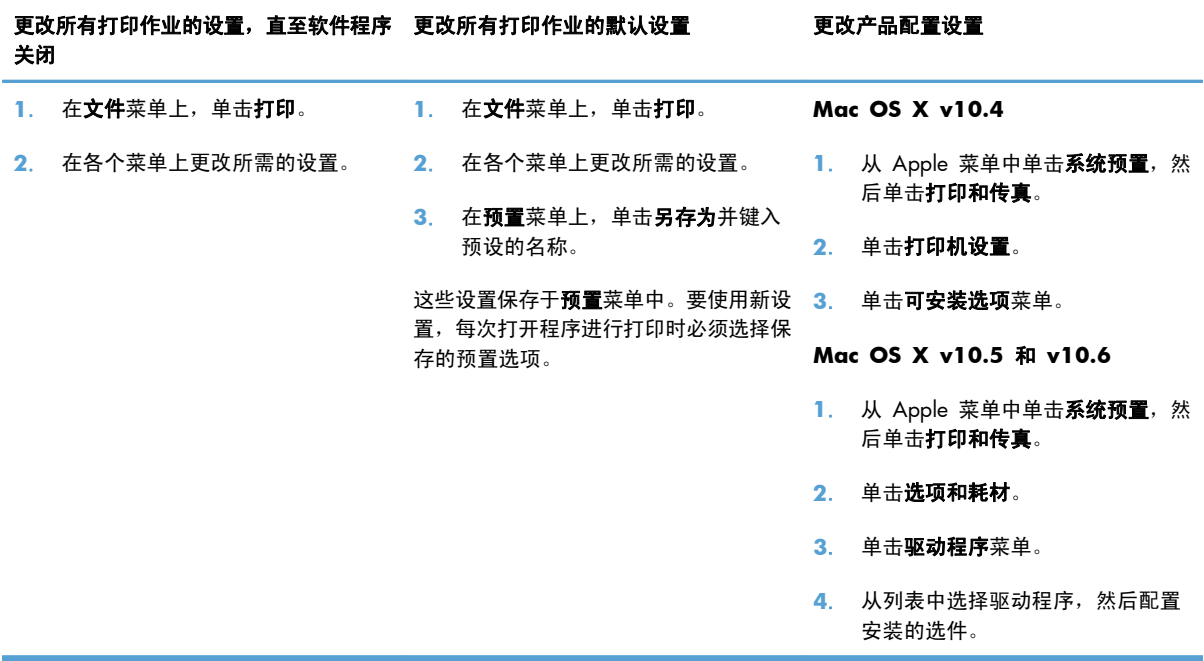

#### <span id="page-31-0"></span>用于 **Mac** 计算机的软件

#### 适用于 **Mac** 的 **HP** 打印机实用程序

从 Mac 计算机中, 使用 HP LaserJet 实用程序打印产品信息页及更改自动关闭设置。

要打开 HP LaserJet 实用程序,请完成以下过程。

▲ 打开打印队列,然后单击实用程序图标。

#### 在无线网络上安装 **Mac** 计算机软件

安装产品软件之前,请确保未使用网线将产品连接至网络。

**| ② 注: 您必须使用 Mac OS X V10.6 将产品安装至无线网络。** 

要在无线网络上将产品连接至计算机,请执行以下步骤:

- **1**. 打开仪表盘上的 Finder。
- 2. 单击应用程序, 然后双击系统预置, 再单击打印与传真。
- 3. 打开打印队列,依次单击打印机设置、实用程序选项卡和打开打印机实用程序。
- **4**. 单击 **HTML** 配置。
- **5**. 单击联网选项卡,然后在左边列表中单击无线。
- 6. 在通信模式下,单击"基础结构",从可用网络名称 (SSID) 列表中选择一个网络名称, 然后单 击 **<<** 按钮。
- **7**. 从安全模式弹出菜单中的身份验证下方,单击 **WEP**。
- 8. 键入 WEP 密钥, 然后单击**应用**。
- **9**. 在确认框中单击确定。
- **10**. 关闭 **HTML** 配置窗口和打印队列窗口。
- **11**. 在"打印与传真"窗口中,选择 USB 选项 (列有产品型号),然后单击减号 **-** 按钮。
- **12**. 出现打印机列表窗口时,选择 Bonjour 选项(列有产品型号),然后单击添加。

#### 支持的 **Mac** 实用程序(仅限无线机型)

#### 内嵌式 **Web** 服务器

网络机型配有内嵌式 Web 服务器,可用于访问有关设备和网络活动的信息。这些信息可显示在以下 Web 浏览器中: Microsoft Internet Explorer、Netscape Navigator、Apple Safari 或 Firefox。

内嵌式 Web 服务器驻留在设备上。它不是装载在网络服务器上。

内嵌式 Web 服务器提供了一个访问设备的界面,具有联网计算机和标准 Web 浏览器的任何人都可使 用。无需安装或配置任何特殊软件,但您必须在计算机上安装支持的 Web 浏览器。要访问内嵌式 Web 服务器, 请在浏览器的地址栏中键入设备的 IP 地址。(要查找 IP 地址, 请打印配置页。)

## <span id="page-33-0"></span>使用 **Mac** 进行打印

### 在 **Macintosh** 中创建和使用打印预置

使用打印预置可保存当前的打印机驱动程序设置以便再次使用。

#### 创建打印预置

- 1. 在文件菜单上,单击打印。
- **2**. 选择驱动程序。
- **3**. 选择打印设置。
- 4. 在预置框中,单击另存为...,然后为预置输入一个名称。
- **5**. 单击确定。

#### 使用打印预置

- 1. 在文件菜单上,单击打印。
- **2**. 选择驱动程序。
- **3**. 在预置框中,选择想要使用的打印预置。

**学 注: 要使用打印机驱动程序默认设置,请选择标准。** 

### 调整文档大小或在自定义纸张尺寸上打印

您可以缩放文档,以适合不同尺寸的纸张。

- **1**. 在文件菜单上,单击打印。
- **2**. 打开纸张处理菜单。
- 3. 在目的地纸张尺寸区域,选择缩放到纸张尺寸,然后从下拉列表中选择尺寸。
- **4**. 如果您只想使用尺寸比文档小的纸张,请选择仅缩小。

#### 打印封面

您可以为带有消息(如"机密")的文档单独打印封面。

- **1**. 在文件菜单上,单击打印。
- **2**. 选择驱动程序。
- <span id="page-34-0"></span>3. 打开封面菜单,然后选择是在文档前还是在文档后打印封面。
- **4**. 在封面类型菜单中,选择要打印在封面上的消息。

学注: 要打印空白封面,请选择标准作为封面类型。

### 在 **Macintosh** 中在一张纸上打印多个页面

您可以在一张纸上打印多个页面。使用此功能打印草稿页可以节省成本。

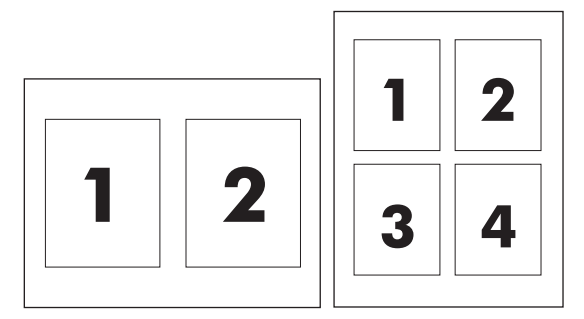

- 1. 在文件菜单上,单击打印。
- **2**. 选择驱动程序。
- **3**. 打开布局菜单。
- **4**. 转至每张页数,选择想要在每张纸上打印的页数(1、2、4、6、9 或 16)。
- **5**. 在布局方向旁边选择页面在纸张上的放置顺序和位置。
- 6. 转至边框,选择要在纸张上每页周围打印的边框的类型。

#### 双面打印

#### 手动双面打印

- **1**. 在进纸盘中装入充足的纸张以供打印作业使用。如果装入特殊纸张(如信头纸),则在纸盘中面朝 下装入纸张。
- 2. 在文件菜单上,单击打印。
- 3. Mac OS X v10.4: 在布局下拉列表中, 选择长边装订或短边装订项。

**-** 或 **-**

**Mac OS X v10.5** 和 **v10.6**:单击两面打印复选框。

- **4**. 单击打印。按照在计算机屏幕上打开的对话框中的说明进行操作,然后将输出的纸叠装回到纸盘中 以打印第二面。
- **5**. 走到产品前面,取出纸盘中的所有空白纸张。
- 6. 从出纸槽中取出打印的纸叠,然后将纸叠打印面朝下装入纸盘中,先将顶边送入产品。
- **7**. 在计算机中,单击继续按钮以完成打印作业。
# **4** 连接产品

- [支持的网络操作系统\(仅限无线机型\)](#page-37-0)
- USB [连接](#page-38-0)
- [网络连接\(仅限无线机型\)](#page-39-0)

## <span id="page-37-0"></span>支持的网络操作系统(仅限无线机型)

本产品支持使用以下操作系统进行无线打印:

- Windows Vista (32 位和 64 位)
- Windows XP (32 位和 64 位)
- Windows 7
- Windows Server 2003 (32 位和 64 位)
- Windows Server 2008 (32 位和 64 位)
- Mac OS X v10.4、v10.5 和 v10.6

## <span id="page-38-0"></span>**USB** 连接

本产品支持高速 USB 2.0 连接。您必须使用不超过 2 米(6.56 英尺)长的 A 转 B 类型的 USB 电 缆。

## **HP Smart Install**

学注: 仅 Windows 支持这种安装类型。

对于 HP Smart Install, 通过 USB 电缆将产品连接到计算机即可安装产品驱动程序和软件。

**学注:** 在运行 HP Smart Install 期间, 不需要使用安装 CD。请勿将软件安装 CD 插入计算机的 CD 驱动器中。

- **1**. 打开产品电源。
- **2**. 连接 USB 电缆。
- **3**. 将会自动启动 HP Smart Install 程序。按照屏幕上的说明安装该软件。
	- 如果 HP Smart Install 程序未自动启动,则可能在计算机上禁用了自动播放。请浏览计算机并 双击 HP Smart Install 驱动器以运行该程序。如果找不到 HP Smart Install 驱动器,请使用产 品安装 CD 安装该软件。
	- 如果程序提示您选择连接类型,请选择在安装后打印到产品时使用的连接类型。

## **CD** 安装

**1**. 将软件安装 CD 插入计算机的 CD 驱动器中。

学注: 在出现提示之前, 请勿连接 USB 电缆。

- **2**. 如果安装程序未自动运行,则浏览 CD 目录并运行 SETUP.EXE 文件。
- **3**. 按照屏幕上的说明安装该软件。

在使用 CD 安装该软件时,您可以选择以下安装类型:

● 简易安装(推荐)

系统不会提示您接受或更改默认设置,并且您会自动接受软件许可协议。

● 高级安装

系统提示您接受或更改默认设置。

## <span id="page-39-0"></span>网络连接(仅限无线机型)

产品可以连接到无线网络上。

## 支持的网络协议

要将配备联网功能的产品连接到网络上,该网络需要使用以下某种协议:

- TCP/IP(IPv4 或 IPv6)
- 端口 9100
- LPR
- DHCP
- **AutoIP**
- SNMP
- Bonjour
- SLP
- WSD
- NBNS

## 使用 **HP Smart Install** 在无线网络上安装产品

**学注:** 仅 Windows 支持这种安装类型。

对于 HP Smart Install, 通过 USB 电缆将产品连接到计算机即可安装产品驱动程序和软件。如果以前在 网络上安装了该产品,请重置无线默认设置。请参阅第 29 [页的恢复默认无线设置](#page-42-0)。

 $\frac{dy}{dx}$ 注: 在运行 HP Smart Install 期间, 不需要使用安装 CD。请勿将软件安装 CD 插入计算机的 CD 驱动器中。

**1**. 打开产品电源,然后将 USB 电缆连接到产品和计算机上。将会自动启动安装程序。

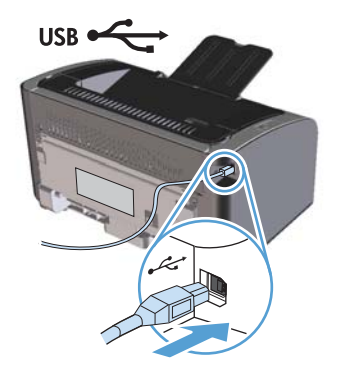

- 如果 HP Smart Install 程序未自动启动, 则可能在计算机上禁用了自动播放。请浏览计算机并 双击 HP Smart Install 驱动器以运行该程序。如果找不到 HP Smart Install 驱动器,请使用产 品安装 CD 安装该软件。
- 如果程序提示您选择连接类型,请选择在安装后打印到产品时使用的连接类型。
- **2**. 按照屏幕上的说明完成产品的安装过程。
- 3. 在安装完成后,如果要验证产品是否具有网络 IP 地址,请打印一张配置页。按住产品的"取消" X 按钮,直至"就绪"() 指示灯闪烁,然后松开该按钮以打印配置页。

## 使用软件 **CD** 在无线网络上安装产品

**1**. 将软件 CD 插入计算机的 CD 托盘中。

如果安装程序未自动运行,则浏览 CD 目录并运行 SETUP.EXE 文件。

- **2**. 按照屏幕上的说明完成产品的安装过程。
- 3. 在安装完成后, 如果要验证产品是否具有网络 IP 地址, 请打印一张配置页。按住产品的"取消" X 按钮, 直至"就绪"() 指示灯闪烁, 然后松开该按钮以打印配置页。

## 为当前位于网络上的产品安装软件

如果以前在网络计算机上安装了该产品(因而已具有 IP 地址),并且要在另一台计算机上安装打印机 驱动程序,请完成以下步骤:

- **1**. 在计算机上,打开 HP 内嵌式 Web 服务器。请参阅第 51 [页的通过网络连接打开](#page-64-0) HP 内嵌式 Web [服务器。](#page-64-0)
- **2**. 单击 **HP Smart Install** 标签。
- **3**. 单击下载按钮。
- **4**. 按照屏幕上的说明完成产品的安装过程。

## 执行对等无线安装

可以通过对等安装以无线方式将产品安装到计算机上。

- **1**. 打开产品电源,然后恢复网络设置。
- **2**. 打印一张配置页(请参阅第 50 [页的配置页](#page-63-0)),然后在"网络信息"部分中找到网络名称 (SSID)。
- **3**. 刷新计算机无线网络连接列表,然后单击产品网络名称 (SSID) 并连接到该产品。
- **4**. 几分钟后,打印一张配置页,然后找到产品的 IP 地址。
- 5. 在计算机中,打开 Web 浏览器,在地址框中键入产品 IP 地址,然后按 Enter 键以打开 HP 内嵌 式 Web 服务器。
- **6**. 单击 **HP Smart Install** 标签,然后单击下载按钮以安装产品软件。

下图显示了对等网络连接和基础结构网络连接之间的差异。

对等网络 **计划 医心包** 医心包 医心包 医心包 医心包 医心包的 医心包炎

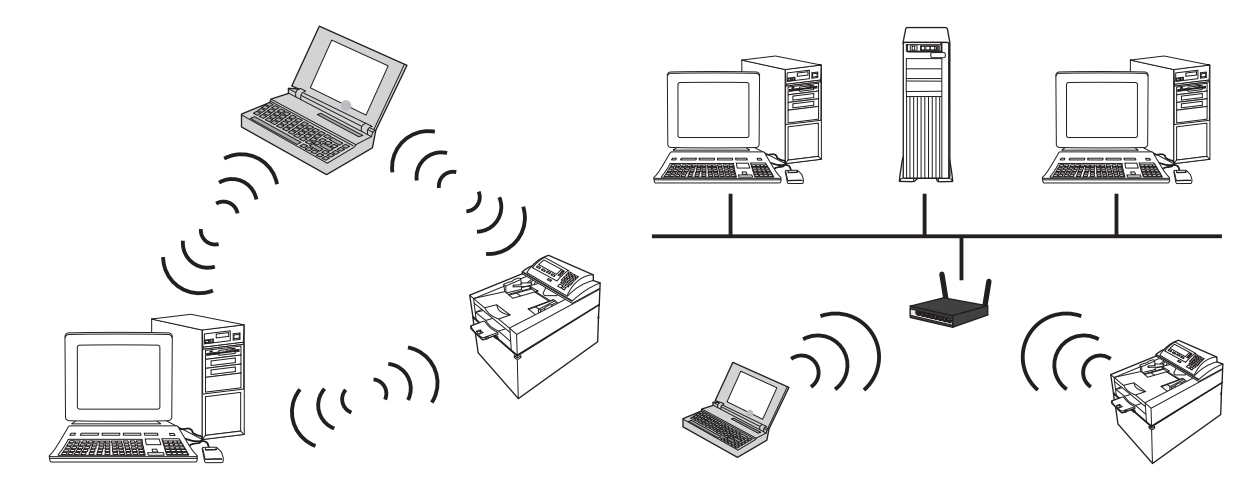

## 关闭产品中的无线设备

如果要将产品与无线网络断开连接,您可以关闭产品中的无线设备。

- **1**. 在产品控制面板中,按住无线按钮 5 秒钟以上。
- **2**. 要确认无线设备是否关闭,请打印一张配置页,然后在配置页中检查是否将产品 IP 地址指定为 0.0.0.0。

## <span id="page-42-0"></span>配置网络产品

#### 使用无线配置实用程序

可以使用无线配置实用程序将产品配置为在无线网络上打印。

- **1**. 通过 USB 电缆将无线产品连接到计算机上。
- 2. 单击开始按钮,然后单击程序或所有程序菜单项。
- **3**. 单击 **HP** 菜单项,然后单击 **HP LaserJet Professional P1100** 打印机系列菜单项。
- **4**. 单击无线配置菜单项。
- **5**. 按照屏幕上的说明,将产品配置为在无线网络上打印。

#### 恢复默认无线设置

- **1**. 关闭产品电源。
- 2. 按住"无线"(1)和"取消"X按钮,然后打开产品电源。
- **3**. 按住这些按钮,直至所有指示灯同时闪烁,然后松开这些按钮。

#### 查看或更改网络设置

使用内嵌式 Web 服务器查看或更改 IP 配置设置。

- **1**. 打印配置页,找到 IP 地址。
	- 如果您使用 IPv4, 则 IP 地址仅包含数字。其格式是: xxx.xxx.xxx.xxx
	- 如果您使用 IPv6, 则 IP 地址是十六进制字符和数字的组合。其格式类似于: xxxx::xxxx:xxxx:xxxx:xxxx
- **2**. 要打开内嵌式 Web 服务器,请在 Web 浏览器的地址行中键入产品 IP 地址。
- **3**. 单击联网选项卡以获得网络信息。可根据需要更改设置。

#### 设置或更改网络密码

使用内嵌式 Web 服务器或设置一个网络密码或更改现有的密码。

**1**. 打开内嵌式 Web 服务器,单击联网选项卡,然后单击密码链接。

 $\frac{dy}{dx}$ 注: 如果先前已经设置了密码,系统会提示您键入密码。键入密码,然后单击应用按钮。

- **2**. 在密码框和确认密码框中键入新密码。
- 3. 在窗口底部,单击应用按钮以保存密码。

#### **IP** 地址

可以手动设置产品 IP 地址,也可以使用 DHCP、BootP 或 AutoIP 自动进行配置。

要手动更改 IP 地址,请使用 HP 内嵌式 Web 服务器。

- 1. 打开 HP 内嵌式 Web 服务器, 然后单击联网标签。
- $2.$  在导航窗格中,单击 IPv4 配置或 IPv6 配置链接。
- **3**. 在 **IP** 地址配置部分中,单击手动 **IP** 选项。
- **4**. 在手动 **IP** 地址、**IP** 子网掩码和手动默认网关框中,键入所需的数据。
- **5**. 单击应用按钮。

#### 链接速度设置

如有必要,可以使用 HP 内嵌式 Web 服务器中的联网标签设置链接速度。该设置位于高级页面中。

如果未正确更改链接速度设置,可能会妨碍产品与其它网络设备进行通信。大多数情况下,请保留产品 的自动模式。如果进行更改,可能会导致关闭并重新打开产品电源。只能在产品处于空闲状态时进行更 改。

# **5** 纸张与打印介质

- [了解纸张和打印介质的使用](#page-45-0)
- [特殊纸张或打印介质规格](#page-46-0)
- [更改打印驱动程序以与介质类型和尺寸相匹配](#page-47-0)
- [支持的纸张尺寸](#page-48-0)
- [支持的纸张类型和纸盘容量](#page-49-0)
- [装入纸盘的纸张方向](#page-50-0)
- [在纸盘中装入纸张](#page-50-0)

## <span id="page-45-0"></span>了解纸张和打印介质的使用

本产品支持符合本用户指南规定的多种纸张和其它打印介质。不符合这些规定的纸张或打印介质可能会 导致打印质量差、卡纸次数增多以及产品过早磨损。

为获得最佳效果,请仅使用专为激光打印机或多用途打印机设计的 HP 品牌的纸张和打印介质。不要使 用为喷墨打印机设计的纸张或打印介质。Hewlett-Packard 公司不建议使用其它品牌的介质,因为 HP 不能控制它们的质量。

纸张虽符合本用户指南中的全部规格但打印效果仍不能令人满意的情况也是有可能发生的。这种情况可 能是由于操作不当、温度和/或湿度超过允许范围或其它 HP 无法控制的不确定因素造成的。

注意: 使用不符合 HP 规格的纸张或打印介质可能造成产品故障,需要进行维修。这种维修不包括 在 HP 的担保或服务协议之内。

## <span id="page-46-0"></span>特殊纸张或打印介质规格

本产品支持在特殊介质上打印。请遵循以下准则以获得满意的结果。使用特殊纸张或打印介质时,请务 必在打印机驱动程序中设置类型和尺寸,以获得最佳效果。

注意: HP LaserJet 使用热凝器将干碳粉颗粒以十分精确的墨点形式附着在纸张上。HP 激光纸设计为 可承受这种极热环境。使用喷墨纸会损坏产品。

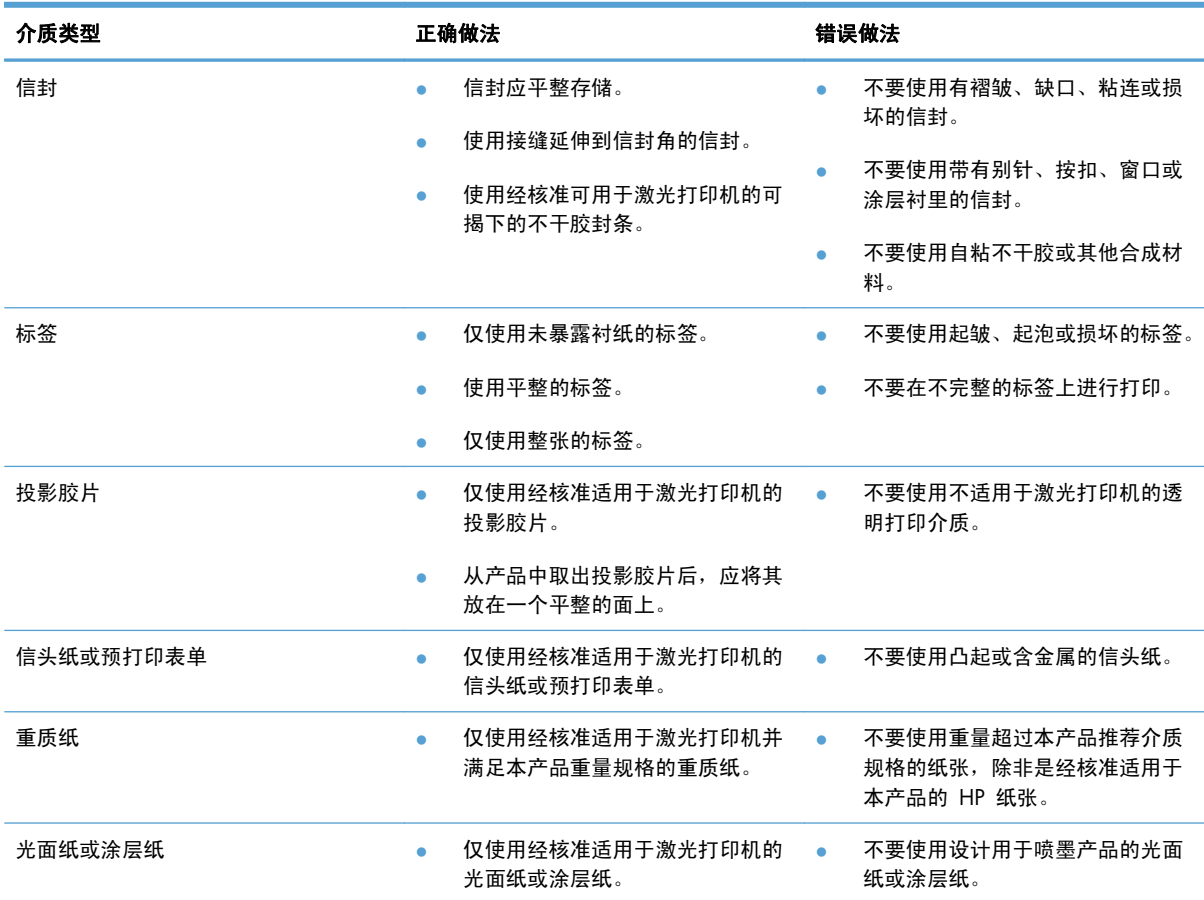

## <span id="page-47-0"></span>更改打印驱动程序以与介质类型和尺寸相匹配

按类型和尺寸选择介质时,会显著提高重磅纸、光面纸和投影胶片的打印质量。如果使用错误的设置, 则可能会导致打印质量不佳。对于标签或投影胶片等特殊打印介质,请请始终按类型打印;对于信封,请 始终按尺寸打印。

台 注: 下文的命令和对话框名称可能因软件程序的不同而有所不同。

- **1**. 在软件程序的文件菜单中,单击打印菜单项。
- 2. 选择驱动程序,然后单击**属性或首选项**按钮。
- **3**. 单击纸张**/**质量标签。
- **4**. 在类型或尺寸列表框中,选择正确的介质类型或尺寸。
- **5**. 单击确定按钮。

## <span id="page-48-0"></span>支持的纸张尺寸

本产品支持各种纸张尺寸,并适应各种介质。

**管理: 要获得最佳打印效果,请先在打印驱动程序中选择适当的纸张尺寸和类型,然后再进行打印。** 

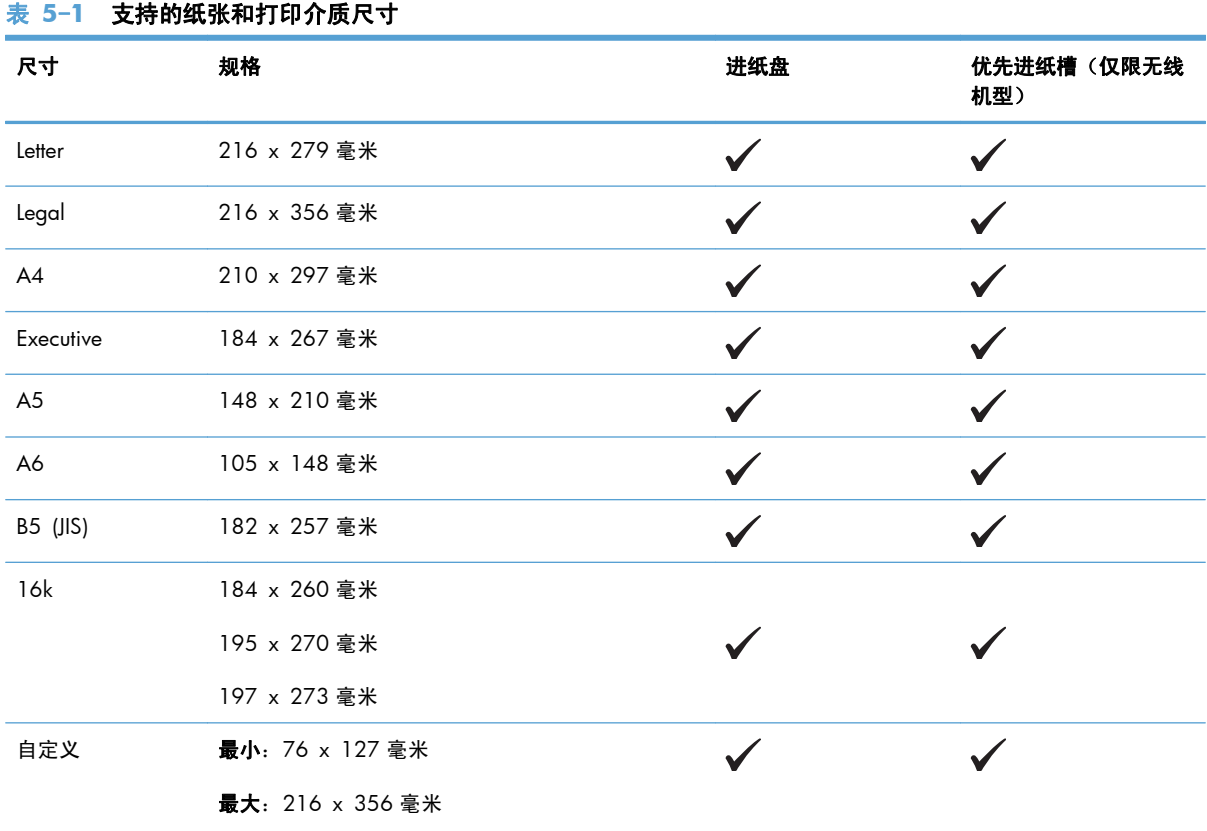

### 表 **5**-**2** 支持的信封和明信片

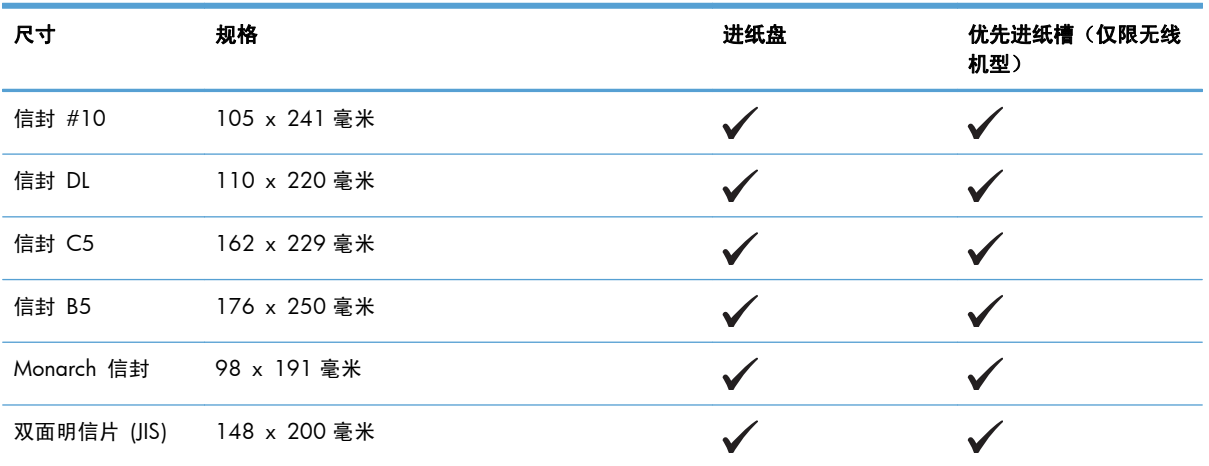

## <span id="page-49-0"></span>支持的纸张类型和纸盘容量

## 支持的纸张和打印介质类型

有关本产品支持的特定 HP 品牌纸张的完整列表,请访问 [www.hp.com/support/ljp1100series](http://www.hp.com/support/ljp1100series)。

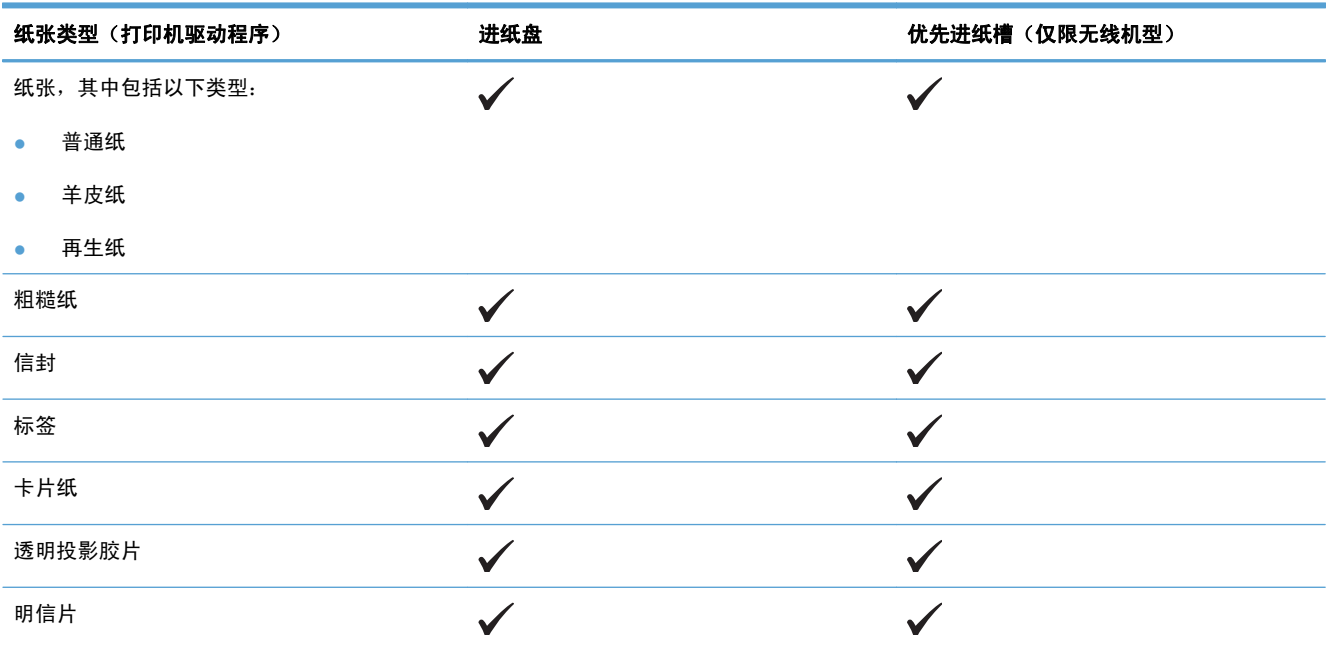

## 纸盘和纸槽容量

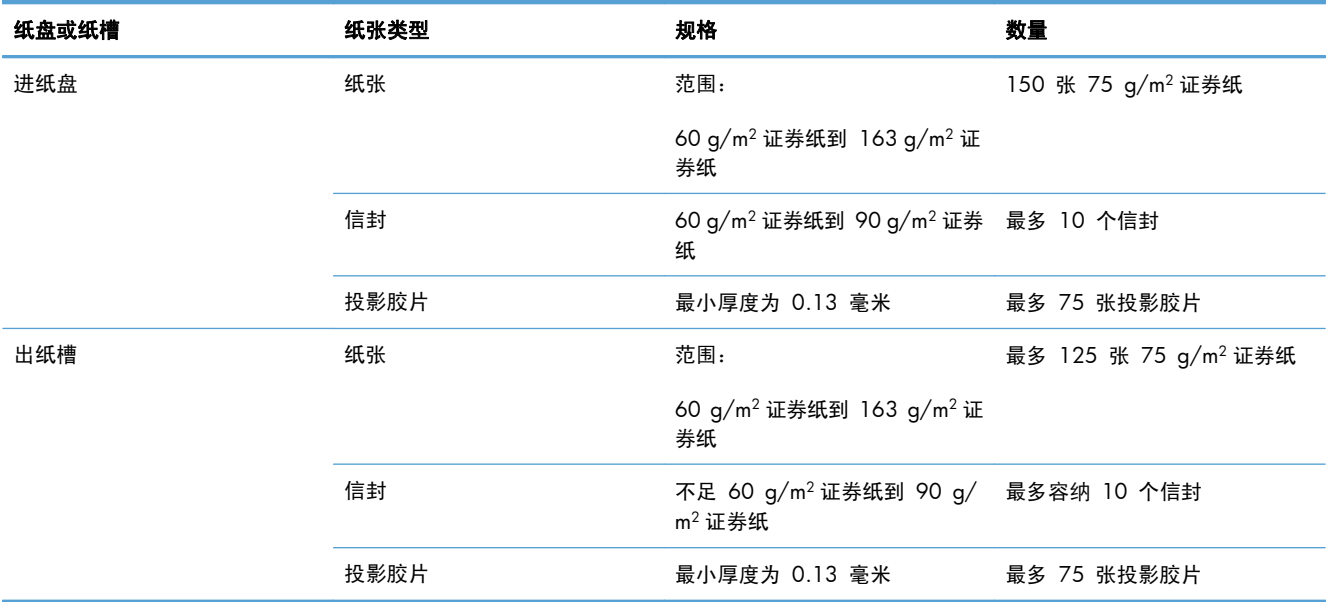

## <span id="page-50-0"></span>装入纸盘的纸张方向

如果使用的纸张要求以特定方向装入,请根据下表中的信息装入纸张。

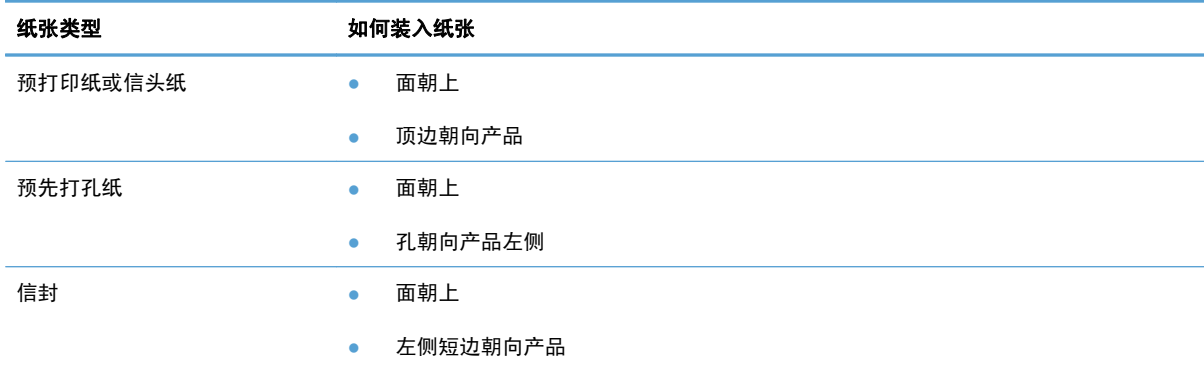

## 在纸盘中装入纸张

注意: 如果您试图在褶皱、折叠或有任何损坏的介质上打印,则可能出现卡纸。有关详细信息,请参 阅第 77 [页的清除卡纸](#page-90-0)。

## 优先进纸槽

优先进纸槽可以容纳 10 张介质或一个信封、一张投影胶片,或者一张标签纸或卡片纸。装入介质时顶 端在前,打印面朝上。为了防止卡纸和歪斜,装入介质之前请务必调整侧介质导板。

### 进纸盘

进纸盘可容纳 150 张 75 g/m<sup>2</sup> 打印纸, 或页数较少、重量较重的介质, 最大堆叠高度为 15 毫米或 更低。

装入介质时顶端在前,打印面朝上。为了防止卡纸和歪斜,请务必调整侧介质导板和前介质导板。

 $\ddot{\mathbb{C}}$ 注: 添加新介质时,确保取出进纸盘中的所有介质,然后理直整个介质叠。这有助于防止多页共进的 情况,从而减少了卡纸。

## 调整纸盘以装入短介质(仅限基本型产品)

要在长度不到 185 毫米的介质上打印,请使用短介质延伸板调整进纸盘。

**1**. 从介质进纸区域左侧的储存槽中取出短介质延伸板工具。

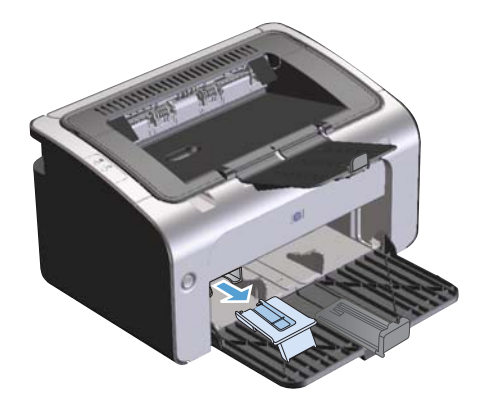

**2**. 将该工具连接到可调介质导板。

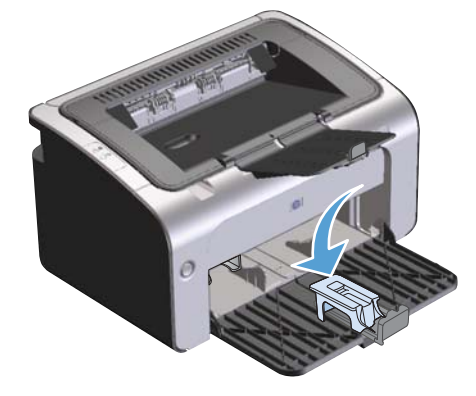

3. 将介质插入产品, 直到插不动为止, 然后滑动可调介质导板, 以使用连接的延伸板工具支撑介质。

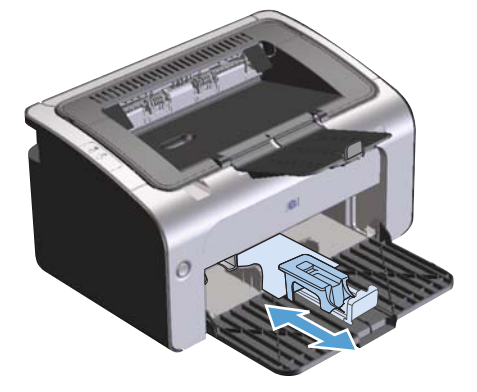

**4**. 短介质打印完成后,取下短介质延伸板工具并将其放回储存槽。

# **6** 打印任务

- [取消打印作业](#page-53-0)
- 使用 [Windows](#page-54-0) 进行打印

## <span id="page-53-0"></span>取消打印作业

可通过软件程序来停止打印作业。

学注: 在取消打印作业后,可能需要几分钟的时间才能清除所有打印作业。

## 从控制面板中停止当前打印作业(仅限无线机型)

▲ 在控制面板中, 按"取消" X 按钮。

### 使用软件程序停止当前打印作业

在发送打印作业时,将会在屏幕上短暂打开一个对话框,其中提供了取消打印作业的选项。

如果通过软件向产品发送多个作业,这些作业可能会在打印队列中等待(例如,在 Windows 打印管理 器中)。有关从计算机中取消打印作业的具体说明,请参阅软件程序文档。

如果打印队列或打印后台处理程序中有正在等待的打印作业,请删除该处的打印作业。

**1**. **Windows Vista** 和 **Windows 7**: 单击开始,单击控制面板,然后在硬件和声音类别中单击 打印机。

**-** 或 **-**

**Windows XP**、**Windows Server 2008** 和 **Windows Server 2003**(使用默认"开始" 菜单视图): 依次单击开始、设置和打印机和传真。

**-** 或 **-**

**Windows XP**、**Windows Server 2003** 和 **Windows Server 2008**(使用经典"开始" 菜单视图): 单击开始、设置,然后单击打印机。

- **2**. 在打印机列表中,双击本产品的名称以打开打印队列或后台处理程序。
- 3. 选择要取消的打印作业,右击该作业,然后单击**取消**或删除项。

## <span id="page-54-0"></span>使用 **Windows** 进行打印

学注: 下文的命令和对话框名称可能因软件程序的不同而有所不同。

## 打开 **Windows** 打印机驱动程序

- **1**. 在软件程序的文件菜单中,单击打印。
- 2. 选择产品,然后单击**属性或首选项**。

## 用 **Windows** 获取有关任何打印选项的帮助

打印机驱动程序帮助是独立于程序帮助的。打印机驱动程序帮助提供有关打印机驱动程序中各按钮、复 选框和下拉列表的说明。此外,它还包括执行各种常见打印任务的说明,如双面打印、在一张纸上打印 多页以及在不同纸张上打印第一页或封面。

可以通过以下一种方式激活打印机驱动程序帮助屏幕:

- 在打印机驱动程序的**属性**对话框中,单击**帮助**按钮。
- 按下计算机键盘上的 F1 键。
- 单击打印机驱动程序右上角的问号。
- 右击驱动程序中的任何项。

## 用 **Windows** 更改打印份数

- 1. 打开打印机驱动程序,单击**属性或首选项**按钮,然后单击**高级**标签。
- 2. 在份数区域,使用箭头按钮调整份数。

如果您打印多份,请单击**逐份打印**复选框逐份打印各份副本。

**3**. 单击确定按钮。

## 用 **Windows** 将彩色文本打印为黑色

- 1. 打开打印机驱动程序,单击**属性**或**首选项**按钮,然后单击**高级**标签。
- **2**. 单击将所有文字打印成黑色复选框。
- **3**. 单击确定按钮。

## 用 **Windows** 保存自定义打印设置以便重用

#### 使用打印快速设置

- . 打开打印机驱动程序,然后单击属性或首选项按钮。打印任务快速设置下拉列表出现在除服务标签 之外的所有标签中。
- . 在打印任务快速设置下拉列表中,选择一种快速设置,然后单击确定以预定义设置打印作业。

#### 创建自定义打印快速设置

- . 打开打印机驱动程序,然后单击属性或首选项按钮。打印任务快速设置下拉列表出现在除服务标签 之外的所有标签中。
- . 选择一种现有快速设置作为基础。
- . 为新的"快速设置"选择打印选项。
- . 单击另存为,为快速设置键入一个名称,然后单击确定。

## 使用 **Windows** 提高打印质量

#### 选择页面尺寸

- . 打开打印机驱动程序,单击属性或首选项按钮,然后单击纸张**/**质量标签。
- . 从尺寸下拉列表中选择一个尺寸。
- . 单击确定按钮。

#### 选择自定义页面尺寸

- . 打开打印机驱动程序,单击纸张**/**质量标签。
- . 单击自定义按钮。将打开自定义纸张尺寸对话框。
- . 键入自定义尺寸的名称,指定尺寸,然后单击保存。
- . 依次单击关闭和确定按钮。

#### 选择纸张类型

- . 打开打印机驱动程序,单击属性或首选项按钮,然后单击纸张**/**质量标签。
- . 从类型下拉列表中选择一种类型。
- . 单击确定按钮。

## 选择打印分辨率

- **1**. 打开打印机驱动程序,单击属性或首选项按钮,然后单击纸张**/**质量标签。
- **2**. 在打印质量区域,从下拉列表中选择一个选项。有关各可用选项的信息,请参阅打印机驱动程序联 机帮助。

注: 要使用草稿质量分辨率,请在打印质量区域单击 **EconoMode** 复选框。

- **3**. 单击确定按钮。
- 用 **Windows** 在不同的纸张上打印第一页或最后一页
	- **1**. 打开打印机驱动程序,单击属性或首选项按钮,然后单击纸张**/**质量标签。
	- **2**. 单击使用不同纸张**/**封面复选框,然后为封面、其他页和封底选择必要的设置。
	- **3**. 单击确定按钮。

## 用 **Windows** 缩放文档适应页面尺寸

- 1. 打开打印机驱动程序,单击**属性或首选项**按钮,然后单击**效果**标签。
- 2. 单击打印文档于复选框,然后从下拉列表选择一个尺寸。
- **3**. 单击确定按钮。

### 用 **Windows** 向文档添加水印

- 1. 打开打印机驱动程序,单击**属性或首选项**按钮,然后单击**效果**标签。
- **2**. 从水印下拉列表中选择一个水印。 要仅在第一页上打印水印,请单击仅第一页复选框。否则,每页都将打印水印。
- **3**. 单击确定按钮。

## 使用 **Windows** 进行双面打印

## 手动双面打印

. 在进纸盘中面朝上装入纸张。

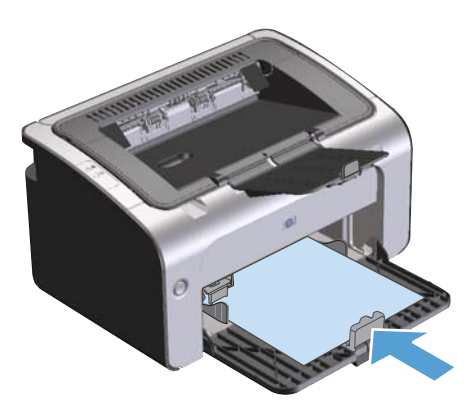

- 2. 打开打印机驱动程序,然后单击**属性或首选项**按钮。
- . 单击完成标签。
- . 单击双面打印 **(**手动**)** 复选框。如果要沿顶边装订文档,请单击向上翻页复选框。
- . 单击确定按钮以打印作业的第一面。

**6**. 从出纸槽中取出打印的纸叠,在不改变纸张方向的前提下,将纸叠打印面朝下装入进纸盘中。

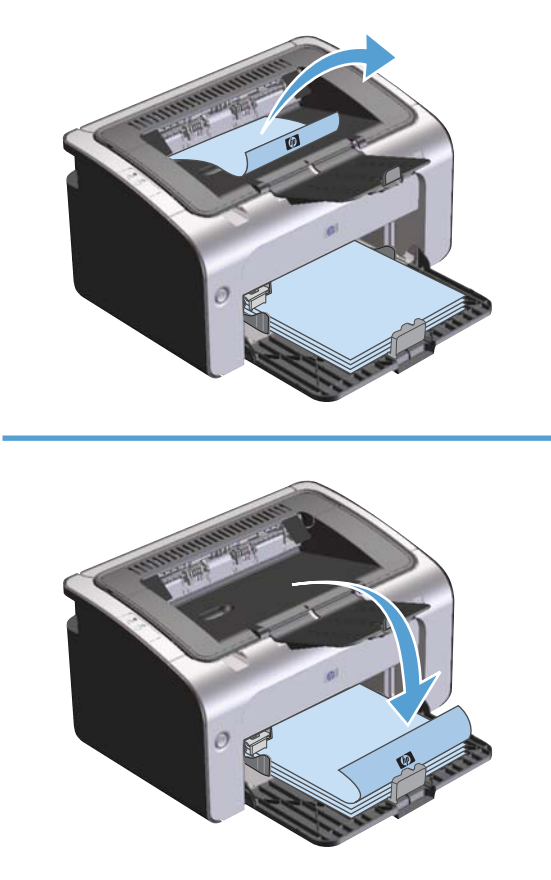

7. 在计算机中,单击继续按钮以打印作业的第二面。

## 用 **Windows** 创建小册子

- 1. 打开打印机驱动程序,单击**属性**或首选项按钮,然后单击完成标签。
- **2**. 单击双面打印 **(**手动**)** 复选框。
- **3**. 在小册子布局下拉列表中单击左侧装订或右侧装订选项。每张打印页数选项自动变为每张 **2** 页。
- **4**. 单击确定按钮。

## 用 **Windows** 在一张纸上打印多个页面

- **1**. 打开打印机驱动程序,单击属性或首选项按钮,然后单击完成标签。
- **2**. 从每张打印页数下拉列表选择每张打印页数。
- **3**. 选择打印页面边框、页面顺序和方向的适当选项。
- **4**. 单击确定按钮。

### 用 **Windows** 选择页面方向

- 1. 打开打印机驱动程序,单击**属性或首选项**按钮,然后单击**完成**标签。
- **2**. 在方向区域,选择纵向或横向选项。

要颠倒打印页面图像,请选择旋转 **180** 度选项。

**3**. 单击确定按钮。

### 使用 **HP ePrint**

HP ePrint 是一套基于 Web 的打印服务,可使受支持的 HP 产品打印以下类型的文档:

- 直接发送到 HP 产品对应的电子邮件地址的电子邮件及附件
- 精选的移动设备打印应用程序中的文档

#### 使用 **HP** 云打印

使用 HP 云打印打印电子邮件及附件,只需将其从支持电子邮件的任何设备发送至产品的电子邮件地 址。

- [ 22] 注: 产品必须连接至无线或有线网络。要使用 HP 云打印, 首先您必须有访问 Internet 的权利, 并启 用 HP Web 服务。
	- **1**. 通过以下步骤在 HP 内嵌式 Web 服务器 (EWS) 中启用 HP Web 服务:
		- **a**. 产品连接至网络后,打印配置页并标识产品的 IP 地址。
		- **b**. 在计算机上打开 Web 浏览器, 然后在地址行中输入产品的 IP 地址。将显示 HP EWS。
		- **c**. 单击 **HP Web** 服务选项卡。如果您的网络未使用代理服务器访问 Internet,请执行下一步操 作。如果您的网络使用代理服务器访问 Internet,请按以下说明执行下一步操作:
			- **i**. 选择代理设置选项卡。
			- **ii.** 选中如果您的网路使用代理服务器访问 Internet, 请勾选该框。复选框。
			- **iii. 在代理服务器**字段中,输入代理服务器地址和端口号,然后单击**应用**按钮。
- **d**. 选择"HP Web 服务"选项卡,然后单击启用按钮。为产品配置 Internet 连接后,屏幕将出 现一消息提示您将打印信息表。
- **e**. 单击确定按钮。此时,ePrint 页已打印。在 ePrint 页面上,查找自动分配给该产品的电子邮 件地址。
- **2**. 要打印文档,将该文档作为电子邮件附件发送给该产品的电子邮件地址。转至 [www.hpeprintcenter.com](http://www.hpeprintcenter.com) 查找受支持的文档类型的列表
- **3**. 或者,通过 HP ePrintCenter 网站定义安全设置并为发送给该产品的所有 HP ePrint 作业配置默认 打印设置。
	- **a**. 打开 Web 浏览器,转至 [www.hpeprintcenter.com](http://www.hpeprintcenter.com)。
	- **b**. 单击 **Sign In**(登录),然后输入 HP ePrintCenter 凭据或注册一个新账户。
	- **c**. 从列表中选择您的产品,或单击 **+ Add printer**(**+** 添加打印机)按钮来添加产品。要添加 产品,须提供产品代码,其为产品电子邮件地址的组成部分(位于 @ 符号前)。
		- $\frac{dy}{dx}$ 注: 该代码有效时间只有 24 小时, 从您启用 HP Web 服务算起。如过期, 请按以下说 明重新启用 HP Web 服务,获取新的代码。
	- **d**. 单击 **Setup**(设置)按钮。此时,将显示 **HP ePrint Settings**(**HP ePrint** 设置)对话 框。有三个选项卡可用:
		- **Allowed Senders**(允许的发件人)。要防止您产品打印非预期文档,请单击 **Allowed Senders**(允许的发件人)选项卡。单击 **Allowed Senders Only**(仅允 许的发件人),然后添加您想要用来执行 ePrint 作业的电子邮件地址。
		- **Print Options**(打印选项)。要为发送给该产品的所有 ePrint 作业配置默认设置,请 单击 **Print Options**(打印选项)选项卡,然后选择您要使用的设置。
		- **Advanced**(高级)。要改变产品的电子邮件地址,请单击 **Advanced**(高级)选项 卡。

#### 使用 **AirPrint**

iOS 4.2 或更高版本支持使用 Apple 的 AirPrint 的直接打印。使用 AirPrint 从 iPad (iOS 4.2)、 iPhone (3GS 或更高版本)或 iPod touch (第 3 代或更高版本)的下列应用程序中直接打印到产品:

- 邮件
- 照片
- Safari
- 精选的第三方应用程序

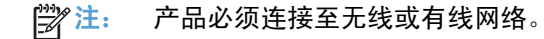

#### 要打印,请执行以下步骤:

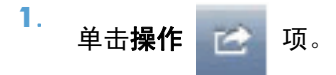

. 单击 **Print**(打印)。

学 注: 如果是第一次打印,或以前选择的产品不可用,在执行下一步操作前,必须选择一种产品。

. 配置打印选项,然后单击 **Print**(打印)。

# **7** 管理和维护产品

- [打印信息页](#page-63-0)
- 使用 HP 内嵌式 Web [服务器\(仅限无线机型\)](#page-64-0)
- [节约设置](#page-66-0)
- [管理耗材和附件](#page-67-0)
- [清洁产品](#page-78-0)
- [产品更新](#page-82-0)

## <span id="page-63-0"></span>打印信息页

您可以打印以下信息页。

### 配置页

配置页列出了当前的产品设置和属性。还包含状态日志报告。要打印配置页,请执行以下操作:

- **1**. 打开打印机驱动程序,然后单击属性或首选项按钮。
- 2. 单击服务标签,然后在打印信息页下拉列表中单击配置页列表项。
- **3**. 单击打印按钮。

在无线机型上,您可以从产品控制面板中打印配置页。

▲ 在控制面板中,按住"取消"X 按钮,直至"就绪"O 指示灯开始闪烁,然后松开该按钮。

## 耗材状态页

要打印耗材状态页,请从打印机驱动程序的**服务**标签上的**打印信息页**下拉列表中选择该页。耗材状态页 提供了以下信息:

- 打印碳粉盒中剩余碳粉的估计百分比
- 已处理的页面和打印作业数
- 订购与回收信息

## 演示页

要打印演示页,请从打印机驱动程序的**服务**标签上的**打印信息页**下拉列表中选择该页。演示页包含文本 和图形示例,它用于显示产品的打印质量。

## <span id="page-64-0"></span>使用 **HP** 内嵌式 **Web** 服务器(仅限无线机型)

通过使用 HP 内嵌式 Web 服务器 (EWS), 您可以从计算机中查看产品和网络状态以及管理打印功能。

- 查看产品状态信息
- 确定所有耗材的剩余寿命以及订购新耗材
- 查看和更改产品默认配置设置
- 查看和更改网络配置

您不需要在计算机上安装任何软件。仅需要使用一个受支持的 Web 浏览器即可:

- Internet Explorer 6.0 (及更高版本)
- Firefox 1.0 (及更高版本)
- Mozilla 1.6 (及更高版本)
- Opera 7.0 (及更高版本)
- Safari 1.2 (及更高版本)
- Konqueror 3.2 (及更高版本)

在将产品连接到基于 TCP/IP 的网络后,HP 内嵌式 Web 服务器即可正常工作。HP 内嵌式 Web 服务 器不支持基于 IPX 的连接和直接 USB 连接。

注: 您无需访问 Internet 即可打开和使用 HP 内嵌式 Web 服务器。不过,如果单击任何页面上的链 接,则必须访问 Internet 才能访问与该链接关联的站点。

### 通过网络连接打开 **HP** 内嵌式 **Web** 服务器

要打开 HP 内嵌式 Web 服务器,请在支持的 Web 浏览器地址字段中键入产品的 IP 地址或主机名。 要查找该 IP 地址,请在"就绪"() 指示灯亮起并且未打印其它作业时,按住"取消" X 按钮以打印 产品的配置页。按住该按钮,直至"就绪" 〇 指示灯开始闪烁。

六 提示: 打开 URL 后,可以为其加入书签,这样以后即可快速地返回到此 URL。

### **HP** 内嵌式 **Web** 服务器各部分

#### "信息"标签

"信息"页组包含以下页面:

- 设备状态显示产品和 HP 耗材的状态。
- **设备配置**显示配置页上的信息。
- 耗材状态显示 HP 耗材状态并提供部件号。要订购新耗材,单击窗口右上方的订购耗材。
- 网络摘要显示网络摘要页上的信息。

### "设置"标签

可以使用该标签在计算机上配置产品。如果此产品已联网,在更改该标签上的设置之前,应先咨询产品 管理员。

设置标签包含打印页,您可以在其中查看和更改默认打印作业设置。

#### "联网"标签

将产品连接到基于 IP 的网络后,网络管理员可以使用该标签控制与网络有关的产品设置。

#### "**HP Smart Install**"标签

**学注:** 仅 Windows 支持该标签。

可以使用该标签在计算机上安装产品驱动程序和软件。请单击下载按钮以启动安装过程,然后按照屏幕 上的说明完成该过程。

#### 链接

状态页右上角提供了一些链接。要使用这些链接, 必须能够访问 Internet。如果使用拨号连接, 并且在 首次打开 HP 内嵌式 Web 服务器时未进行连接, 则必须先进行连接, 然后才能访问这些网站。要进行 连接,您可能需要先关闭 HP 内嵌式 Web 服务器, 然后再重新打开。

- 购买耗材。单击此链接可以连接至 Sure Supply 网站,从 HP 或所选择的代理商处订购原装 HP 耗材。
- 支持。连接至产品支持站点。可以搜索一般性主题的相关帮助。

<span id="page-66-0"></span>节约设置

## 自动关闭模式

自动关闭是本产品的一种节能功能。在用户指定的时间段之后,产品自动降低其电源消耗(自动关 闭)。按下某个按钮或收到打印作业后产品将返回就绪状态。产品处于自动关闭模式时,所有控制面 板 LED 指示灯和电源按钮 LED 背光灯将关闭。

 $\frac{dy}{dx}$ 注: 尽管产品指示灯在自动关闭模式下是关闭的,产品在收到打印作业时将正常工作。

#### 更改自动关闭延迟时间

您可以设置产品空闲(自动关闭延迟)多久后转入自动关闭模式。

学注: 默认自动关闭延迟设置为 5 分钟。

- 1. 打开打印机属性,然后单击**设备设置**标签。
- 2. 从自动关闭下拉列表中选择"自动关闭延迟"。

学注: 更改的设置在打印作业发送到产品后生效。

## 使用经济模式进行打印

本产品有专门用于打印草稿文档的经济模式选项。使用经济模式可以减小碳粉用量,从而减少每页打印 成本。但是,使用经济模式也会降低打印质量。

HP 不建议一直使用经济模式。如果一直使用经济模式,碳粉的使用时间可能会超过打印碳粉盒中的机 械部件的使用寿命。如果在这种情况下打印质量开始下降,就必须安装新的打印碳粉盒,即使碳粉盒中 还有剩余的碳粉。

#### 使用 **Windows** 启用经济模式

- **1**. 打开打印机驱动程序,然后单击属性或首选项按钮。
- **2**. 单击纸张**/**质量标签。
- **3**. 单击经济模式复选框。

## <span id="page-67-0"></span>管理耗材和附件

正确使用、存放和监控打印碳粉盒可有助于确保获得较高的打印输出质量。

### 检查和订购耗材

#### 打印碳粉盒存放

在准备使用之前,请不要将打印碳粉盒从包装中取出。

注意: 为防止损坏打印碳粉盒,请勿将其暴露在日光下超过数分钟。

#### **HP** 对非 **HP** 打印碳粉盒的策略

Hewlett-Packard 公司建议您不要使用非 HP 打印碳粉盒,无论它是新的还是再造的。

**学注:** 由于使用非 HP 打印碳粉盒而导致的任何损坏均不在 HP 保修和服务协议的范围之内。

要安装新的正品 HP 打印碳粉盒,请参阅第 56 [页的更换打印碳粉盒。](#page-69-0)

#### **HP** 打假热线和网站

在您安装 HP 打印碳粉盒后,如果控制面板消息显示它不是 HP 碳粉盒,请致电 HP 打假热线 (1-877-219-3183,北美国家/地区免费)或访问 [www.hp.com/go/anticounterfeit](http://www.hp.com/go/anticounterfeit)。HP 将帮助您确定 该碳粉盒是否为原装碳粉盒并采取措施解决问题。

如果您留意到以下情况,则使用的碳粉盒可能不是原装 HP 打印碳粉盒:

- 使用打印碳粉盒时经常出现问题。
- 碳粉盒的外观与平常不同(例如,缺少橙色拉环,或者外包装不同于 HP 包装)。

#### 回收利用耗材

要回收正品 HP 打印碳粉盒,请将用完的碳粉盒放入新碳粉盒的包装盒中。使用内附的退还标签将用过 的耗材发送至 HP,以便回收利用。有关完整信息,请参阅每件新 HP 耗材随附的回收指南。

## 更换说明

## 摇匀碳粉

打印碳粉盒中的碳粉量很少时,打印页上会出现褪色或淡色区域。通过摇匀碳粉,您可以临时提高打印 质量。

**1**. 打开打印碳粉盒端盖,取出打印碳粉盒。

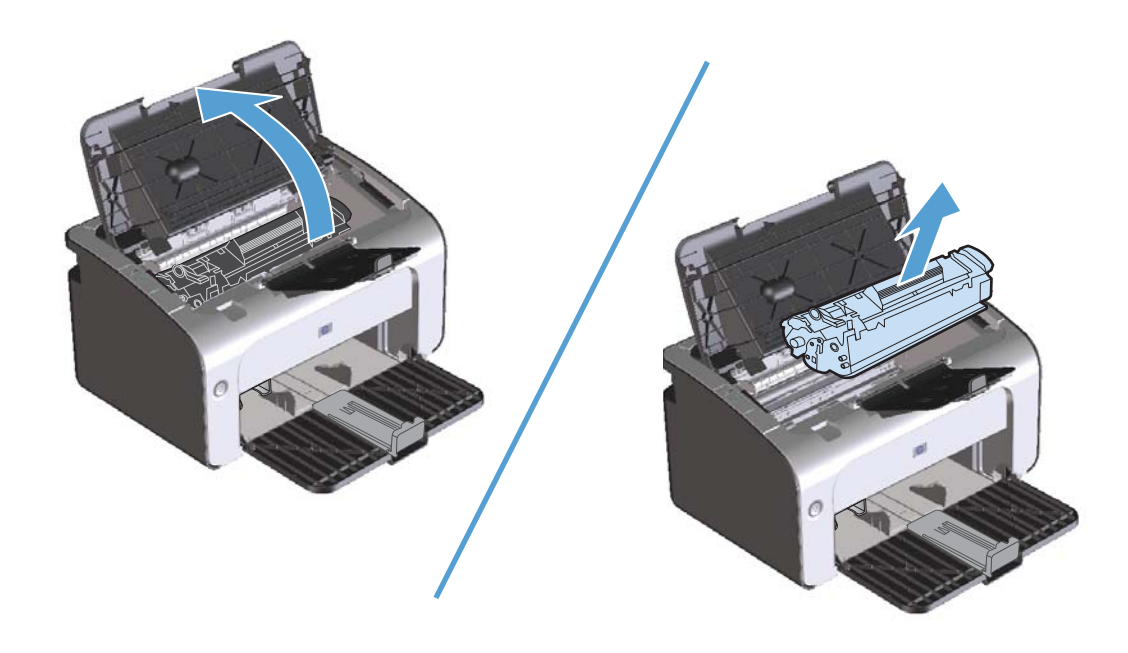

**2**. 为摇匀碳粉,应轻轻地前后摇晃打印碳粉盒。

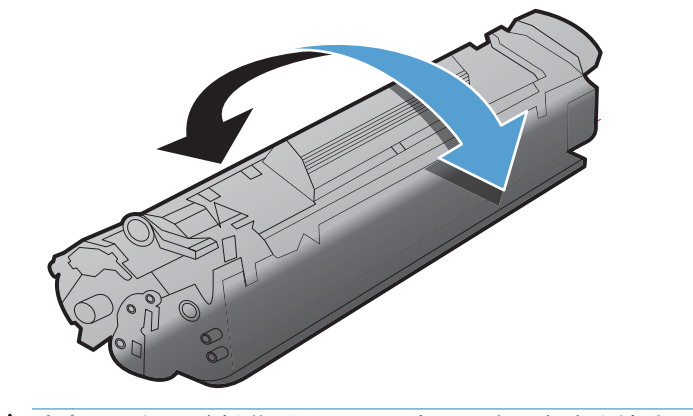

入 注意: 如果碳粉落到衣服上,请用一块干布将它擦掉,然后在冷水中清洗衣服。*热水会使碳粉融* 入织物中。

<span id="page-69-0"></span>3. 将打印碳粉盒重新插入产品,然后合上打印碳粉盒端盖。

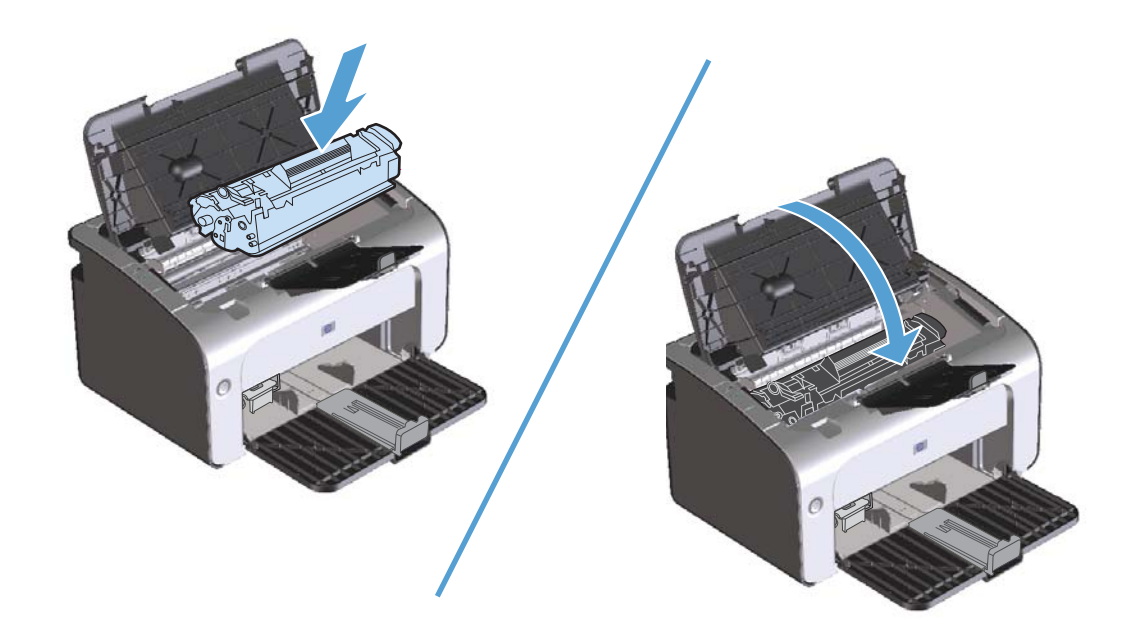

如果打印输出仍然较淡,请安装一个新打印碳粉盒。

## 更换打印碳粉盒

当打印碳粉盒接近使用寿命期限时,您可以继续使用当前碳粉盒进行打印,直至无法通过摇匀碳粉获得 可接受的打印质量。

**1**. 打开打印碳粉盒端盖,然后取出旧打印碳粉盒。

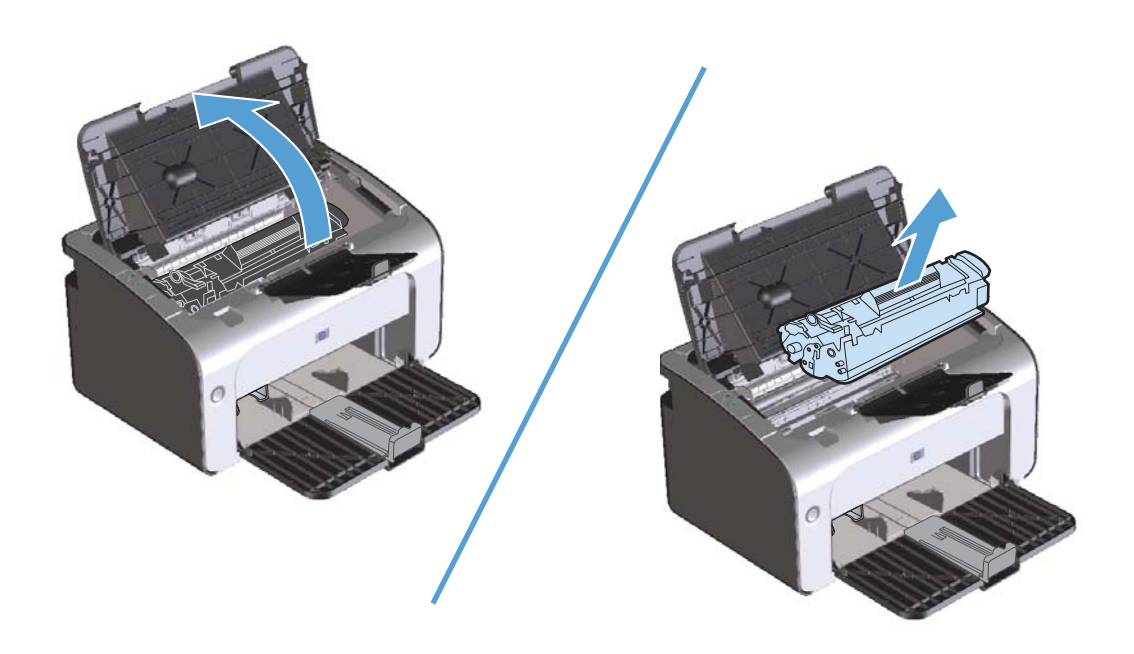

**2**. 从包装中取出新的打印碳粉盒。将用过的打印碳粉盒放入包装袋和包装盒中,以便回收利用。

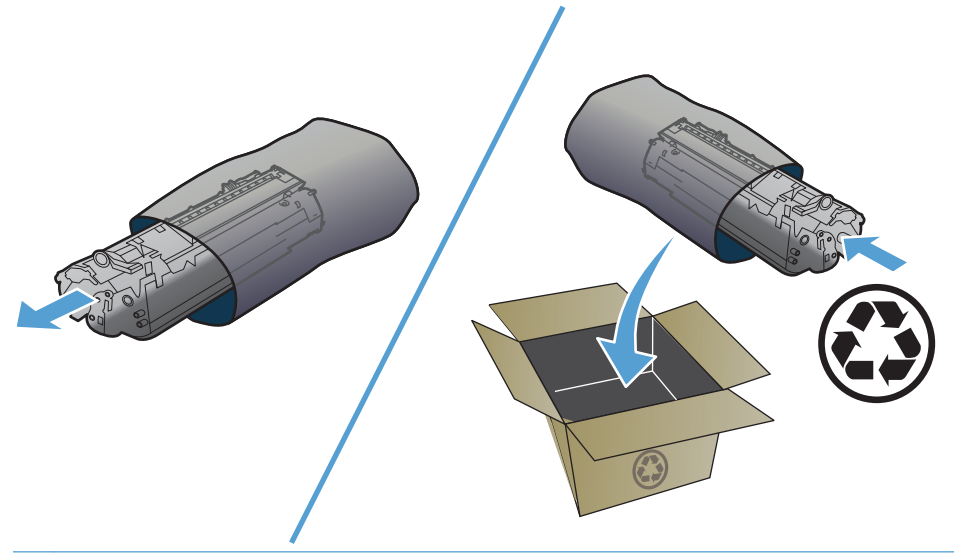

- 1 立意: 为了防止损坏打印碳粉盒,请抓住打印碳粉盒的两端。请勿碰触碳粉盒遮挡板或滚筒表 面。
- 3. 抓住打印碳粉盒的两端,轻轻摇晃打印碳粉盒,以使碳粉在碳粉盒内分布均匀。

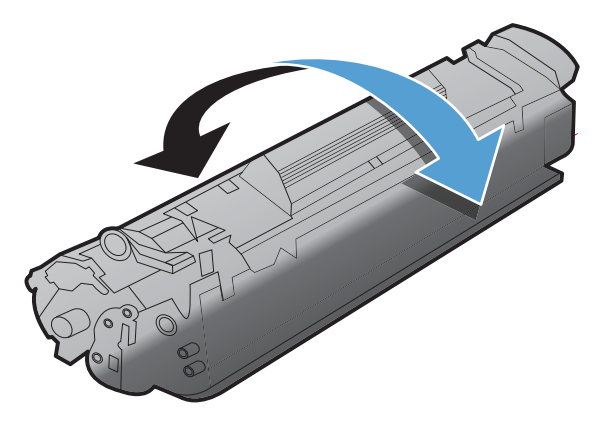

**4**. 弯曲碳粉盒左侧的卡扣,直至卡扣松开,向外拉卡扣,直到将整条胶带从碳粉盒中拉出。将卡扣和 胶带放在打印碳粉盒包装盒中,以便回收利用。

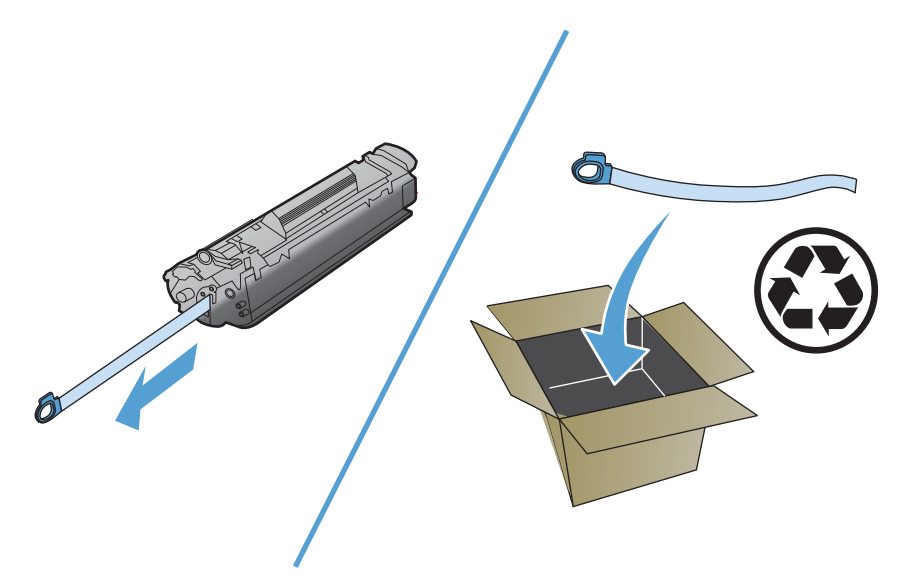

**5**. 将打印碳粉盒装入产品中,然后合上打印碳粉盒端盖。

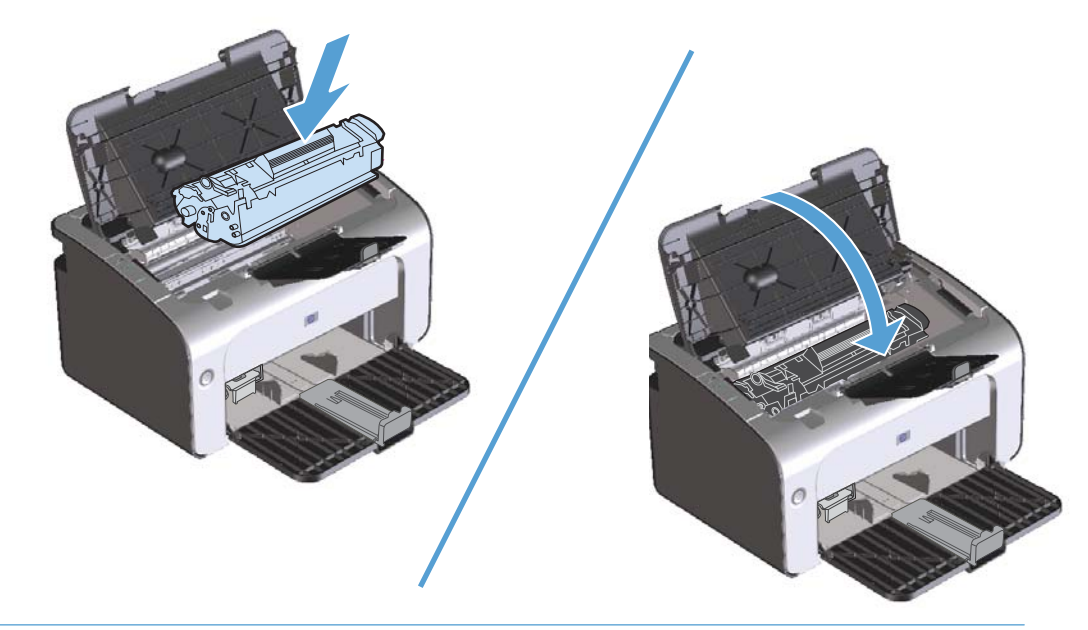

入 注意: 如果碳粉落到衣服上,请用一块干布将它擦掉,然后在冷水中清洗衣服。*热水会使碳粉融* 入织物中。
#### <span id="page-72-0"></span>更换取纸滚筒

正常使用质量良好的介质也会导致磨损。使用质量差的介质则可能需要更频繁地更换取纸滚筒。

如果产品经常发生取纸错误(未送入介质),则可能需要更换或清洁取纸滚筒。要订购新的取纸滚筒, 请参阅第 65 [页的清洁取纸滚筒](#page-78-0)。

- **1**. 打开打印碳粉盒端盖,取出打印碳粉盒。
	- 入 注意: 为防止损坏打印碳粉盒, 请尽量缩短将其暴露在直射光线下的时间。用一张纸盖住打印碳 粉盒。

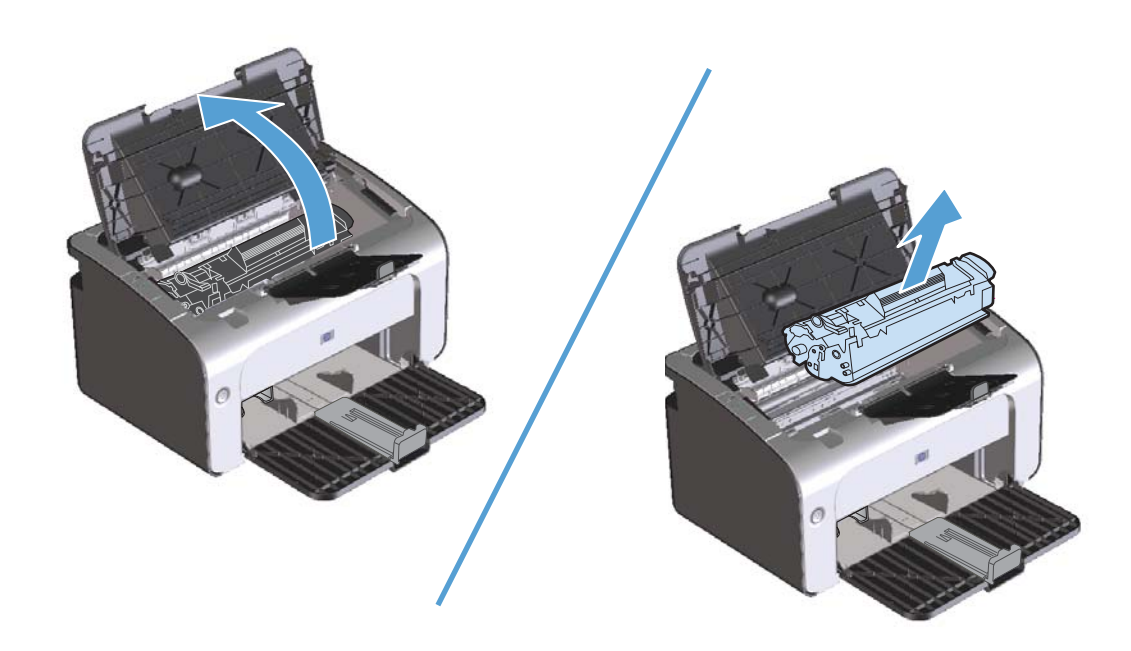

**2**. 找到取纸滚筒。

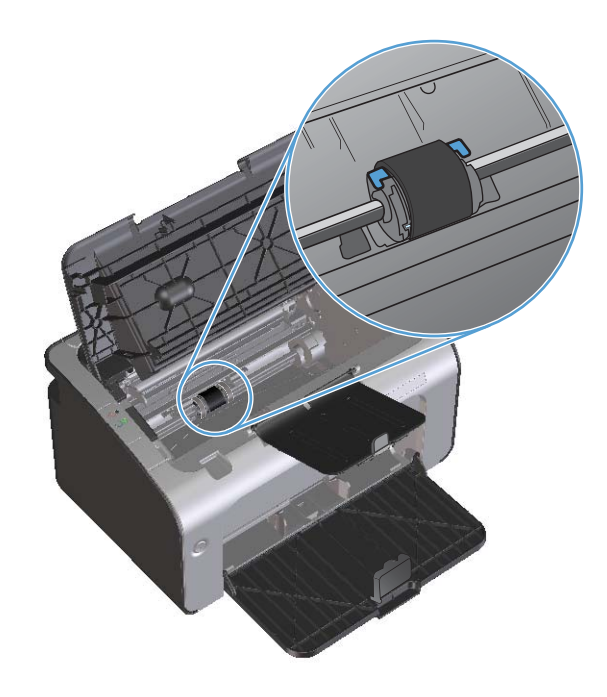

. 松开取纸滚筒两侧的白色小压片,将取纸滚筒向前方旋转。

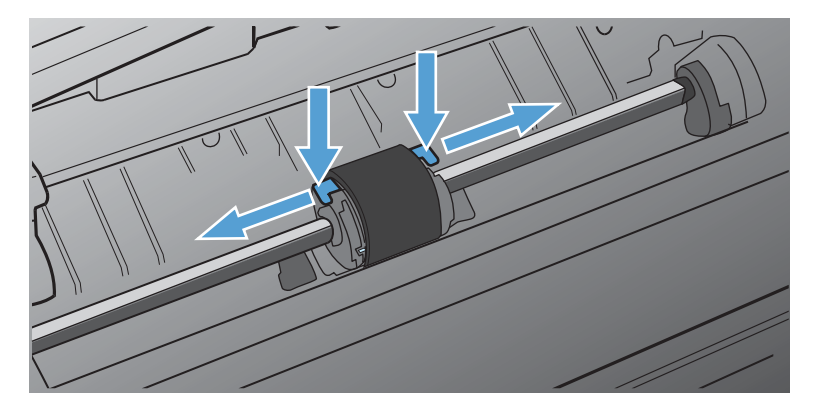

. 轻轻地向上、向外拉出取纸滚筒。

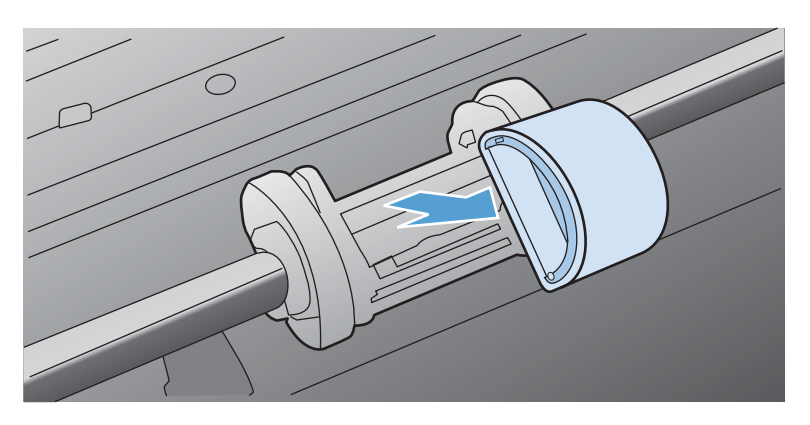

. 将新的取纸滚筒放入纸槽。每一侧的圆形和矩形槽口会阻止您正确安装取纸滚筒。

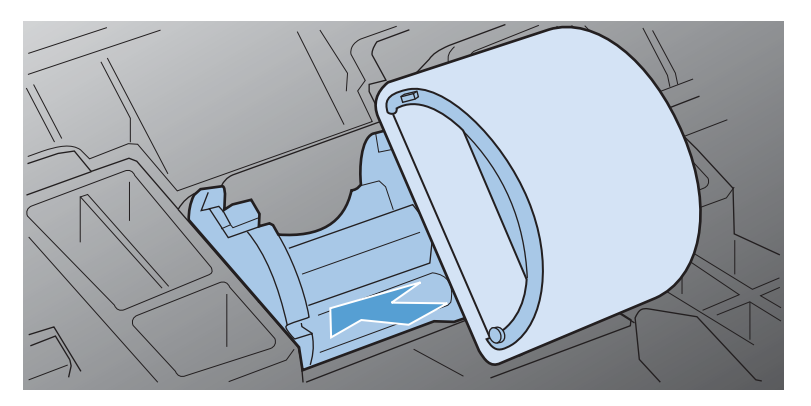

. 将新的取纸滚筒的顶部向远离您的方向旋转,直到两侧均卡入到位。

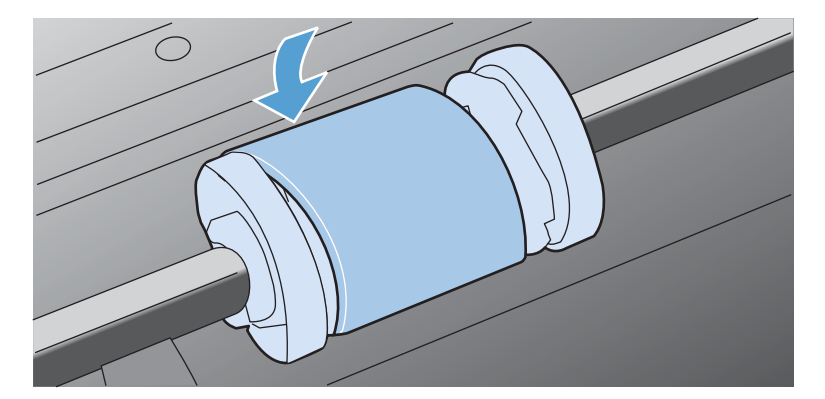

. 将打印碳粉盒装入产品中,然后合上打印碳粉盒端盖。

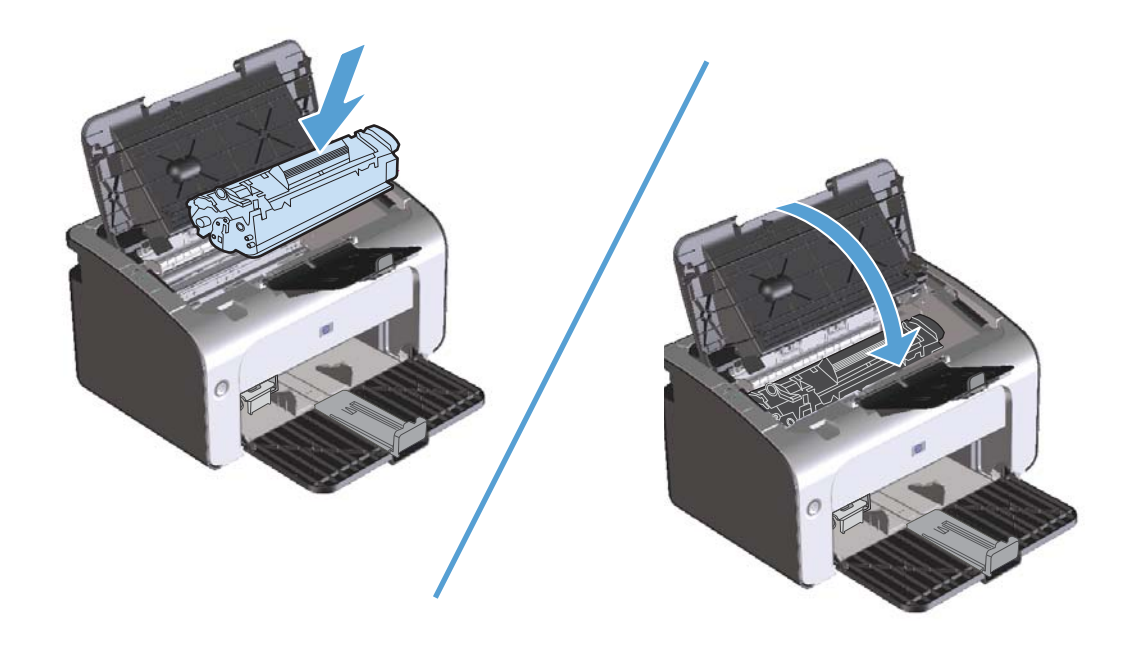

#### 更换分离垫

正常使用质量良好的介质也会导致磨损。使用质量差的介质可能需要更频繁地更换分离垫。

如果产品经常发生多页共进的情况,则可能需要更换分离垫。

 $\frac{2}{3}$ 注: 在更换分离垫之前, 应先清洁取纸滚筒。请参阅第 65 [页的清洁取纸滚筒](#page-78-0)。

1 查告! 在更换分离垫之前,请关闭产品电源,从墙上插座拔下电源线,并等待产品慢慢冷却下来。

- **1**. 拔下产品的电源线。
- **2**. 取出纸张并合上进纸盘。将产品朝前放置。
- **3**. 在产品底部,拧下两个用于固定分离垫的螺丝钉。

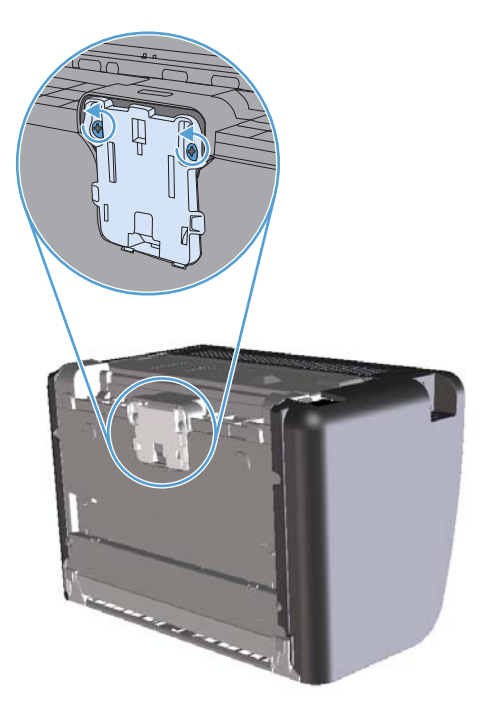

**4**. 取出分离垫。

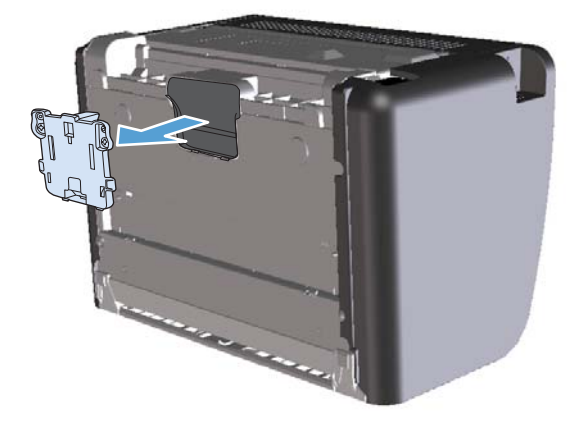

5. 插入新的分离垫,然后使用螺丝钉固定。

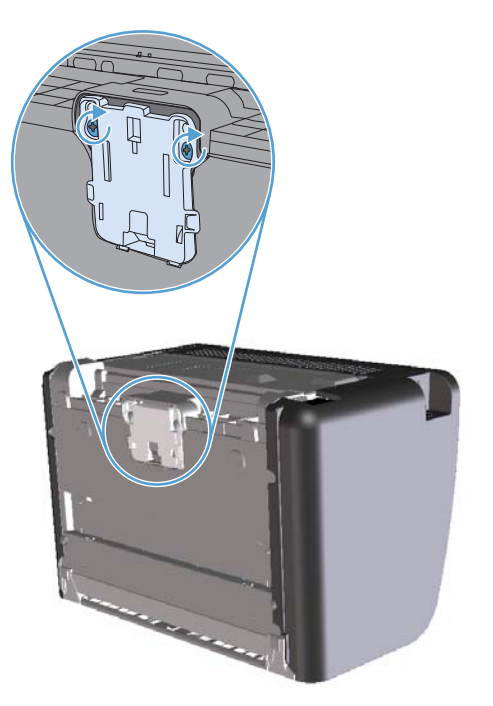

**6**. 重新连接电源线,然后打开产品电源。

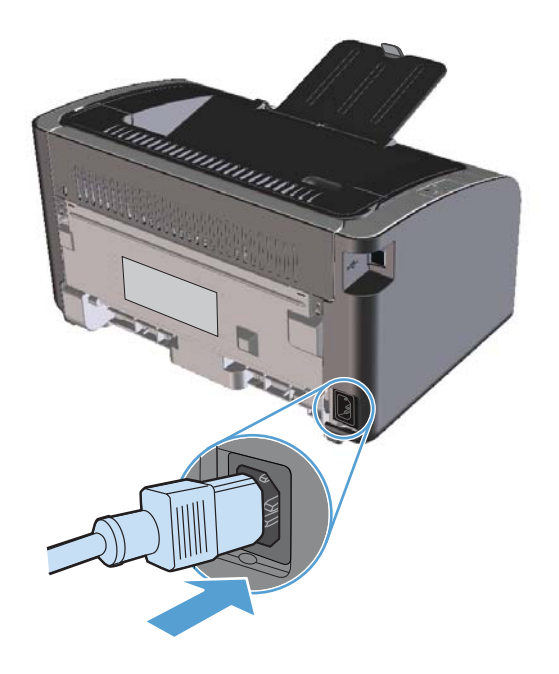

# <span id="page-78-0"></span>清洁产品

## 清洁取纸滚筒

在决定更换取纸滚筒之前,如果您希望对其进行清洁,请按下面的说明进行操作:

- **1**. 拔下产品电源线,并按第 59 [页的更换取纸滚筒](#page-72-0)中所述取出取纸滚筒。
- **2**. 用一块无绒布蘸上酒精,擦洗滚筒。

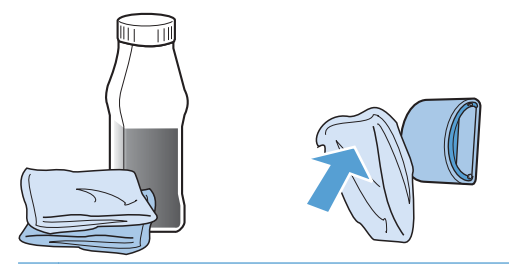

- 1 普告! 酒精是易燃物品。使酒精和布远离明火。先让酒精完全挥发掉,然后再合上产品端盖并插 入电源线。
- $\frac{dy}{dx}$ 注: 在加利福尼亚州的某些区域,空气污染控制法规限制将液体异丙醇 (IPA) 作为清洁剂。在加 利福尼亚州的这些区域,请忽略前面的建议,并使用蘸水的干燥无绒布清洁取纸滚筒。
- **3**. 使用干燥的无绒布擦去取纸滚筒上的浮尘。

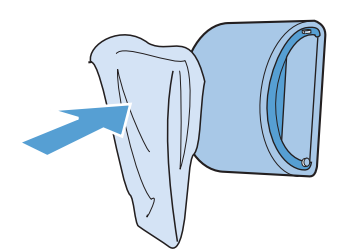

**4**. 先使取纸滚筒完全风干,然后再将其重新装入产品中。

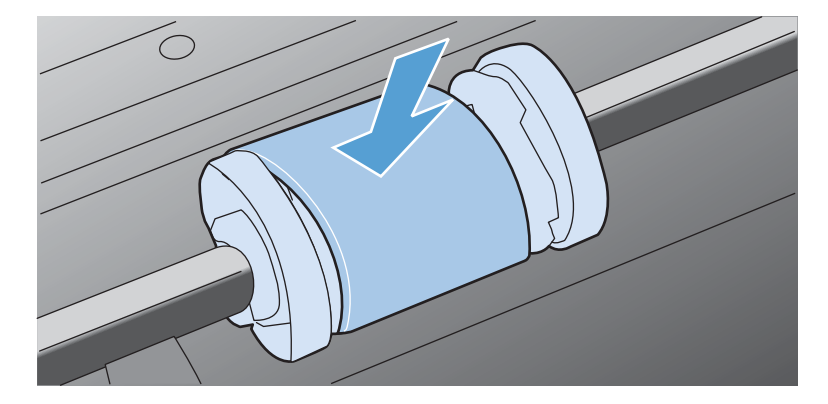

**5**. 重新连接电源线。

## 清洁纸张路径

如果打印输出上有碳粉斑点或污点,请清洁纸张通道。进行清洁时,请使用一张投影片,将灰尘和碳粉 从纸张通道中清除。不要使用证券纸或粗糙纸。

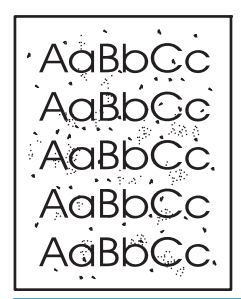

 $\frac{dy}{dx}$ 注: 为得到最佳清洁效果,请使用投影胶片。如果您没有投影胶片,则可以使用表面光滑的复印机级 介质 $(60$  到 163 g/m<sup>2</sup>)。

- 1. 确保设备处于空闲状态且"就绪"指示灯 () 亮起。
- **2**. 在进纸盘中装入介质。
- **3**. 打开打印机的属性。
- **4**. 单击设备设置标签。
- **5**. 在清洁页区域,单击开始按钮以处理清洁页。

 $\frac{dy}{dx}$ 注: 此清洁过程大约需要 2 分钟的时间。在此期间,清洁页会不时停止。在清洁过程完成前,不要 关闭打印机。清洁过程可能需要反复操作几次,才能对打印机实现全面清洁。

## 清洁打印碳粉盒区域

不需要经常清洁打印碳粉盒区域。但是,清洁此区域可以提高打印页的质量。

警告! 在更换分离垫之前,请关闭产品电源,从墙上插座拔下电源线,并等待产品慢慢冷却下来。

**1**. 拔下产品的电源线。打开打印碳粉盒端盖,取出打印碳粉盒。

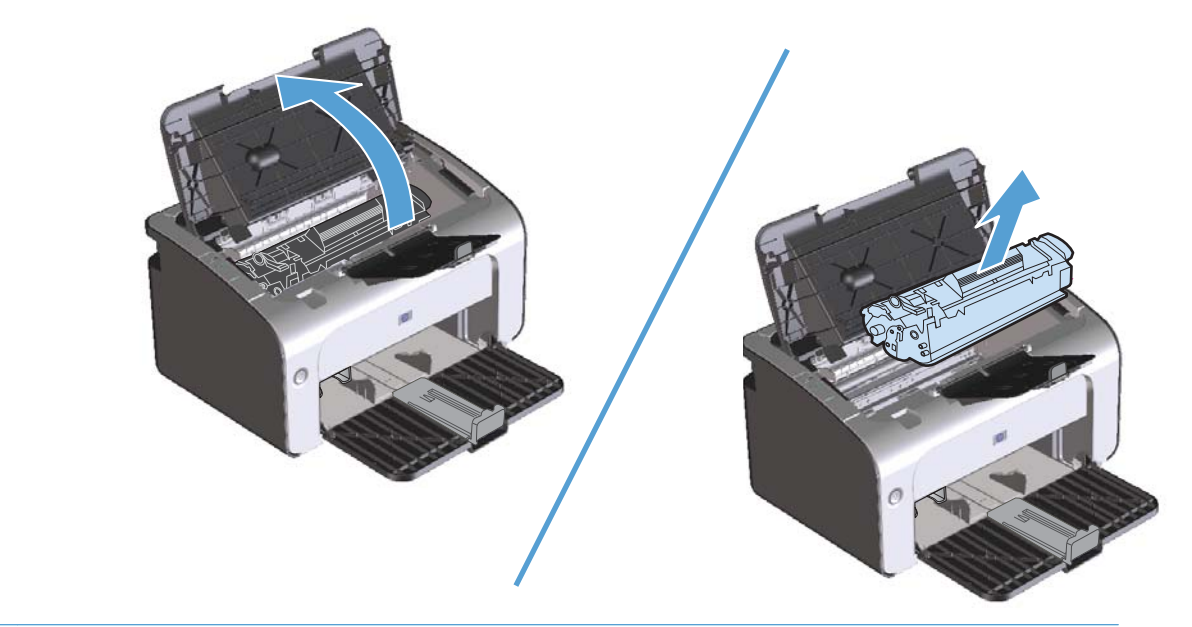

注意: 请勿触碰产品内的黑色海绵传送滚筒。这样做可能会损坏产品。

注意: 为了防止损坏打印碳粉盒,请将它置于阴暗处。用一张纸盖住它。

. 用一块干燥的无绒布擦去纸张通道区域和打印碳粉盒凹陷处中的残留物。

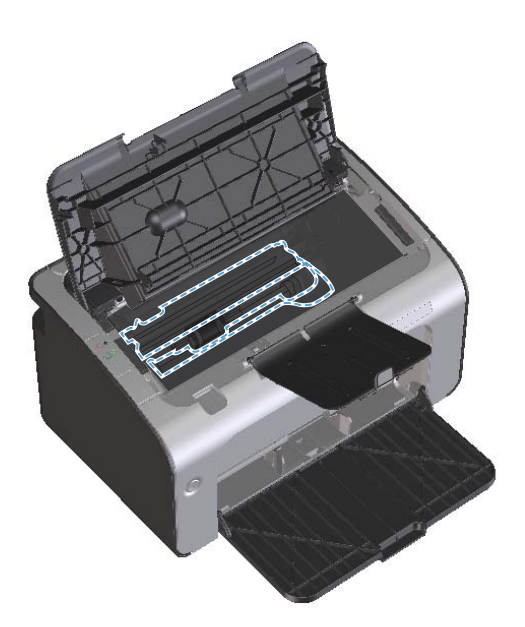

. 重新安装打印碳粉盒,并关闭打印碳粉盒端盖。

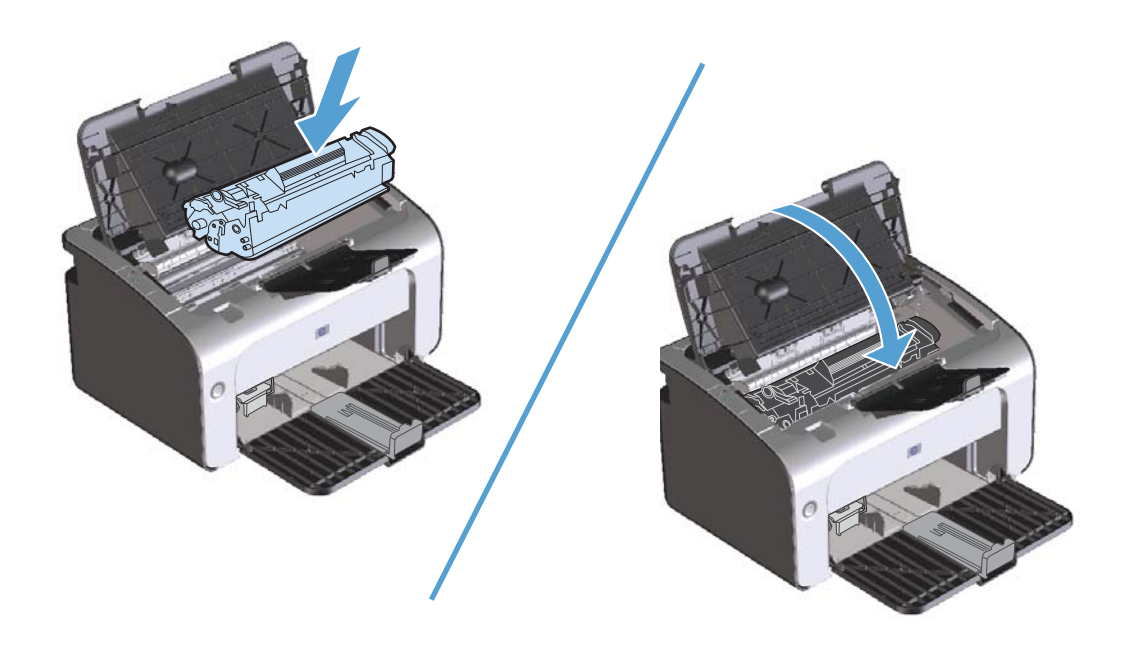

**4**. 拔下电源线。

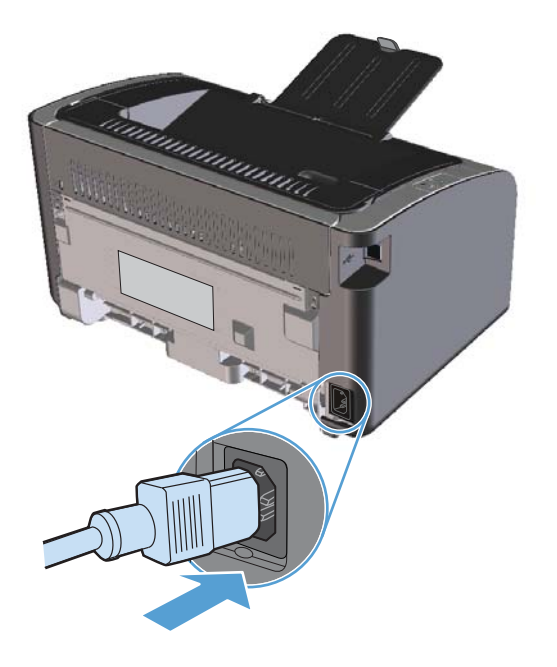

## 清洁外部

使用柔软且不起毛的湿布擦除设备外部的灰尘、污迹和污点。

# 产品更新

[www.hp.com/support/ljp1100series](http://www.hp.com/support/ljp1100series) 上提供了该产品的软件和固件更新和安装说明。请单击**驱动程序** 和软件下载,单击您的操作系统,然后选择产品下载。

# **8** 解决问题

- [解决一般问题](#page-85-0)
- [解释控制面板指示灯模式](#page-87-0)
- [清除卡纸](#page-90-0)
- [解决纸张处理问题](#page-98-0)
- [解决图像质量问题](#page-99-0)
- [解决性能问题](#page-104-0)
- [解决连接问题](#page-105-0)
- [解决产品软件问题](#page-107-0)

## <span id="page-85-0"></span>解决一般问题

如果产品没有正确响应,请按顺序完成以下检查清单中的步骤。如果产品未通过某一步骤,请按照相应 的故障排除建议操作。如果某个步骤解决了问题,则您可以停止操作,而无需执行检查清单中的剩余步 骤。

#### 故障排除检查清单

- **1**. 确保正确设置了产品。
	- **a**. 按电源按钮开启产品或退出自动关闭模式。
	- **b**. 检查电源线的连接。
	- **c**. 确保为产品电源配置了正确的线路电压。(有关电压要求,请参阅产品背面的标签。)如果您 使用接线板并且其电压不符合规格,请将产品插头直接插入墙上插座。如果已插入墙上插座, 请试用不同的插座。
	- **d**. 确保正确安装了打印碳粉盒。
	- **e**. 如果这些措施均无法恢复通电,请与 HP 客户支持中心联系。
- **2**. 检查电缆或无线连接(仅限无线机型)。
	- **a**. 检查产品与计算机之间的电缆连接。确保连接牢固。
	- **b**. 如有可能,请使用另一条电缆来确定电缆本身是否有故障。
	- **c**. 对于无线连接,请查看控制面板上的"无线"指示灯。
		- 如果该指示灯亮起,则说明产品已连接到网络上。
		- 如果该指示灯闪烁,则说明产品正在搜索网络连接。请确保将无线路由器或接入点以及 产品设置为使用相同的模式或协议。
		- 如果该指示灯未亮起,则说明产品未连接到网络上,并且产品中的无线设备可能已关闭。 请按"无线"按钮以尝试连接到网络上,或者运行无线配置实用程序来配置产品。请参 阅第 29 [页的使用无线配置实用程序。](#page-42-0)要检查产品是否找到了网络,请打印一张配置页。 产品应具有为其分配的 IP 地址。

如果产品仍无法连接到网络上,请卸载并重新安装该产品。如果错误仍然存在,请与网络管理 员联系,或者参阅无线路由器或接入点用户手册。

- **3**. 检查任何控制面板指示灯是否亮起。请参阅第 74 [页的解释控制面板指示灯模式](#page-87-0)。
- **4**. 确保使用的纸张符合规格。
- **5**. 确保在进纸盘中正确装入纸张。
- **6**. 确保正确安装了产品软件。
- **7**. 检查是否已为本产品安装了打印机驱动程序。检查程序,确保您正在使用本产品的打印机驱动程 序。
- **8**. 打印一张配置页。请参阅第 50 [页的打印信息页](#page-63-0)。
	- **a**. 如果没有打印出配置页,请检查进纸盘中是否有纸张。
	- **b**. 如果产品中卡纸,请参阅第 77 [页的清除卡纸](#page-90-0)。
- **9**. 从以前工作正常的其它程序中打印一篇简短文档。如果此解决方案有效,则表明您使用的程序出现 问题。如果此解决方案无效(即文档未打印出来),请完成以下步骤:
	- **a**. 尝试从另一台已安装该产品软件的计算机打印作业。
	- **b**. 检查 USB 电缆连接。将产品定向到正确的端口,或重新安装软件以选择要使用的连接类型。
	- **c**. 如果打印质量无法接受,请完成以下步骤:
		- 检查打印设置是否适合所使用的介质。请参阅第 34 [页的更改打印驱动程序以与介质类](#page-47-0) [型和尺寸相匹配](#page-47-0)。
		- 使用第 86 [页的解决图像质量问题](#page-99-0)中的步骤解决打印质量问题。

### 影响产品性能的因素

打印作业的时间受若干因素的影响:

- 使用特殊纸张(如投影胶片、重磅纸和自定义尺寸纸张)
- 产品处理和下载时间
- 图形的复杂程度和大小
- 所用计算机的速度
- USB 或网络连接
- 产品 I/O 配置

# <span id="page-87-0"></span>解释控制面板指示灯模式

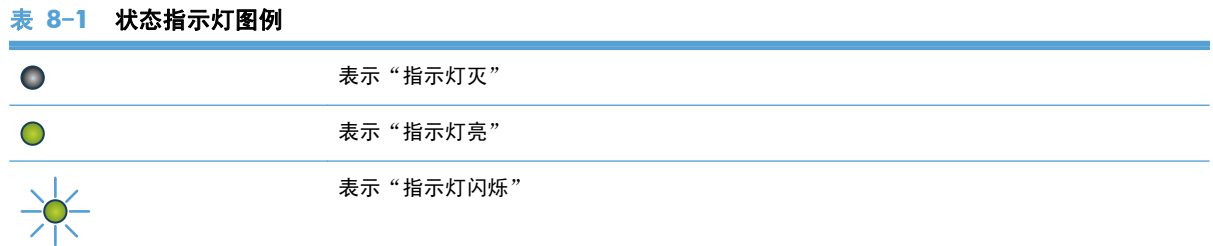

#### 表 **8**-**2** 控制面板指示灯模式

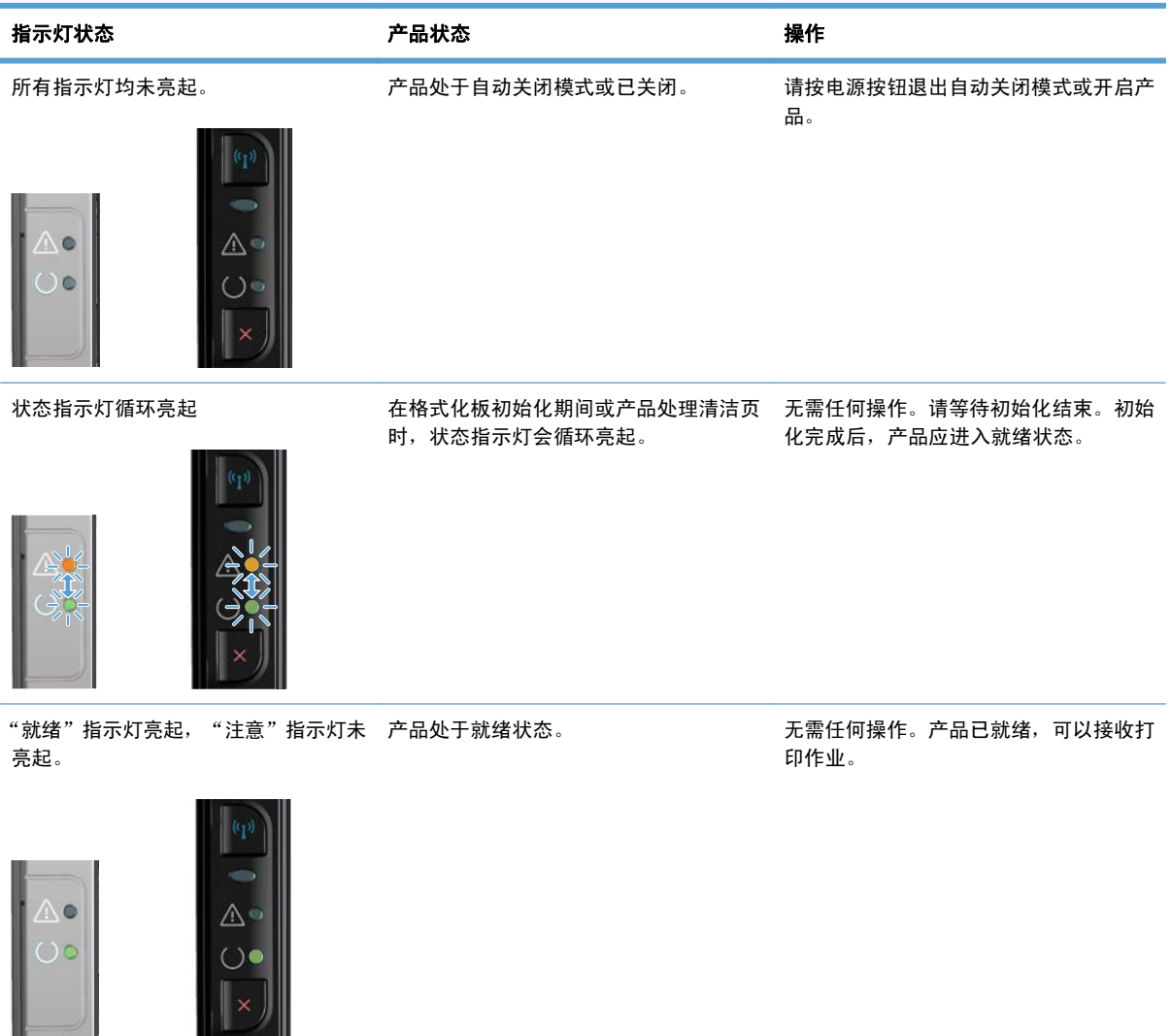

 $\overline{\phantom{a}}$ 

#### 表 **8**-**2** 控制面板指示灯模式 (续)

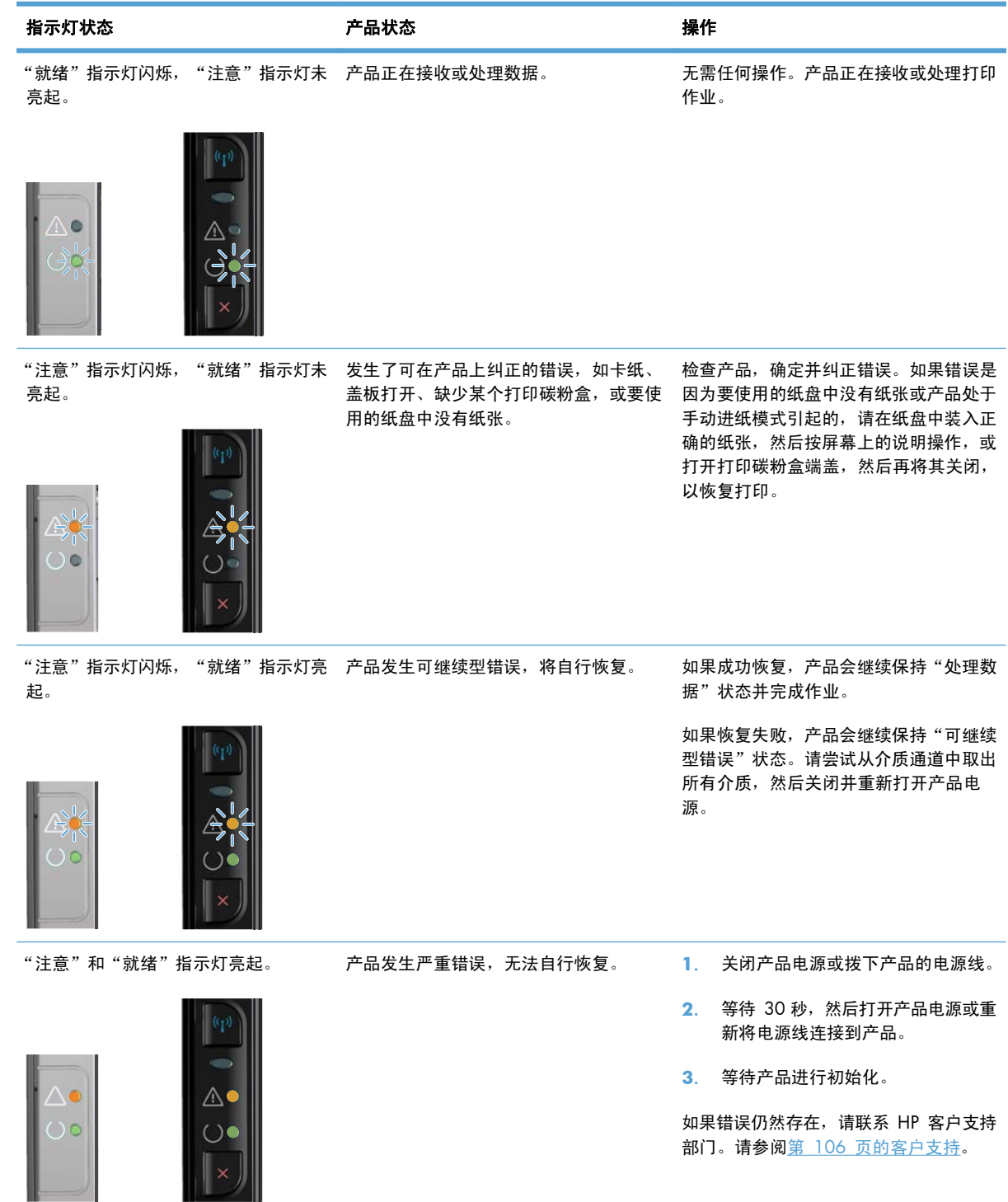

#### 表 **8**-**2** 控制面板指示灯模式 (续)

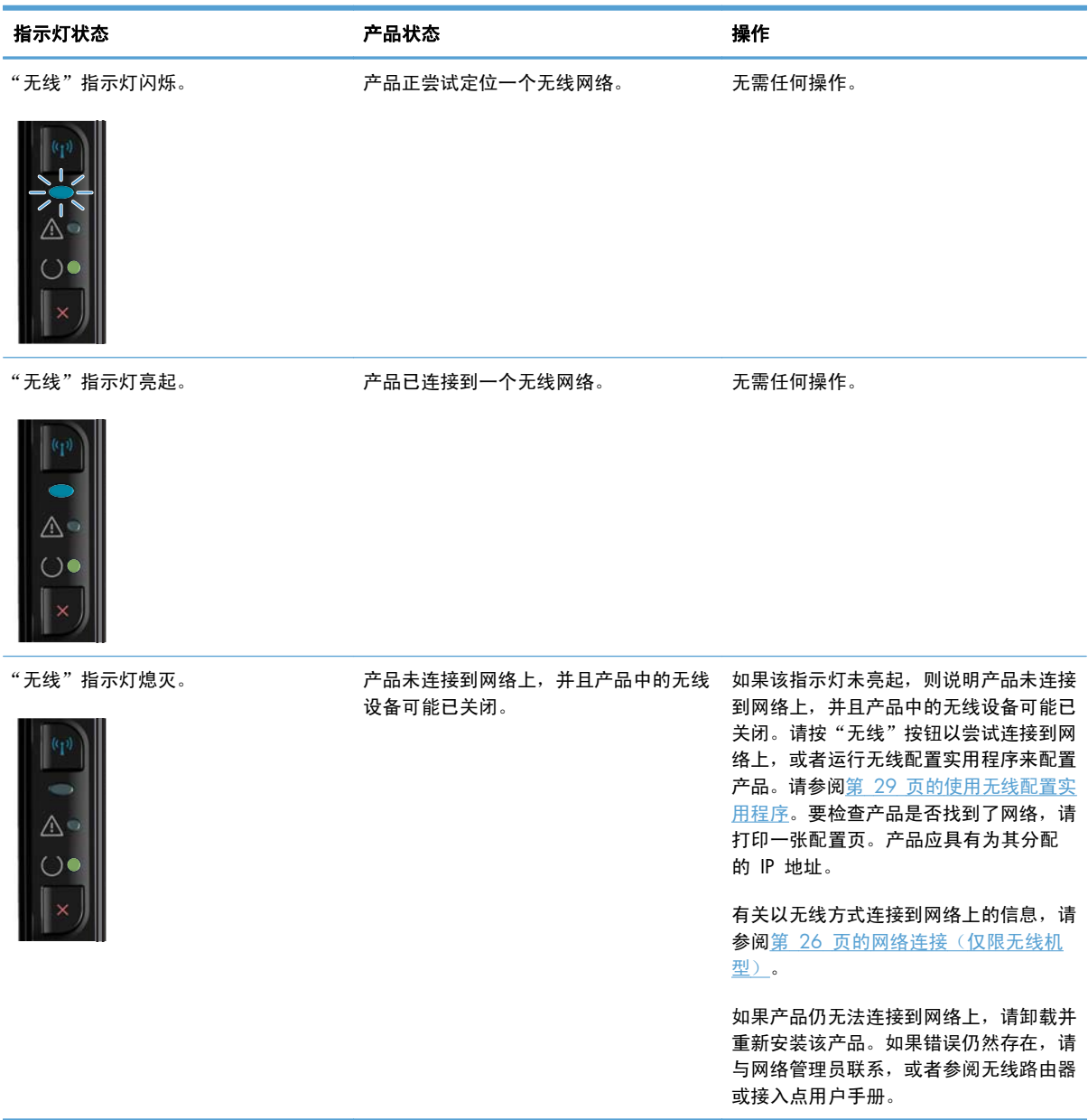

# <span id="page-90-0"></span>清除卡纸

清除卡纸时,请小心操作,避免撕裂卡纸。如果一小片纸张遗留在产品中,则可能会导致其它卡塞。

卡纸常见原因

- 进纸盘未正确装纸或太满。
- $\frac{dy}{dx}$ 注: 添加新介质时,每次都要从进纸盘中取出所有介质,然后将整个介质叠理直。这有助于防止 多页进纸和减少卡纸。
- 介质不符合 HP 的规格。
- 可能需要清洁产品,以清除送纸道上的纸屑和其它颗粒。

在发生卡纸后,产品中可能会遗留松散的碳粉。松散的碳粉在打印几页后即会消除。

入进意: 如果衣物上沾上碳粉,请用凉水将其洗去。热水将使碳粉永久地沾在织物上。

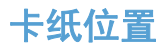

产品的以下位置可能发生卡纸。

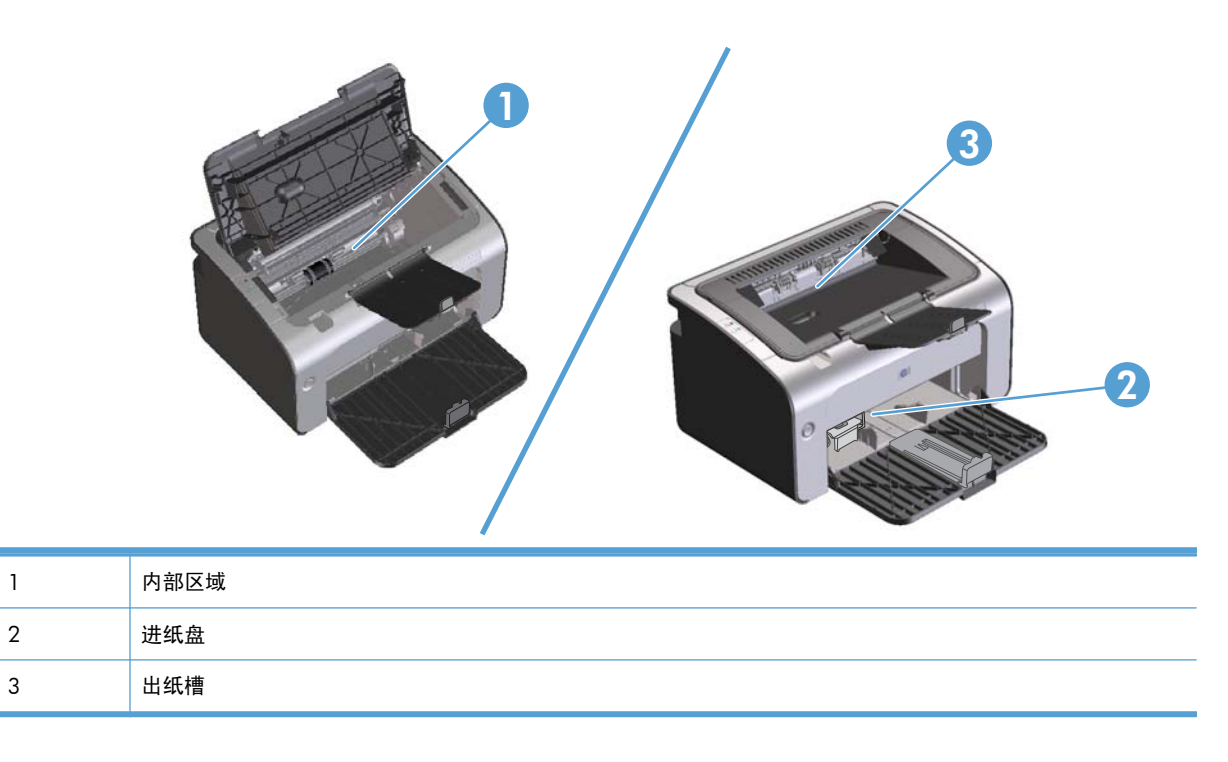

学注: 可能会在多个位置发生卡纸。

### 清除进纸盘中的卡纸

注意: 请不要使用尖利的物体(例如镊子或针嘴钳)取出卡塞的介质。使用尖利物体所造成的多功能 一体机损坏不在保修范围之内。

取出卡塞的介质时,请将其平直拉出产品。如果以一定角度拉出卡塞介质,可能会损坏产品。

**1**. 打开打印碳粉盒端盖,取出打印碳粉盒。

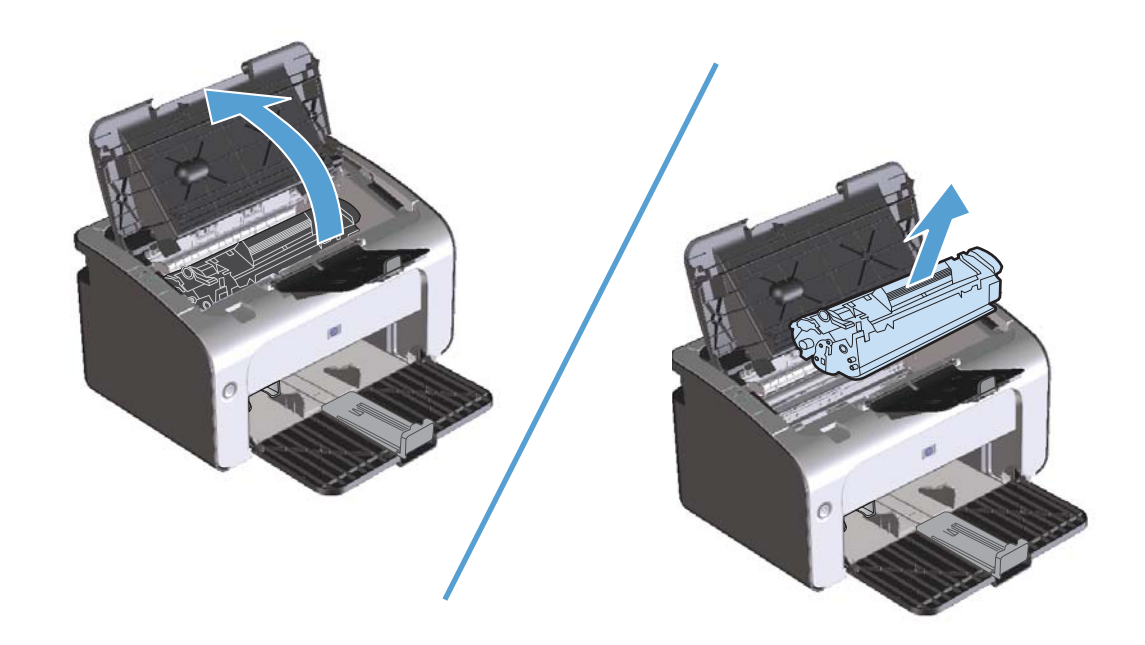

**2**. 从进纸盘中取出介质叠。

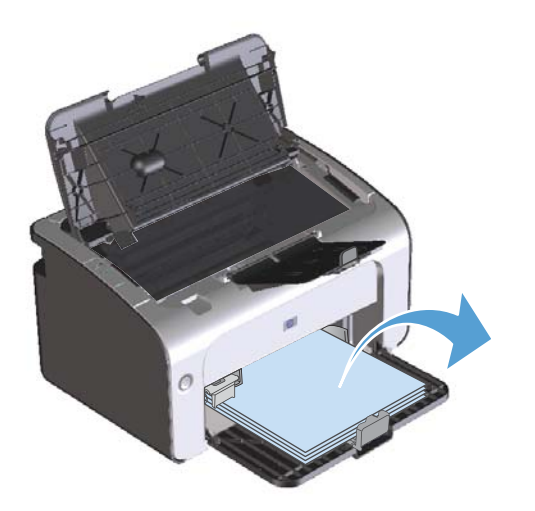

. 用双手抓住可以看到的卡塞介质的一边(包括介质中间部分),然后小心地将其从产品中拉出。

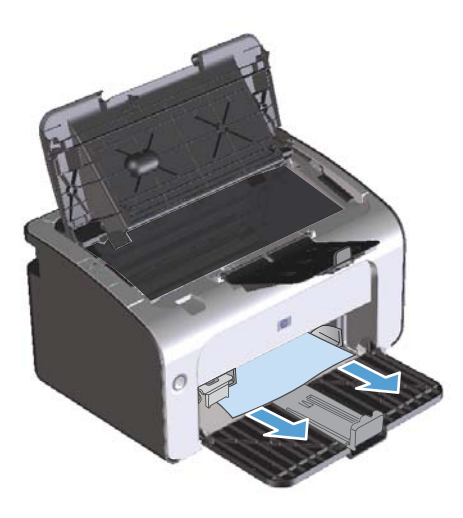

. 重新安装打印碳粉盒,并关闭打印碳粉盒端盖。

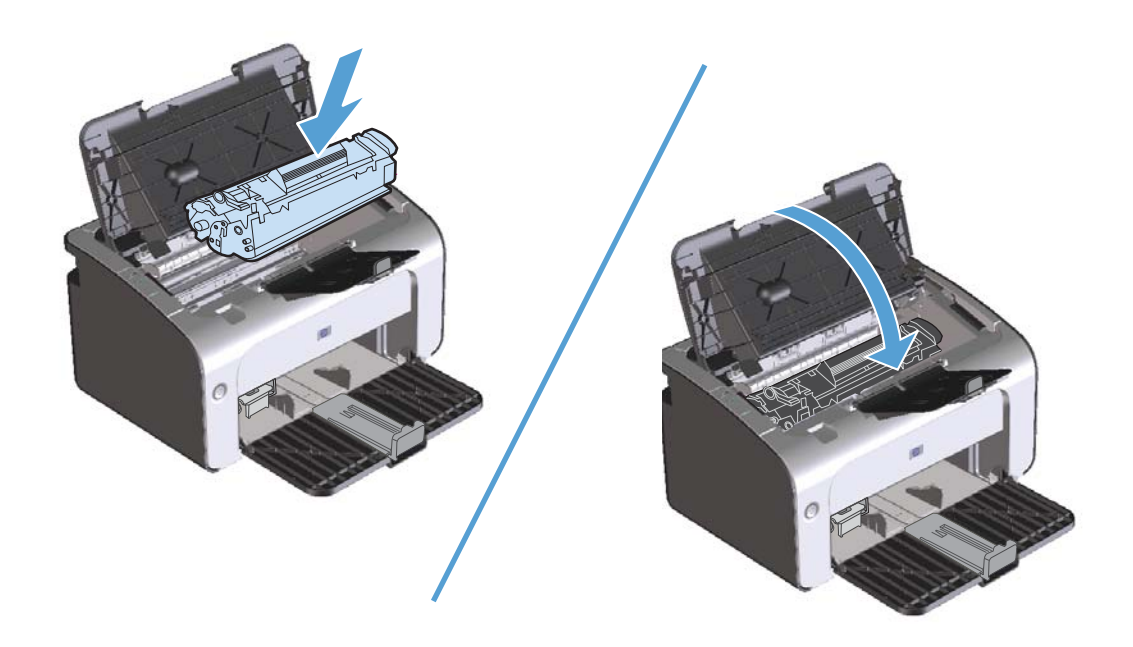

## 清除输出区域的卡纸

- 注意: 请不要使用尖利的物体(例如镊子或针嘴钳)取出卡塞的介质。使用尖利物体所造成的多功能 一体机损坏不在保修范围之内。
	- **1**. 打开打印碳粉盒端盖,取出打印碳粉盒。

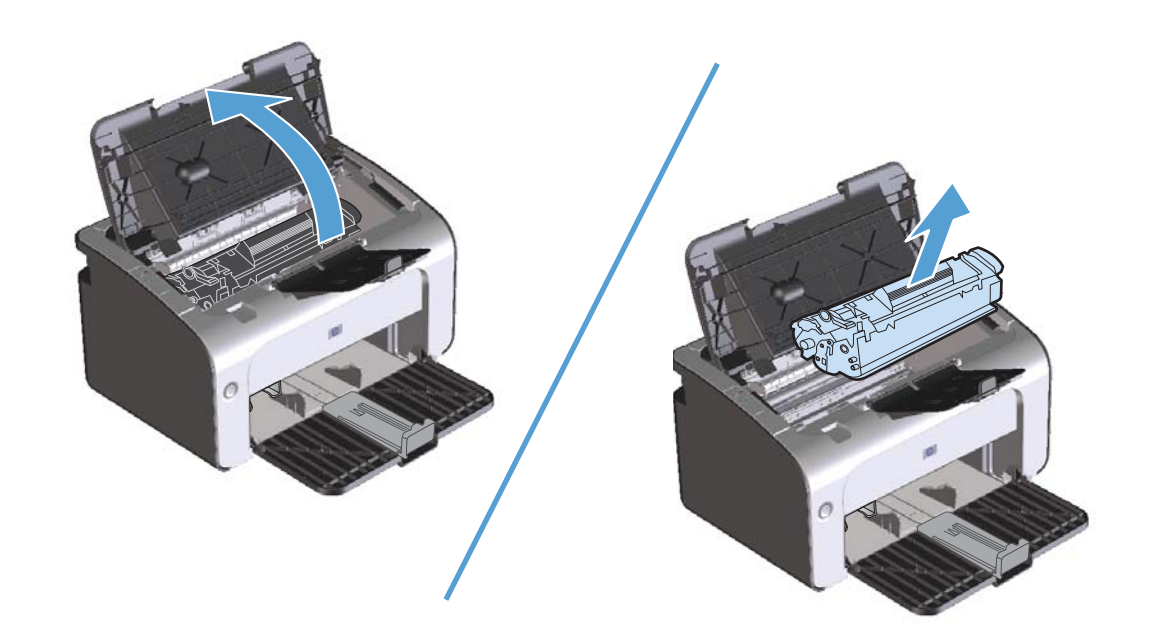

**2**. 在打印碳粉盒端盖打开的情况下,用两手抓住露出最多的卡住介质一边(包括介质中部),小心地 将其从产品中拉出。

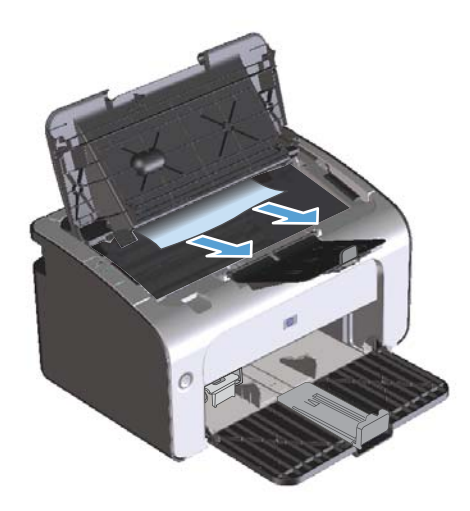

. 重新安装打印碳粉盒,并关闭打印碳粉盒端盖。

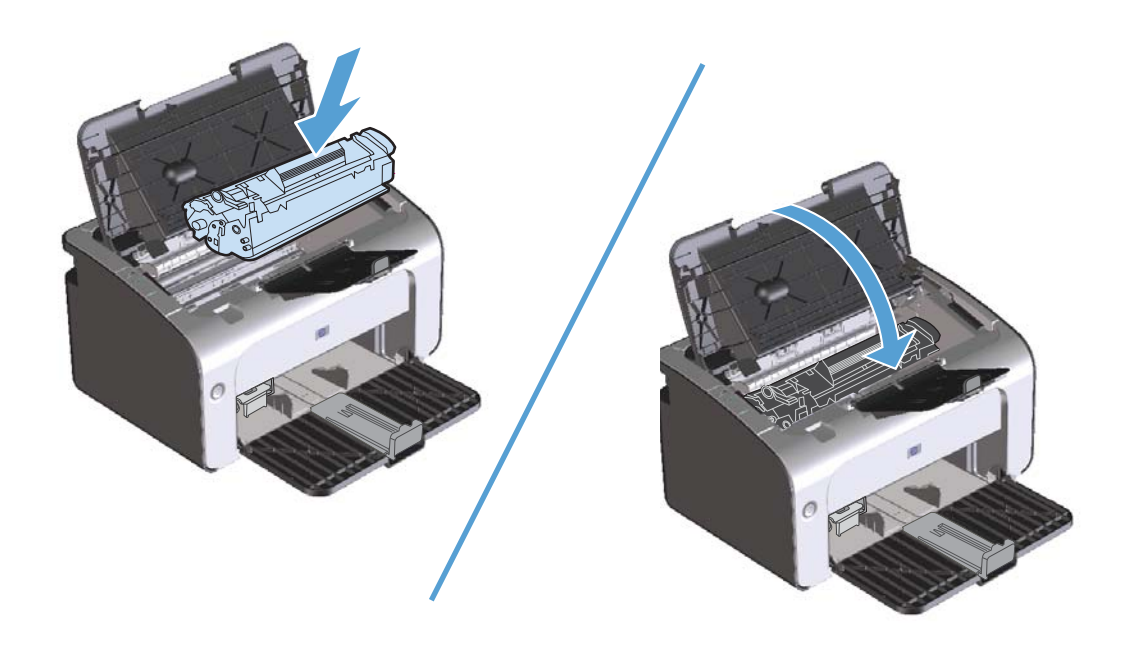

**1**. 打开打印碳粉盒端盖,取出打印碳粉盒。

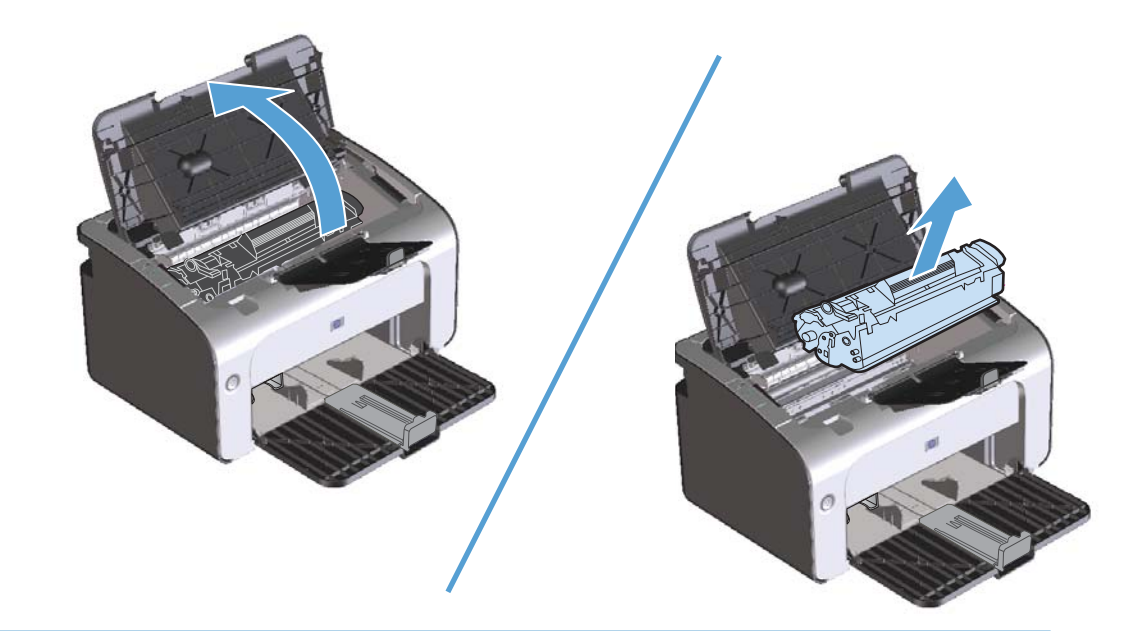

 $\overline{\bigwedge}$ 注意: 为了防止损坏打印碳粉盒,请将它置于阴暗处。用一张纸盖住它。

**2**. 如果可以看到卡纸,请小心抓住卡塞的纸张,并慢慢将其从产品中拉出。

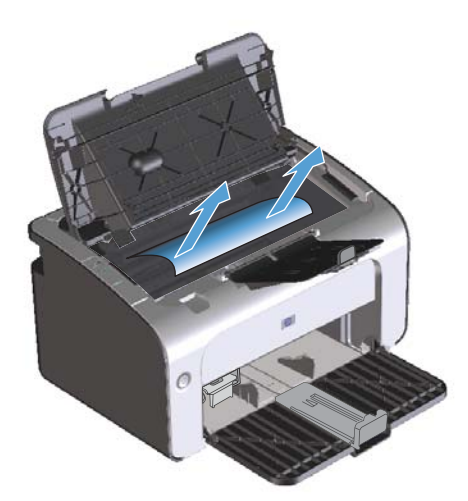

#### **3**. 重新安装打印碳粉盒,并关闭打印碳粉盒端盖。

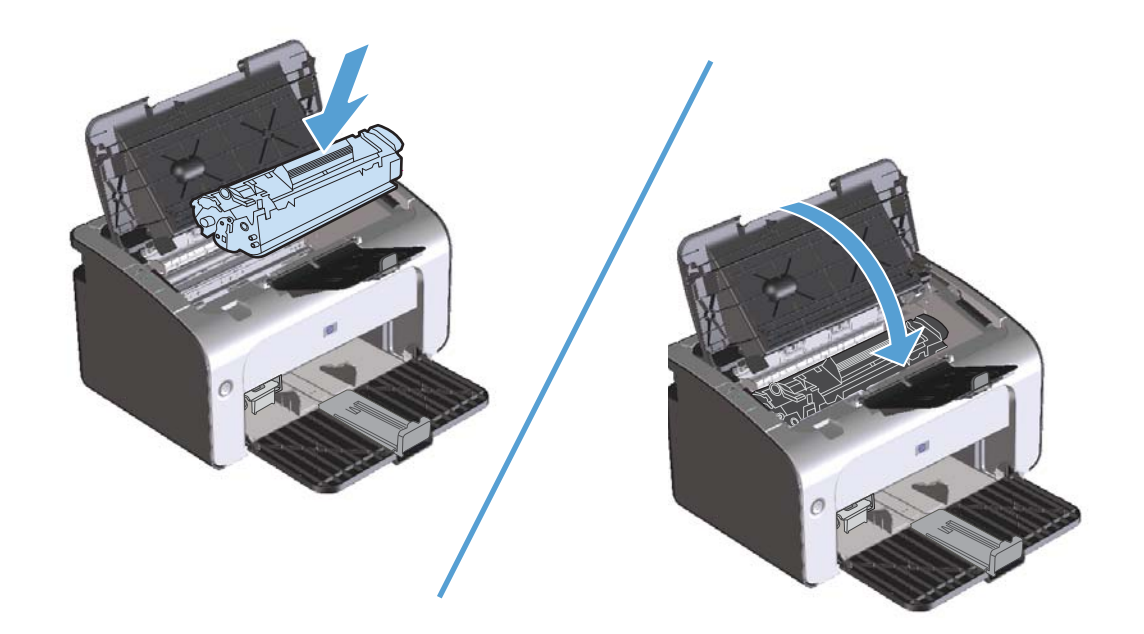

### 解决反复卡纸现象

- 检查并确保进纸盘没有装得过满。进纸盘的容量视您要使用的打印介质类型不同而有所不同。
- 检查介质导板是否正确调整。
- 检查进纸盘是否安装到位。
- 切勿在产品正在打印时向进纸盘添加打印介质。
- 只使用 HP 推荐的介质类型和尺寸。
- 将介质装入纸盘之前,请勿展开介质。要使纸叠松散,请用双手紧握纸叠,然后向相反方向旋转双 手,以便扭动介质。
- 切勿在出纸槽中堆叠打印介质。使用的打印介质类型和碳粉量会影响出纸槽的容量。
- 检查电源连接。确保电源线已稳固连接至产品和电源箱。将电源线插入接地的电源插座。

### 更改卡塞恢复设置

如果启用"卡塞恢复"功能,产品将重新打印卡纸时损坏的任何页面。

- **1**. 打开产品的"属性"对话框。
- **2**. 单击设备设置标签。
- **3**. 单击卡塞恢复下的自动选项或关闭选项。

# <span id="page-98-0"></span>解决纸张处理问题

以下介质问题会造成打印质量变差、卡纸或产品损坏。

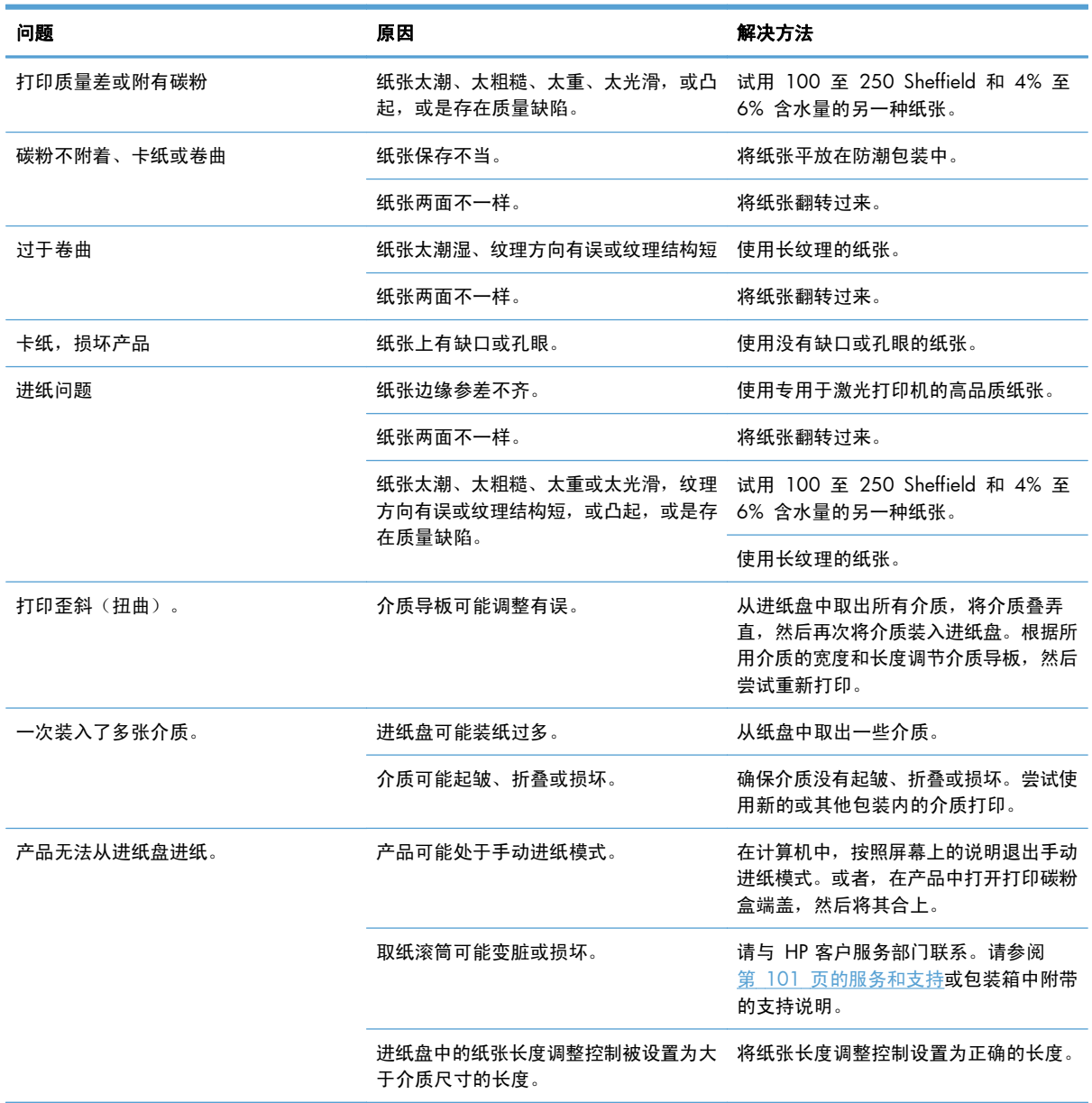

# <span id="page-99-0"></span>解决图像质量问题

如果遵循以下规则,则可避免大部分打印质量问题。

- 使用符合 HP 规格的纸张。请参阅第 31 [页的纸张与打印介质](#page-44-0)。
- 如有必要,请清洁产品。请参阅第 65 [页的清洁产品](#page-78-0)。

## 图像缺陷示例

本节提供有关识别和纠正打印缺陷的信息。

 $\frac{dy}{dx}$ 注: 如果这些步骤无法纠正问题,请与 HP 授权经销商或服务代表联系。

颜色浅淡

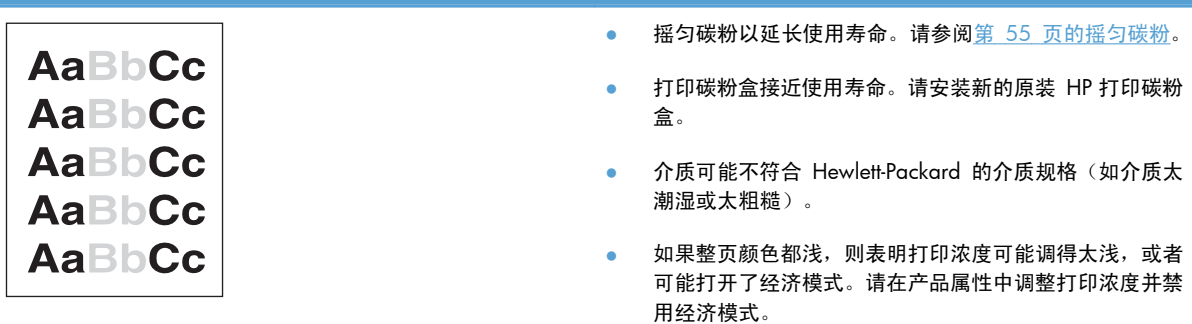

碳粉斑点

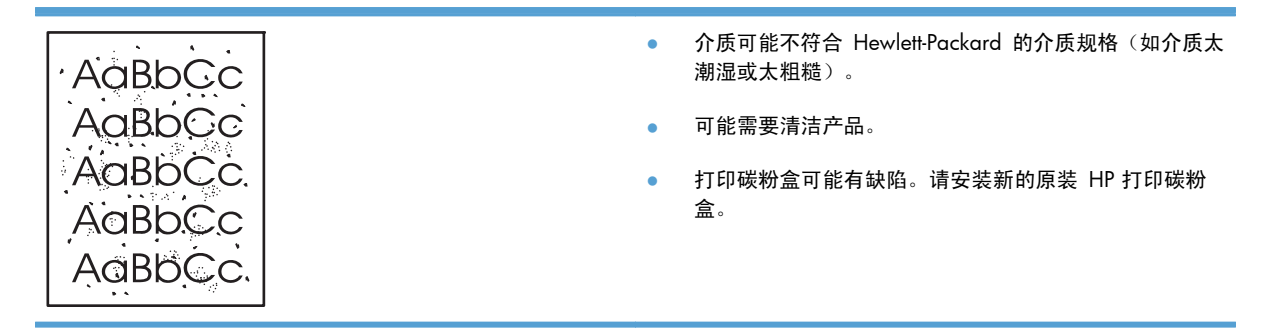

## 碳粉不附着

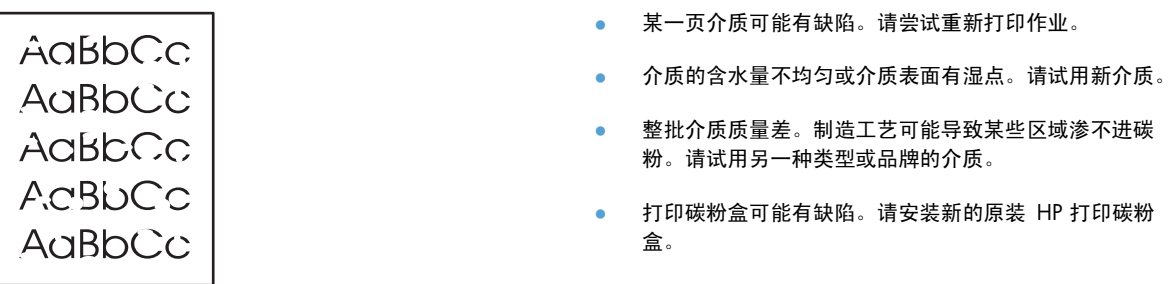

#### 垂直线

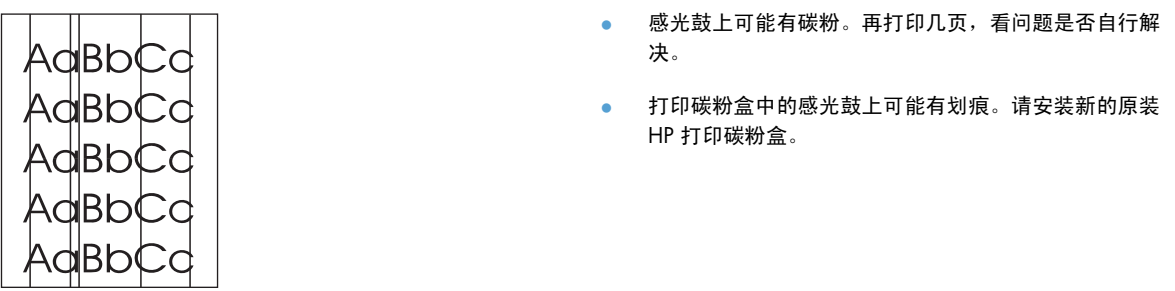

#### 灰色背景

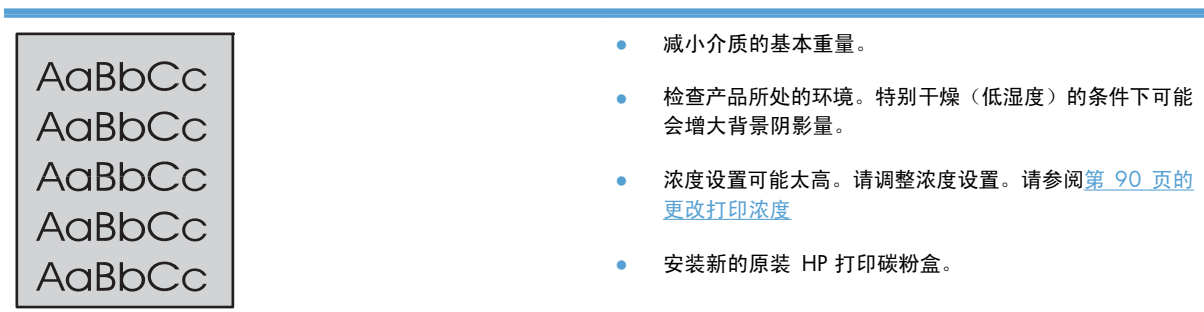

#### 碳粉污迹

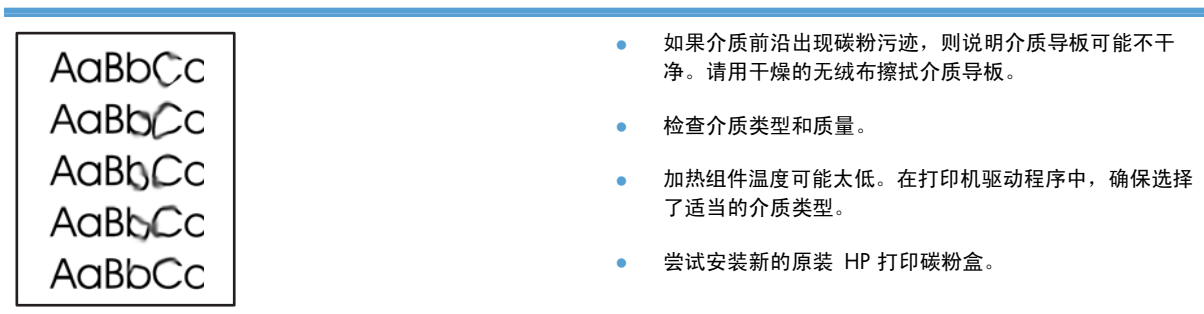

## 松散的碳粉

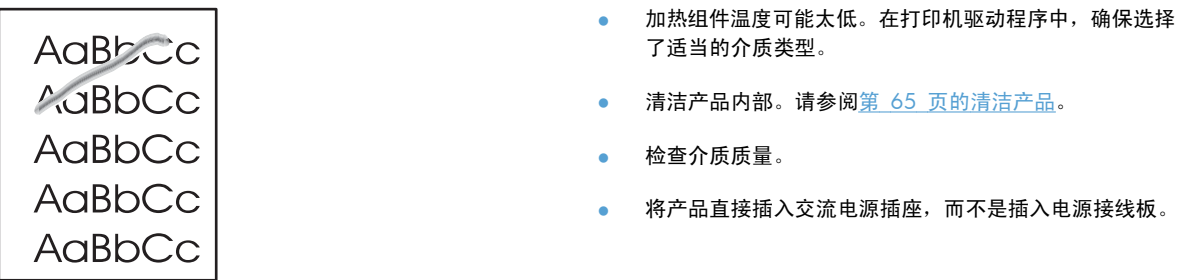

### 垂直重复的缺陷

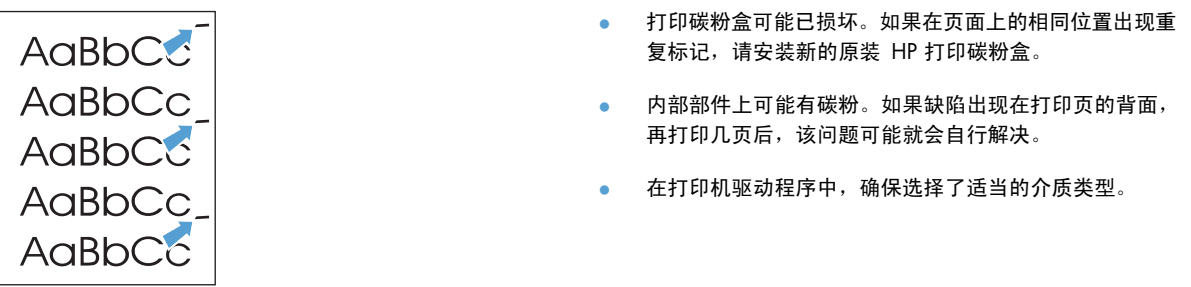

## 字符变形

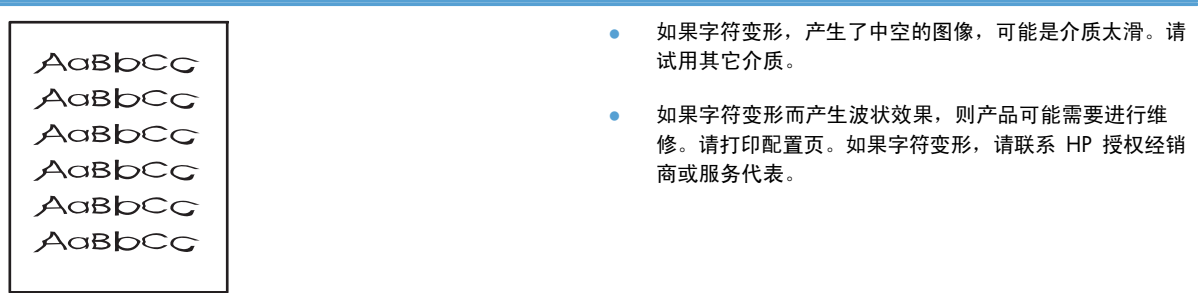

### 页面歪斜

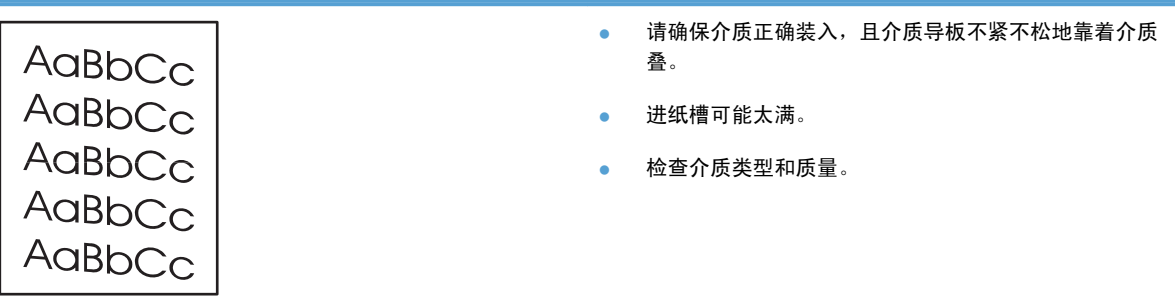

### 卷曲或波形

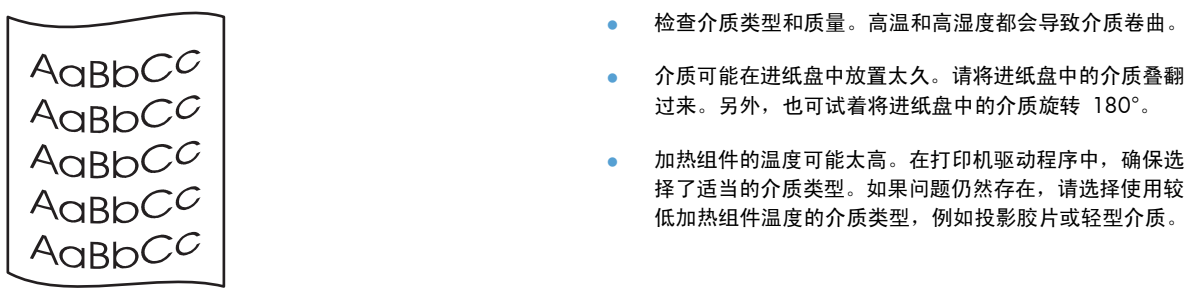

#### 起皱或折痕

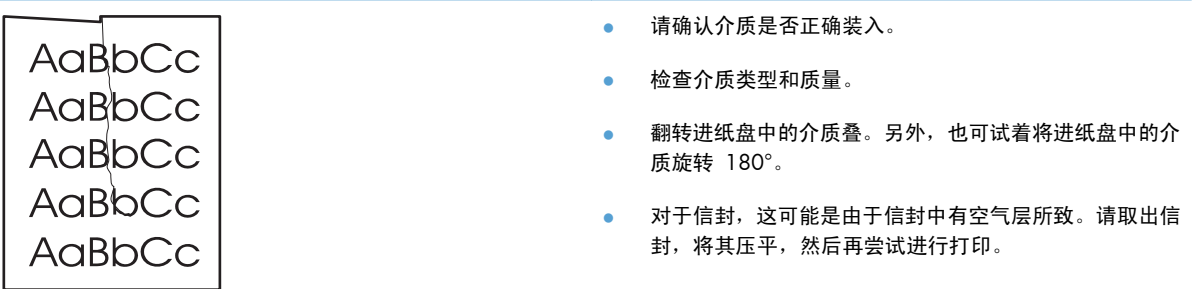

### 字符轮廓边缘的碳粉分散

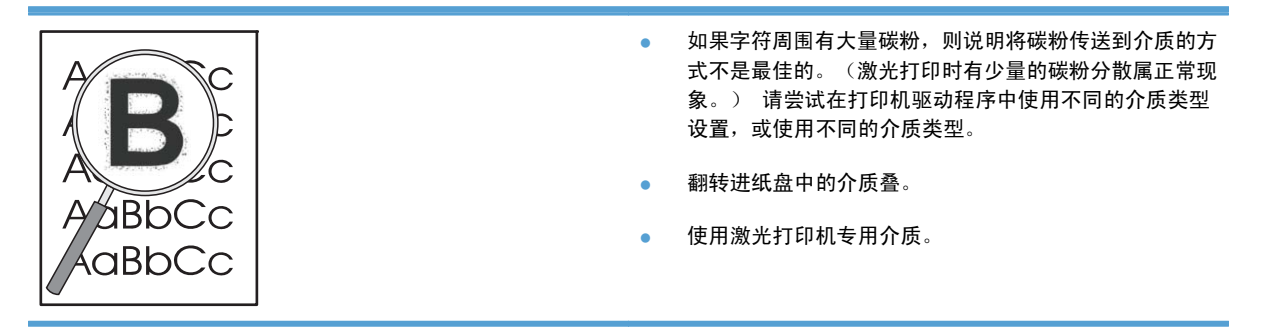

<span id="page-103-0"></span>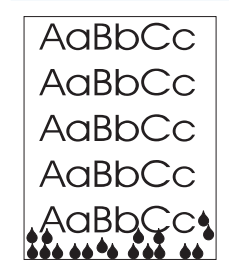

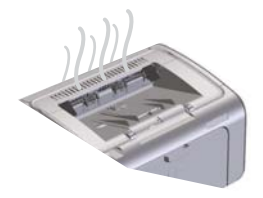

注: 本产品使用对流冷却方式来散发热量。打印过程产生的 湿热空气可通过产品表面的通风孔或出纸槽区域排出。

#### 检查产品是否正常运行

如果产品正常运行,则会排出湿气。不过,HP 建议您使用以 下步骤检查产品能否排出蒸气,并且没有出现功能性故障。

- **1**. 关闭产品电源,然后再次打开。
- 2. 将打印作业发送到产品,然后检查产品是否正常运行。
- **3**. 如果打印作业时看到蒸气,请立即使用同一张纸重新打印 该作业。在打印过程中,应该不会看到蒸气或者产生的蒸 气非常少。

#### 限制或减少蒸气

- 确保将产品放在通风良好的区域,该区域应符合本指南中 的环境规格。请参阅第 110 [页的环境规格。](#page-123-0)
- 不要将产品放在温度变化可能会增加湿度的外部入口附 近,也不要将纸张存放在该位置。
- 使用未存放在湿度较高的环境中的未开封纸叠。
- 将纸张存放在密封容器中,以使其不太可能会吸收水分。

## 优化和提高图像质量

#### 更改打印浓度

可通过打印机属性对话框更改打印浓度设置。

- **1**. **Windows XP**、**Windows Server 2008** 和 **Windows Server 2003**(使用默认"开始" 菜单视图): 单击开始,然后单击打印机和传真。
	- **-** 或 **-**

**Windows XP**、**Windows Server 2008** 和 **Windows Server 2003**(使用经典"开始" 菜单视图): 单击开始,然后单击打印机。

**-** 或 **-**

**Windows Vista**: 依次单击开始和控制面板,然后在硬件和声音类别中单击打印机。

- **2**. 在打印机列表中,右击此产品名称,然后单击属性菜单项,以打开打印机属性对话框。
- 3. 单击**设备设置**标签,然后将打印浓度滑块移动至所需设置。
- **4**. 单击应用按钮接受设置,然后单击确定按钮关闭对话框。

# <span id="page-104-0"></span>解决性能问题

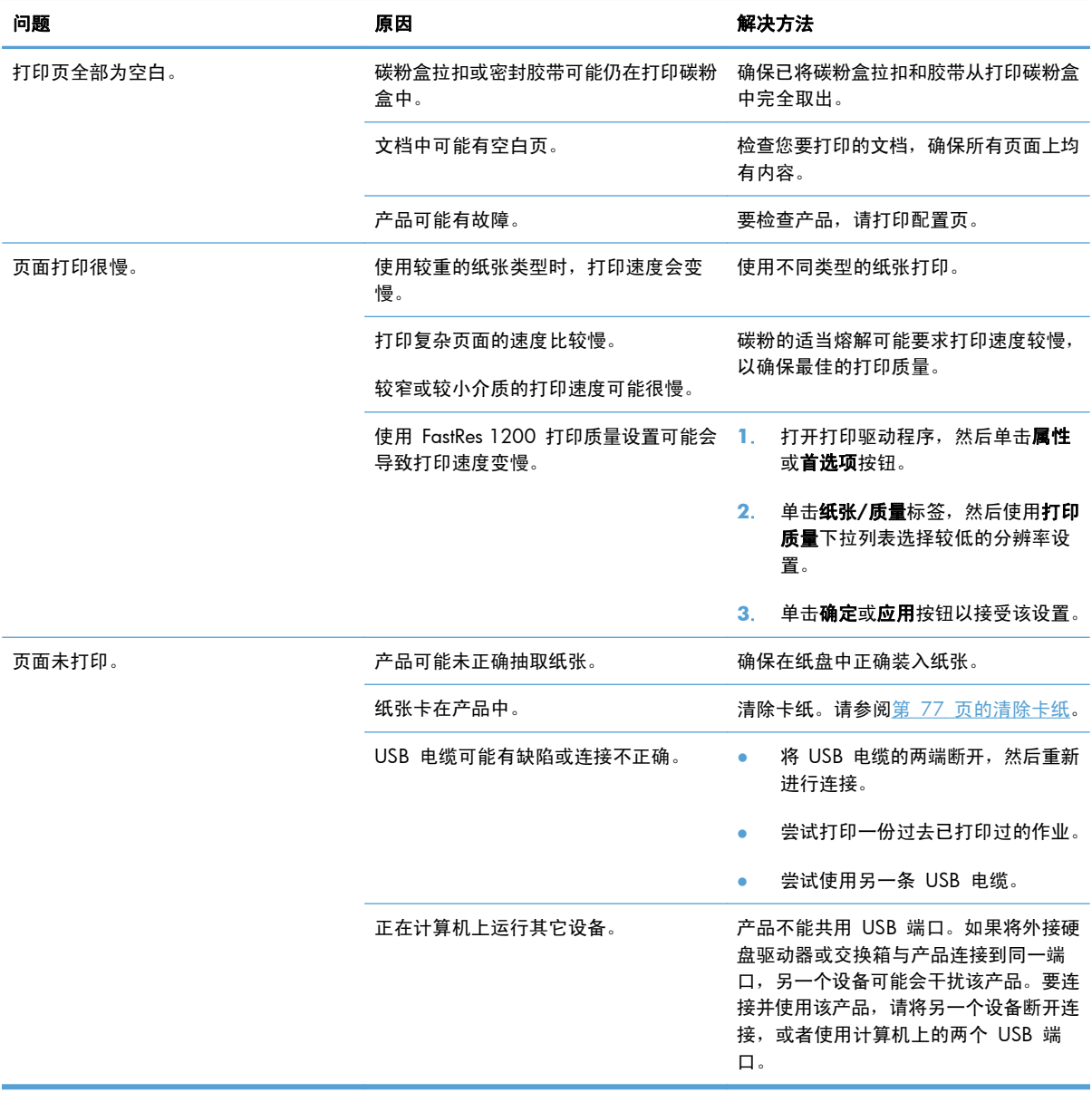

# <span id="page-105-0"></span>解决连接问题

## 解决直接连接问题

如果已将产品直接连接到计算机上,请检查 USB 电缆。

- 检查电缆是否已连接至计算机和产品。
- 确保电缆长度不超过 2 米。如有必要,请更换电缆。
- 将电缆连接至其它产品,检查电缆是否正常工作。如有必要,请更换电缆。

### 解决无线问题

#### 在安装过程中,安装程序无法检测到产品。

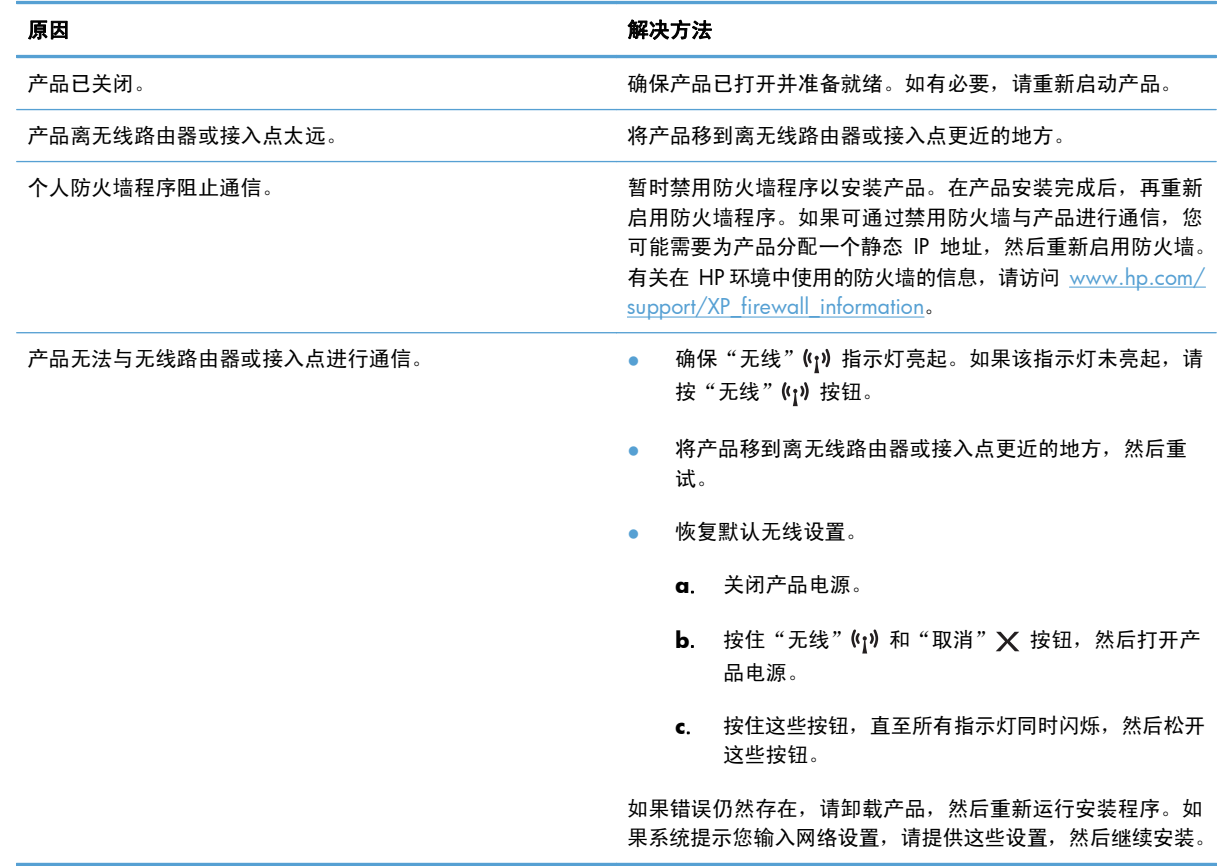

#### 产品无法连接到无线网络上。

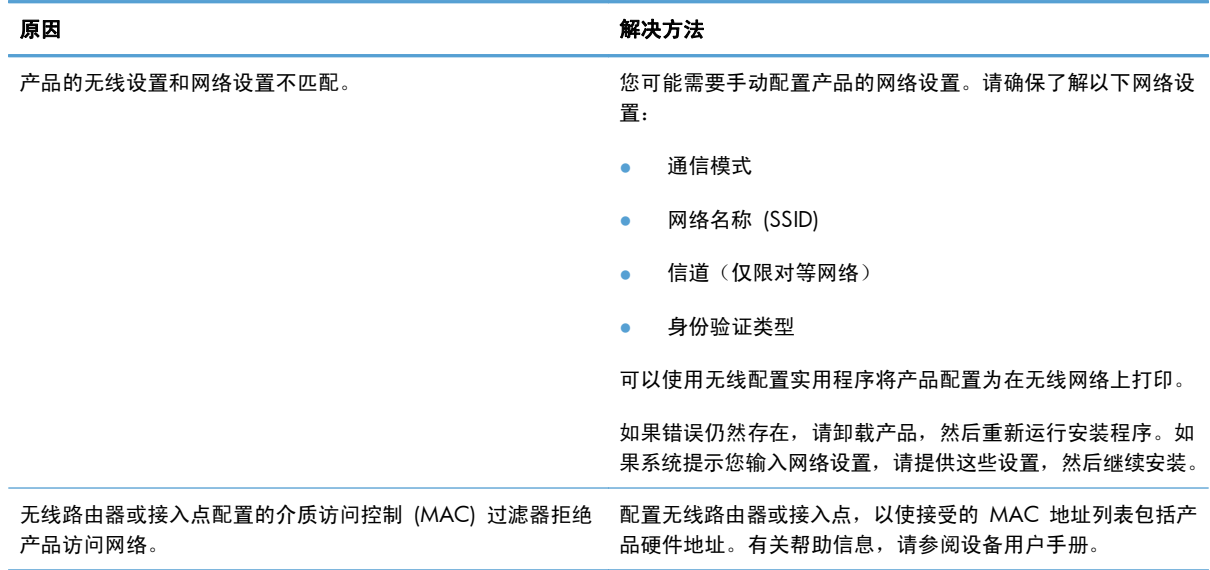

#### 无线连接有时处于禁用状态。

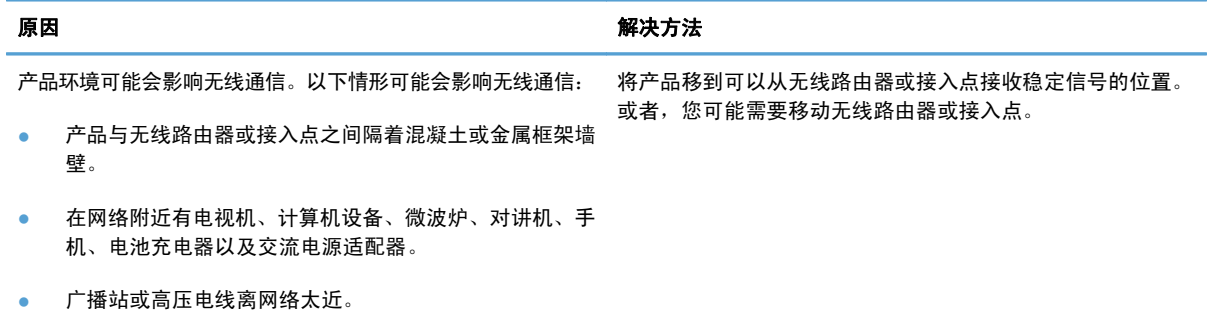

● 正在打开或关闭网络附近的荧光灯。

# <span id="page-107-0"></span>解决产品软件问题

# 解决常见 **Windows** 问题

#### 错误消息:

"**General Protection FaultException OE**(一般性保护错误异常 **OE**)"

"**Spool32**"

"**Illegal Operation**(非法操作)"

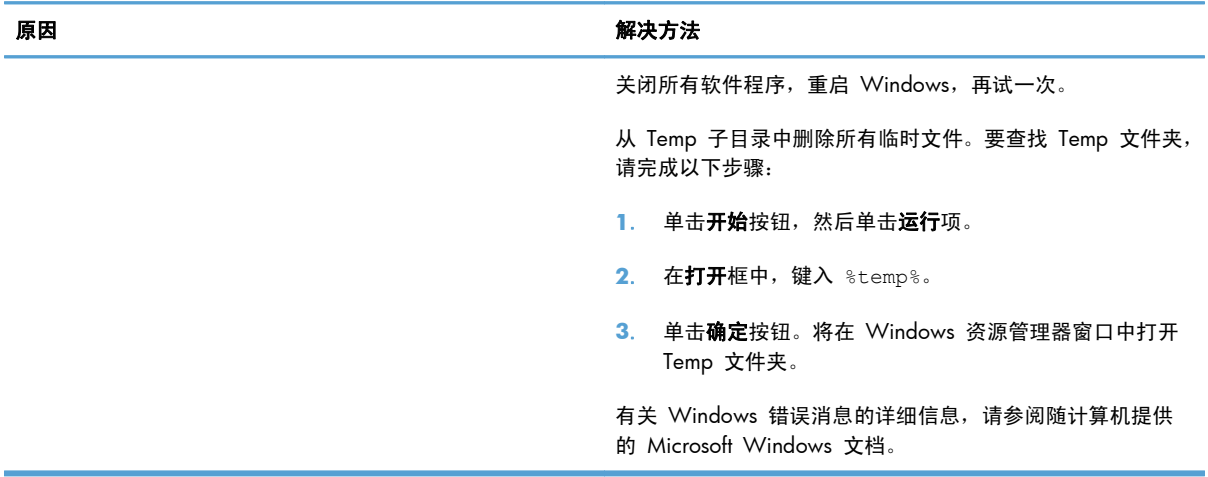
## <span id="page-108-0"></span>解决常见 **Macintosh** 问题

#### 表 **8**-**3** Mac OS X 中的问题

#### "打印机设置实用程序"或"打印和传真列表"中未列出打印机驱动程序。

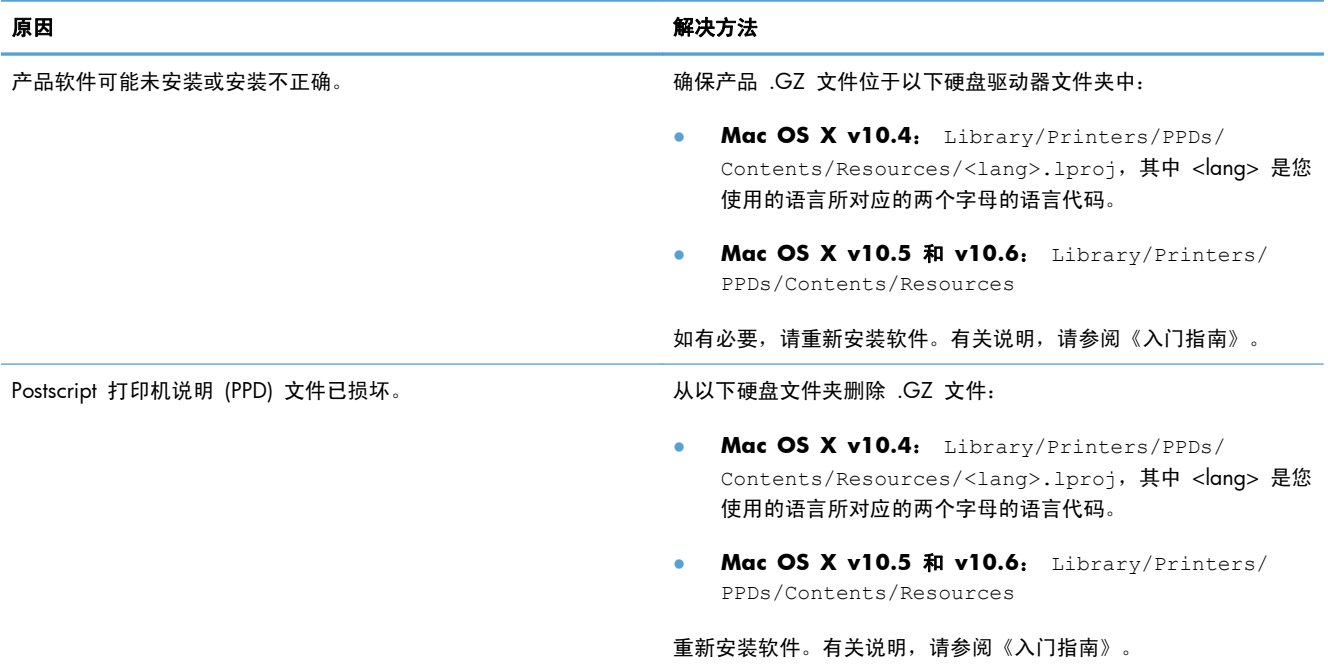

#### "打印机设置实用程序"或"打印和传真列表"的产品列表中未显示产品名称。

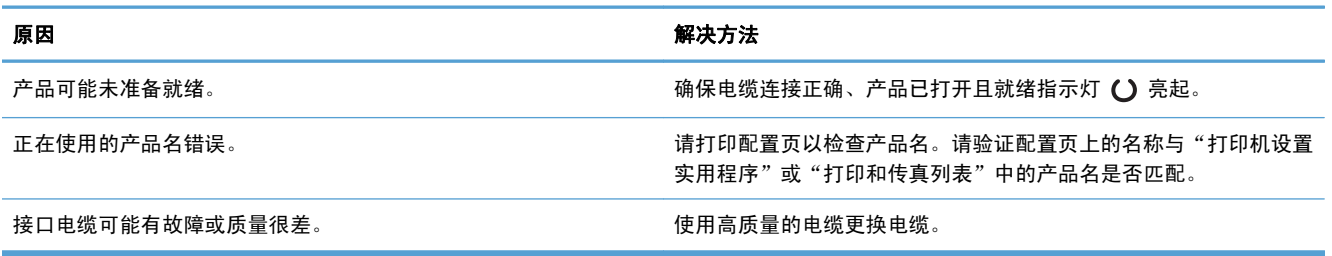

#### 打印机驱动程序并未在"打印机设置实用程序"或"打印和传真列表"中自动设置选定的产品。

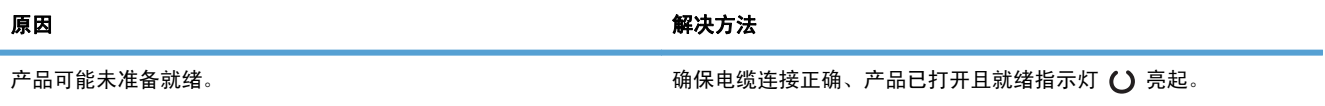

#### <span id="page-109-0"></span>表 **8**-**3** Mac OS X 中的问题 (续)

#### 打印机驱动程序并未在"打印机设置实用程序"或"打印和传真列表"中自动设置选定的产品。

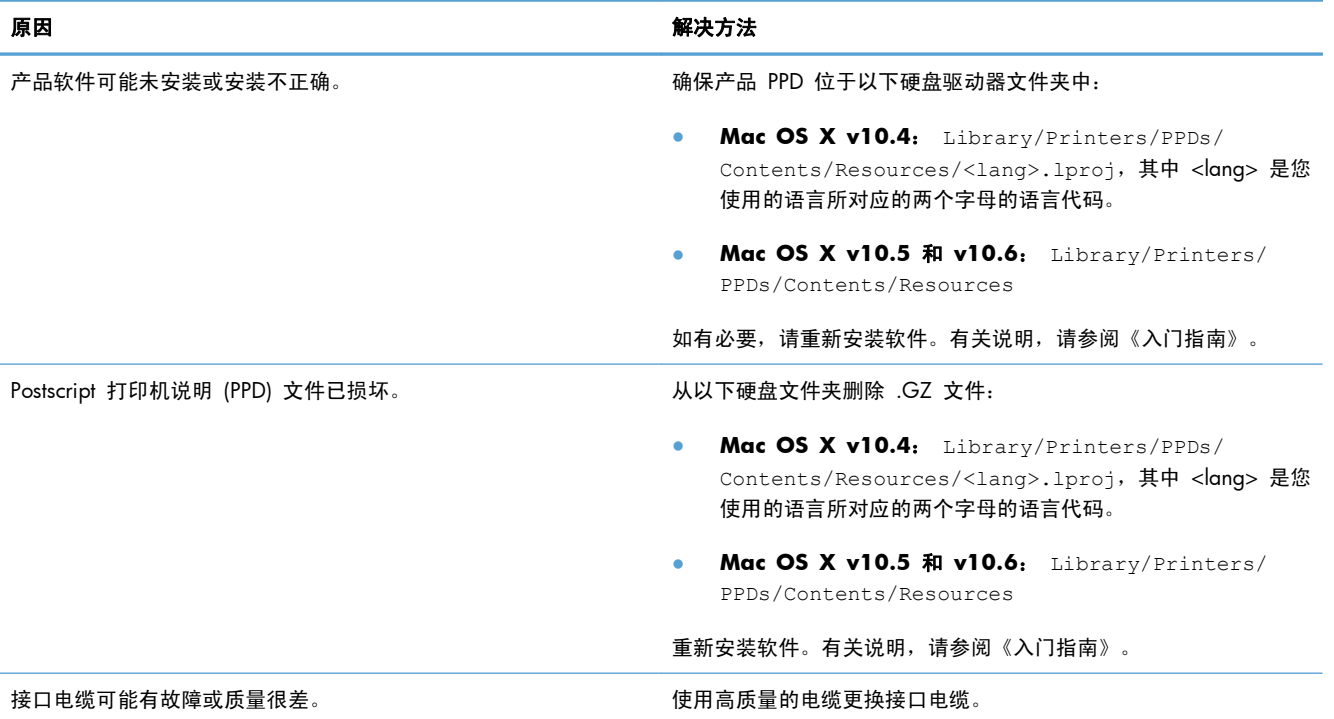

#### 打印作业未发送至所需的产品。

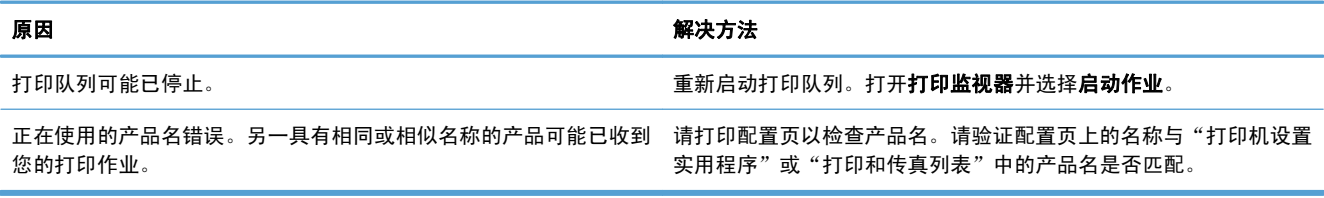

#### 无法从第三方 **USB** 卡打印。

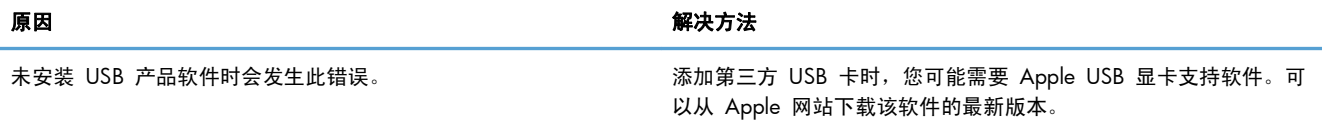

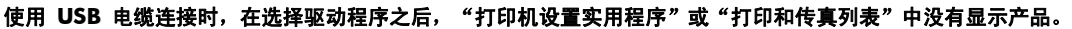

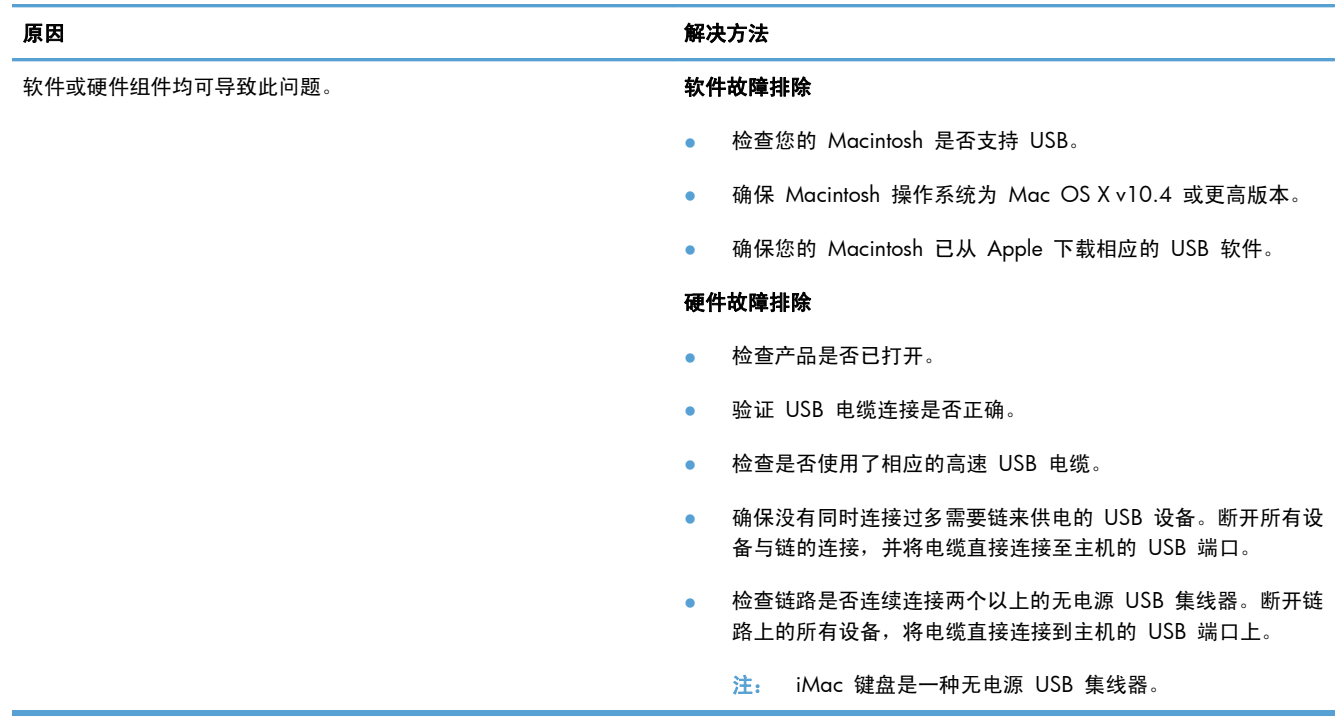

# <span id="page-112-0"></span>**A** 耗材和附件

- [订购部件、附件和耗材](#page-113-0)
- [产品号](#page-113-0)

## <span id="page-113-0"></span>订购部件、附件和耗材

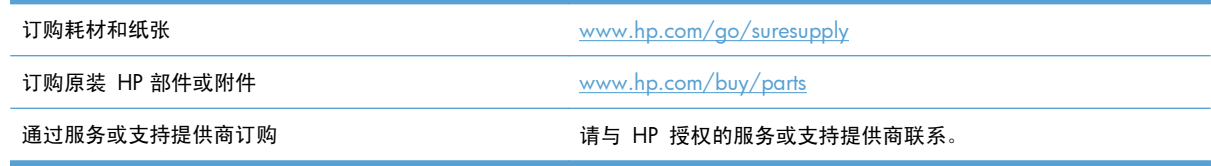

## 产品号

在印刷本指南时,以下附件列表是最新列表。但在产品的使用寿命内,订购信息和附件的供货情况可能 会发生变化。

### 纸张处理附件

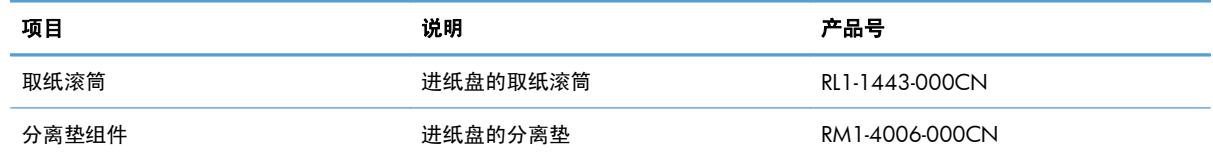

### 打印碳粉盒

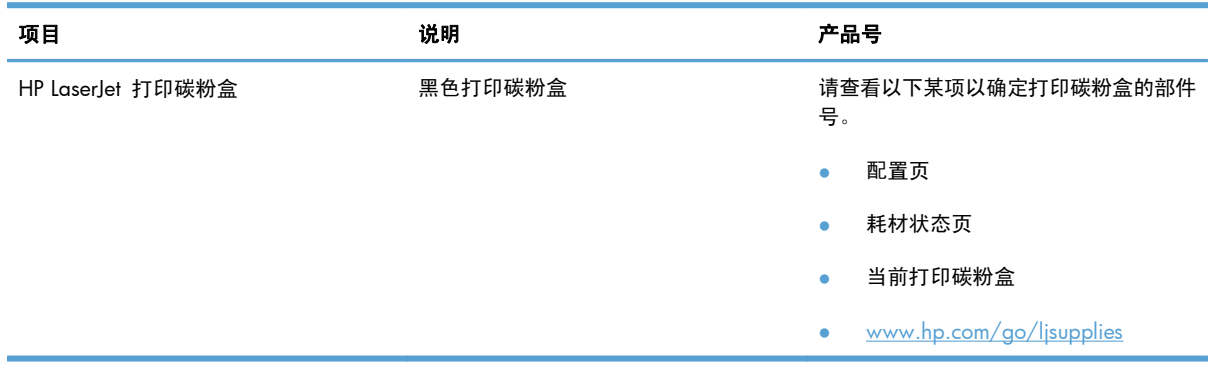

## 电缆和接口

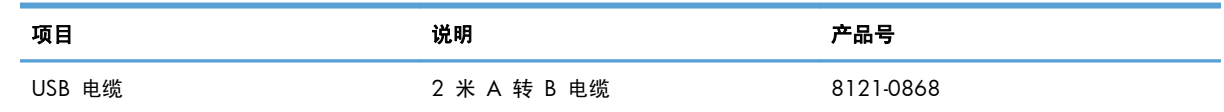

# **B** 服务和支持

- [Hewlett-Packard](#page-115-0) 有限保修声明
- HP 高级保护保修: LaserJet [打印碳粉盒有限保修声明](#page-116-0)
- [最终用户许可协议](#page-117-0)
- [客户自助维修保修服务](#page-119-0)
- [客户支持](#page-119-0)
- [重新包装产品](#page-120-0)

## <span id="page-115-0"></span>**Hewlett-Packard** 有限保修声明

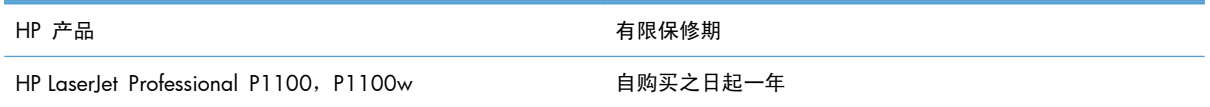

HP 向最终用户保证,HP 的硬件和附件自购买之日起,在以上规定的期间內,无任何材料和工艺方面的 缺陷。如果 HP 获悉产品在保修期内存在此类缺陷,HP 将自行选择维修或更换经证实有缺陷的产品。 更换产品可以是新产品,或是与新产品具有同等性能的产品。

在正确安装和使用的情况下,HP 保证自购买之日起在上述指定日期内,HP 软件不会由于材料和工艺上 的缺陷而不能执行其编程指令。如果 HP 获悉软件在保修期内存在此类缺陷,HP 将更换由于此类缺陷 而不能执行其编程指令的软件。

HP 不担保 HP 产品的操作不会中断或不会出现错误。如果 HP 无法在合理的时间内按保修所述条件修 理或更换产品,则您在迅速返还产品后有权要求退还该产品的购买款。

HP 产品可能含有性能上与新部件等效的重新生产部件,或者可能偶然使用过的部件。

保修不适用于因以下原因造成的缺陷:(a) 维护或校准不正确或不适当;(b) 使用不是由 HP 提供的软 件、接口设备、部件或耗材;(c) 未经授权的修改或误用;(d) 运行环境在该产品公布的环境规格范围之 外;(e) 使用地点的准备或维护不正确。

在当地法律允许的范围内,上述保修是专有保修,此外并无其它暗示或明示的文字或口头的保修或条 件,HP 特别否认有任何适销性、满意的质量以及特定用途适用性的暗示保修或条件。一些国家/地区、 州或省不允许对默示保修进行限制,因此以上限制或例外可能不适用于您。本有限保修赋予您特定的法 律权利,您所具有的其它权利可能因不同国家/地区、州或省而不同。

HP 的有限保修在 HP 对本产品提供支持和 HP 销售本产品的任何国家/地区或地方都有效。根据各地 标准,您得到的保修服务级别可能会有所不同。HP 不会改变产品的外形、装配或功能,使之能用于由 于法律或规章的原因而从未打算使用的国家/地区。

在当地法律允许的范围内,此保修声明中的补偿是唯一的专有补偿。除以上所述外,HP 或其供应商在 任何情况下均不对任何数据丢失或直接、特殊、意外、随之引起的(包括损失的利润或数据)或其它损 失负责,无论损失是基于合同、侵权行为还是其它原因。有些国家/地区、州或省不允许排除或限制偶 发或连带损失,因此以上限制或排除条款可能不适用于您。

除法律允许的范围外,本声明中的保修条款不排除、限制或修改此产品销售给您时所适用的强制性法定 权利,而只是这些权利的补充。

## <span id="page-116-0"></span>**HP** 高级保护保修: **LaserJet** 打印碳粉盒有限保修声明

HP 保证其产品不存在材料和工艺上的缺陷。

本保修声明不适用于以下产品:(a) 经过重新注满、整修、再造或擅自改动;(b) 由于滥用、不正确存储 或未按发布的此打印机产品的环境规格说明进行操作而产生问题;(c) 发生正常使用磨损。

要获得保修服务,请将产品(连同问题的书面说明和打印样本一起)退还购买处或与 HP 客户支持部门 联系。HP 为您提供了两种选择:更换被证实有缺陷的产品或退还购买款项。

在当地法律允许的范围内,此保修条款是唯一的,其它明示或暗示的书面或口头的担保或条件均无效, 并且 HP 特此否认对任何特殊用途的适销性、满意质量和适用性所做的暗示担保或条件。

在当地法律允许的范围内,HP 或其供应商对直接、特殊、偶发性、继发性(包括利润损失或数据丢失) 的损害或其它损害概不负责,无论这些损害是基于合同、民事侵权行为还是其它规定。

除法律规定外,此声明中包含的保修条款不排除、限制或修改您购买此产品所获得的法定权利,而且还 是对此权利的补充。

## <span id="page-117-0"></span>最终用户许可协议

在使用本软件产品之前请仔细阅读: 本最终用户许可协议("EULA")是 (a) 您(个人或您代表的实 体)与 (b) Hewlett-Packard Company ("HP")之间就管理软件产品("软件")的使用达成的契 约。 如果您与 HP 或其供应商之间有单独的许可协议(包括联机文档中的许可协议), 则本最终用户 许可协议不适用。 "软件"一词可以包括 (i) 关联的介质、(ii) 用户指南和其他印刷材料,以及 (iii) "联 机"或电子文档(统称为"用户文档")。

只有您同意了本最终用户许可协议的所有条款和条件,才能获得使用软件的权利。 安装、复制、下载 或以其他方式使用软件,表明您同意接受本最终用户许可协议的约束。 如果您不接受本最终用户许可 协议,请不要安装、下载或以其他方式使用软件。 如果您购买了软件但不接受本最终用户许可协议, 请您在十四天 (14) 天内将软件退还购买处以获得购买退款;如果软件已被安装或者附随于其他 HP 产 品,您可以退还整个未用产品。

1. 第三方软件。 除 HP 专有软件 ("HP 软件")外,软件还包括第三方许可使用的软件 ("第三方 软件"和"第三方许可")。 许可使用的任何第三方软件受相应第三方许可的条款和条件的约束。 一 般情况下,第三方许可位于诸如 license.txt 这类的文件中;如果您无法找到任何第三方许可,请与 HP 支持部门联系。 如果第三方许可包括提供可用源代码的许可(比如 GNU 通用公共许可),但软件中 没有包含相应的源代码,请查看 HP 网站 (hp.com) 的产品支持页面以了解如何获得这类源代码。

2. 许可权利。 只要您遵守本最终用户许可协议的所有条款和条件,您将享有以下权利:

a. 使用。 HP 授予您使用一份 HP 软件副本的许可。 "使用"包括安装、复制存储、加载、执行、显 示或以其他方式使用 HP 软件的行为。 您不得修改 HP 软件,也不得禁用 HP 软件的任何许可授权或 控制功能。 如果此软件是 HP 为配合成像或打印产品使用提供的(例如,软件为打印机驱动程序、固 件或加载件), 则 HP 软件只能用于此类产品("HP 产品")。在用户文档中可能会有补充的使用限 制。 您不得拆开使用 HP 软件的各组件。 您无权分发 HP 软件。

b. 复制。 复制权意味着您可以存档或备份 HP 软件副本,只要每个副本包含原 HP 软件的全部所有权 通告,并且只能用于备份目的。

3. 升级。 要使用 HP 作为升级、更新或补充(统称为"升级")而提供的 HP 软件, 您必须先获得 HP 标识为可以升级的原软件产品的许可。 如果升级取代了原 HP 软件, 您不得再使用该 HP 软件。 本最终用户许可协议适用于每次升级,除非 HP 为该升级提供了其他条款规定。 如果本最终用户许可 协议与此类其他条款存在冲突,以其他条款为准。

4. 转让。

a. 第三方转让。 HP 软件的初始最终用户可以一次性将 HP 软件转让给其他最终用户。 任何转让包括 所有组件、介质、用户文档、本最终用户许可协议和授权证书(如果有的话)。 不得进行间接转让, 例如寄售。 在转让之前,接收转让软件的最终用户必须同意本最终用户许可协议。 一旦转让 HP 软 件,您的许可即自动终止。

b. 限制。 您不得出租、租赁或出借 HP 软件或将 HP 软件用于商业分时共享或机构用途。 除非本最 终用户许可协议有明确规定,您不得转许可、让与或以其他方式转让 HP 软件。

5. 所有权。 软件和用户文档的所有知识产权归 HP 或其供应商所有,受法律的保护,包括适用的版 权、商业秘密、专利和商标法。 您不得从软件上去除任何产品标识、版权通告或所有权限制。

6. 对反向工程的限制。 您不得对 HP 软件进行反向工程、反编译或反汇编,除非相关法律允许并且仅 限于法律允许的范围之内。

7. 同意使用数据。 HP 及其附属机构可以收集和使用您提供的与 (i) 您对软件或 HP 产品的使用或 (ii) 为软件或 HP 产品提供的相关支持服务有关的技术信息。 所有这类信息将受 HP 隐私政策的约 束。 除非出于改善您的使用体验或提供支持服务的需要,否则,HP 不会以标识个人身份的形式使用这 些信息。

8. 责任限制。 无论您可能遭受何种损失,根据本最终用户许可协议,HP 及其供应商的全部责任以及 对损失的全部补偿应限于您为软件实际支付的实际金额或 5.00 美元中的较大值。在相关法律所允许的 最大范围内,HP 或其供应商不会对因使用或无法使用软件造成的任何特殊、偶发、间接或继发的损失 负责(包括利润损失或者数据丢失、业务中断、人身伤害、隐私泄漏造成的损失),即使 HP 或任何供 应商已被告知可能发生此类损失以及上述赔偿没有达到必要的目的。 某些国家/地区或其他司法辖区不 允许免除或限制偶发或连带损害,因此上述限制或免责条款可能对您并不适用。

9. 美国政府客户。 如果您是某个美国政府实体,则按照 FAR 12.211 和 FAR 12.212,商用计算机 软件、计算机软件文档以及商业项目的技术数据可以根据适用的 HP 商业许可协议进行授权。

10. 遵守出口法。 您应当遵守 (i) 适用于软件出口或进口或 (ii) 限制软件使用的所有法律、法规和条 令,包括对核武器、化学武器或生物武器扩散的所有限制。

11. 保留权利。 HP 及其供应商保留本最终用户许可协议未明确授予的所有权利。

(c) 2007 Hewlett-Packard Development Company, L.P.

修订号 11/06

## <span id="page-119-0"></span>客户自助维修保修服务

HP 产品中有许多客户自助维修 (CSR) 部件,能最大程度地减少维修时间,让您更灵活地更换缺陷部 件。 如果 HP 在诊断期间发现可以通过使用 CSR 部件来完成维修,HP 将直接将此部件运送给您进行 更换。 有两种类型的 CSR 部件: 1) 客户必须进行自助维修的部件。 如果要求 HP 更换这些部件, 您需为此服务支付路费和人工费用。 2) 客户可以选择进行自助维修的部件。 这些部件的设计也适合客 户自助维修。 但是, 如果需要 HP 为您更换它们, HP 也将按照适用于您产品的保修服务类别进行更 换,且不另行收费。

根据供应情况和地理许可条件,HP 将在下一工作日内交付 CSR 部件。 如果地理条件许可,也可当天 或四小时内交货,但须另行付费。 如需帮助,您可以致电 HP 技术支持中心,技术人员将通过电话向 您提供帮助。 HP 将在随替换 CSR 部件提供的材料内指明是否必须将缺陷部件退回 HP。 如果需要将 缺陷部件退回 HP,您必须在指定的时间(一般在五 (5) 个工作日)内将缺陷部件退回 HP。 必须将缺 陷部件与随运送材料提供的文档一起退回。 如果不退回缺陷部件,HP 可能会向您索要更换费用。 对 于客户自助维修部件,HP 将支付所有运送和部件退回费用,并确定是使用普通邮递方式还是快递方式。

## 客户支持

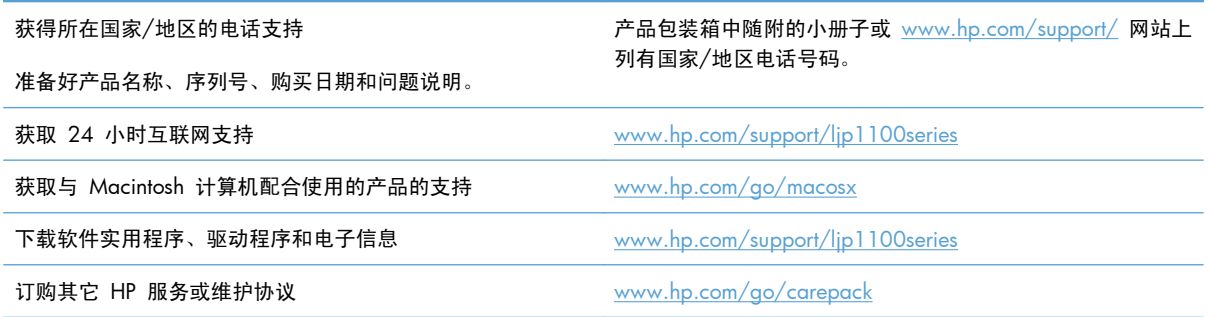

<span id="page-120-0"></span>重新包装产品

如果 HP 客户服务中心确定您的产品需要送回 HP 维修,请按照以下步骤重新包装产品,然后将其运送 至 HP。

注意: 如果因包装不当而致使打印机在运输过程中损坏,由客户自己负责。

- **1**. 卸下并保存好打印碳粉盒。
- <u>入</u> 注意: 在装运产品之前必须取出打印碳粉盒,这一点*尤其重要*。如果在装运过程中打印碳粉盒仍 留在产品内,则会导致碳粉泄漏并洒落在产品引擎及其它部件上。

为防止损坏打印碳粉盒,请避免接触打印碳粉盒上的滚筒,并且将打印碳粉盒存储在原包装材料 中,以免暴露在光亮环境下。

- **2**. 卸下并保留电源电缆、接口电缆和如 EIO 卡等可选附件。
- **3**. 如有可能,请附上打印样本和 50 到 100 张打印不正确的纸或其它打印介质。
- **4**. 若在美国,请致电 HP 客户服务中心,索取新的包装材料。在其它国家/地区,如有可能,请使用 原包装。Hewlett-Packard 建议您为装运的设备投保。

# **C** 规格

- [物理规格](#page-123-0)
- [功耗、电气规格和噪声发射](#page-123-0)
- [环境规格](#page-123-0)

## <span id="page-123-0"></span>物理规格

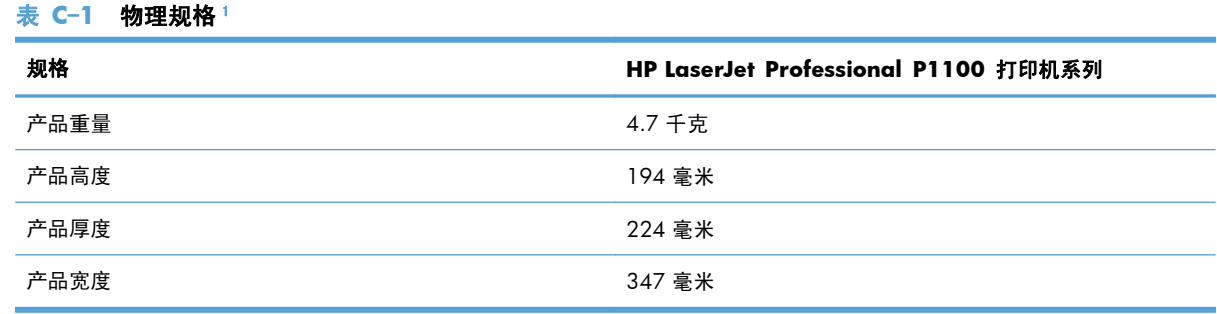

——<br>1 数值基于初始数据。请参阅 [www.hp.com/support/ljp1100series](http://www.hp.com/support/ljp1100series)。

## 功耗、电气规格和噪声发射

有关最新信息,请访问 [www.hp.com/go/ljp1100\\_regulatory](http://www.hp.com/go/ljp1100_regulatory)。

## 环境规格

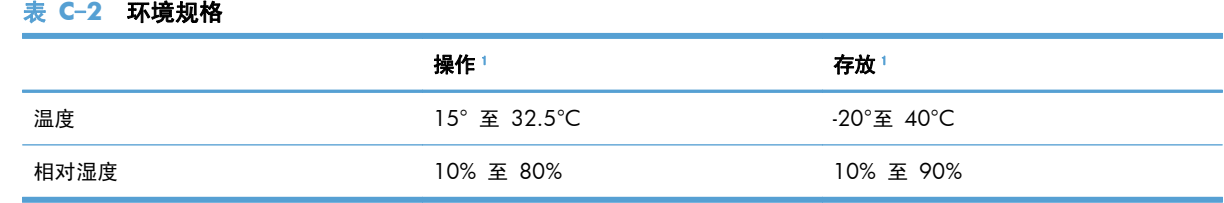

1 数值基于初始数据。请参阅 [www.hp.com/support/ljp1100series](http://www.hp.com/support/ljp1100series)。

# **D** 规范信息

- FCC [规则](#page-125-0)
- [环境产品管理计划](#page-126-0)
- [一致性声明\(](#page-130-0)HP LaserJet Professional P1102、P1102s、 P1106 和 P1108)
- [一致性声明](#page-132-0) (HP LaserJet Professional P1102w)
- [安全声明](#page-134-0)
- [无线产品附加声明](#page-137-0)

## <span id="page-125-0"></span>**FCC** 规则

经测试,本设备符合 FCC 规则第 15 部分对 B 类数字设备的限制规定。这些限制旨在合理地避开居 住环境中的有害干扰。本设备可以产生、利用并发射无线射频能量。如果不按说明中的要求安装和使用 本设备,有可能对无线电通信产生有害干扰。但也不能保证在特定的安装中不会产生干扰的问题。如果 本设备确实对无线电或电视接收造成干扰(可以通过开关设备来确定),建议用户采取以下一种或多种 措施排除干扰:

- 重新调整接收天线的方向或位置。
- 增加设备和接收器之间的距离。
- 将本设备电源插座与接收器电源的插座设在不同的电路上。
- 咨询代理商或经验丰富的无线电/电视技术人员。

 $\frac{dy}{dx}$ 注: 未经 HP 公司的明确同意而擅自更改或改动本打印机, 将取消用户对此设备的操作权限。

使用屏蔽的接口电缆时必须遵循 FCC 规则第 15 部分中的 B 类限制。

## <span id="page-126-0"></span>环境产品管理计划

### 保护环境

Hewlett-Packard 公司承诺以环保的方式提供高质量的产品。经过设计,本产品所具有的一些品质能够最 大限度地减少对环境产生的不良影响。

### 产生臭氧

本产品仅产生少量的不易察觉的臭氧气体 (O<sub>3</sub>)。

### 能耗

本产品处于就绪或自动关机模式时,能耗会大大降低,这样即可在不影响产品高性能的情况下节约自然 资源和节省费用。带有 ENERGY STAR® 徽标的 Hewlett-Packard 打印和成像设备符合美国环保署的成 像设备 ENERGY STAR 规范。符合 ENERGY STAR 标准的成像产品带有以下标志:

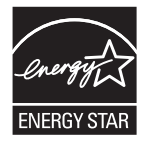

下面列出了符合 ENERGY STAR 标准的成像产品型号的其它信息:

[www.hp.com/go/energystar](http://www.hp.com/go/energystar)

### 碳粉消耗

EconoMode 会减少碳粉用量,因而可延长打印碳粉盒的使用寿命。

### 纸张使用

本产品具备手动双面打印功能以及每张 N 页打印 (在一张纸上打印多页) 功能, 因此可减少纸张用量 和对自然资源的需求。

### 塑料

按照国际标准,超过 25 克的塑料部件均已标记,这项国际标准旨在增强产品报废时对可回收塑料的识 别能力。

### **HP LaserJet** 打印耗材

通过"HP 环球伙伴计划",您可以方便地免费退回和回收用过的 HP LaserJet 打印碳粉盒。每个新 HP LaserJet 打印碳粉盒和耗材包装中均附带了多种语言的计划信息和说明。如果您一次退回多个打印 碳粉盒,而不是分别退回,则会进一步减少对环境的危害。

<span id="page-127-0"></span>HP 致力于提供创新的高质量产品和服务,从产品设计和制造到分销、客户使用和回收,确保每个环节 都对环境无害。如果您加入 HP 地球伙伴计划,我们将确保您的 HP LaserJet 打印碳粉盒得到正确回收 利用,经过处理后其中的塑料和金属可再用于新产品,这样将从垃圾场中分流出数百万吨的废物。由于 此碳粉盒将循环用于新材料中,我们不会将其退还给您。感谢您对环境保护所做的努力!

#### $\frac{dy}{dx}$ 注: 返回标签仅用于返回原始 HP LaserJet 打印碳粉盒。请不要将此标签用于 HP inkjet 墨盒、非 HP 碳粉盒、可填充或再造碳粉盒,或用于保修退货。有关返回 HP inkjet 墨盒的信息,请访问 <http://www.hp.com/recycle>。

#### 返回和回收说明

#### 美国和波多黎各

HP LaserJet 碳粉盒包装盒中附带的标签用于返回和回收一个或多个用过的 HP LaserJet 打印碳粉盒。 请遵循下面相应的说明。

#### 多个返回(一个以上的碳粉盒)

- **1**. 将每个 HP LaserJet 打印碳粉盒装入其原始包装盒或包装袋内。
- **2**. 使用装运带或包装胶带将碳粉盒捆在一起。每个包裹最重不超过 31 千克(70 磅)。
- **3**. 贴上一个邮资预付货运标签。

#### 或者

- **1**. 使用自己适合的包装箱,或者通过 [www.hp.com/recycle](http://www.hp.com/recycle) 或 1-800-340-2445 申请免费的大包装 箱(最多可容纳 31 千克(70 磅)的 HP LaserJet 打印碳粉盒)。
- **2**. 贴上一个邮资预付货运标签。

#### 单个返回

- **1**. 将 HP LaserJet 打印碳粉盒装入其原始包装袋或包装盒内。
- **2**. 将货运标签贴于包装盒正面。

#### 货运

对于返回的所有 HP laserlet 打印碳粉盒, 请在下次发货或收货时将包裹交给 UPS, 或者运到授权的 UPS 货运中心。有关您当地的 UPS 货运中心的位置,请致电 1-800-PICKUPS 或者访问 [www.ups.com](http://www.ups.com)。如果您通过 USPS 标签返回, 请将包裹交给美国邮政局的邮递员或美国邮政局的办事 处。有关更多信息,或者要订购附加标签或包装箱以便大量返回,请访问 [www.hp.com/recycle](http://www.hp.com/recycle) 或致 电 1-800-340-2445。如果要求 UPS 收货, 则需要支付正常的收货费。信息如有更改, 恕不另行通知。

#### 阿拉斯加和夏威夷的居民

请勿使用 UPS 标签。有关信息和说明,请致电 1-800-340-2445。HP 与美国邮政局达成协议,可为阿 拉斯加和夏威夷的居民免费提供碳粉盒回收运输服务。

### <span id="page-128-0"></span>美国以外国家**/**地区的返回

要参加 HP 环球伙伴退回和回收利用计划,只需按照回收利用指南中的简单说明(可从新产品耗材的包 装内找到)操作或者访问 [www.hp.com/recycle](http://www.hp.com/recycle) 即可。选择您所在的国家/地区,了解如何返回 HP LaserJet 打印耗材。

### 纸张

本产品可以使用再生纸,前提是纸张符合 *HP LaserJet Printer Family Print Media Guide*(*HP LaserJet* 打印机系列打印介质指南)中所列的标准。根据 EN12281:2002,本产品可以使用再生纸。

### 材料限制

- 本 HP 产品不含附加汞。
- 本 HP 产品不包含电池。

### 欧盟用户丢弃私人废弃设备的规定

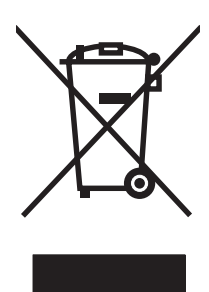

如果产品或其包装上有此符号,则表明不能将该产品与其它家庭废物一起随意丢弃。相反,您应该将废 弃设备送到指定的收集点,以便回收利用废弃的电气和电子设备。在丢弃时分类收集和回收利用废弃设 备有助于节约自然资源并确保以对人类健康和环境有益的方式回收利用它们。有关可以丢弃废弃设备以 便回收利用的地点详情,请联系您当地的市政府、家庭废弃物丢弃服务中心或您购买该产品的商店。

### 化学物质

HP 承诺为客户提供有关产品中所用化学物质符合法律法规要求(如 REACH,欧盟规章《化学品注册、 评估、许可和限制》)的必要信息。可从以下网站找到有关此产品的化学信息报告: [www.hp.com/go/](http://www.hp.com/go/reach) [reach](http://www.hp.com/go/reach)。

### 材料安全数据表 **(MSDS)**

您可以通过访问 HP 网站获取用于包含化学物质的耗材(如碳粉)的材料安全数据表 (MSDS),网址 为:[www.hp.com/go/msds](http://www.hp.com/go/msds) 或 [www.hp.com/hpinfo/community/environment/productinfo/safety](http://www.hp.com/hpinfo/community/environment/productinfo/safety)。

### 更多信息

要获得有关以下环境主题的信息:

- 本产品和许多相关 HP 产品的环保简表
- HP 对环境的义务
- HP 环境管理系统
- HP 报废产品回收利用计划
- 材料安全数据表

访问 [www.hp.com/go/environment](http://www.hp.com/go/environment) 或 [www.hp.com/hpinfo/globalcitizenship/environment](http://www.hp.com/hpinfo/globalcitizenship/environment)。

## <span id="page-130-0"></span>一致性声明(**HP LaserJet Professional P1102**、 **P1102s**、 **P1106** 和 **P1108**)

#### 一致性声明

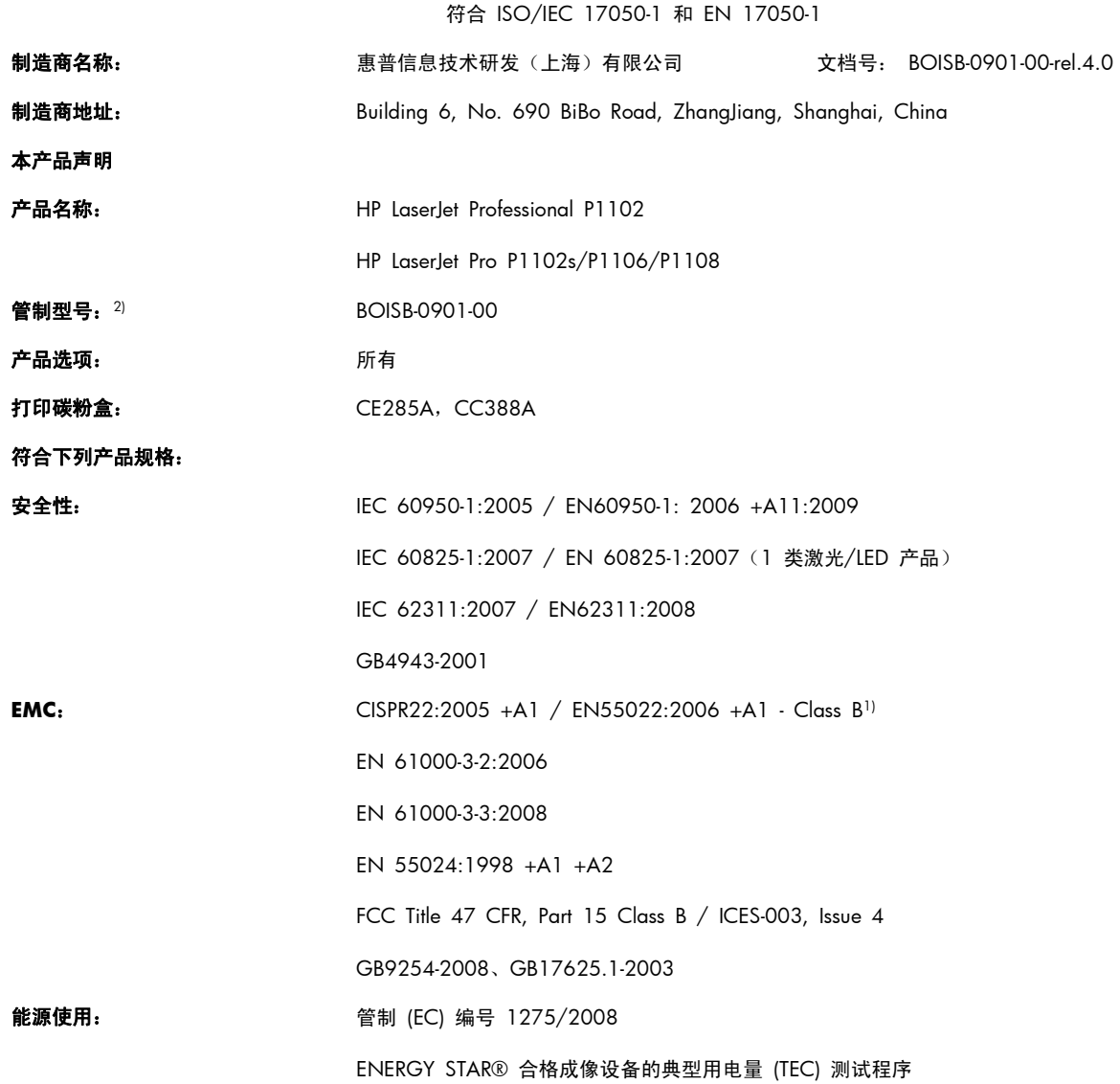

#### 补充信息:

本产品符合 EMC 指令 2004/108/EC、低电压指令 2006/95/EC 和欧盟指令 2005/32/EC 的要求, 因此带有 CE 标记  $\left(\left| \rule{0pt}{2pt} \right. \right|$ .

本设备符合 FCC 规则第 15 部分的要求。其运行符合以下两个条件: (1) 本设备不得引起有害干扰,(2) 本设备必须能承受接收到的任何 干扰,包括可能会引起意外操作结果的干扰。

- **1**. 本产品在 Hewlett-Packard 个人计算机系统的典型配置下进行测试。
- **2**. 为规范起见,特为本产品指定了规范型号。请不要将此号码与产品名称或产品号相混淆。

#### 中国上海

#### **2010** 年 **12** 月

#### 仅限管制主题,请联系:

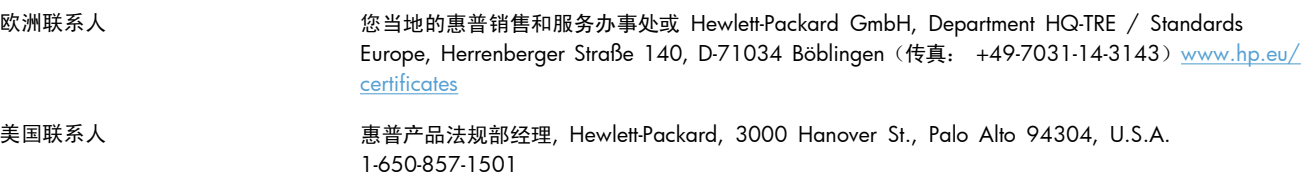

## <span id="page-132-0"></span>一致性声明 **(HP LaserJet Professional P1102w)**

#### 一致性声明

符合 ISO/IEC 17050-1 和 EN 17050-1

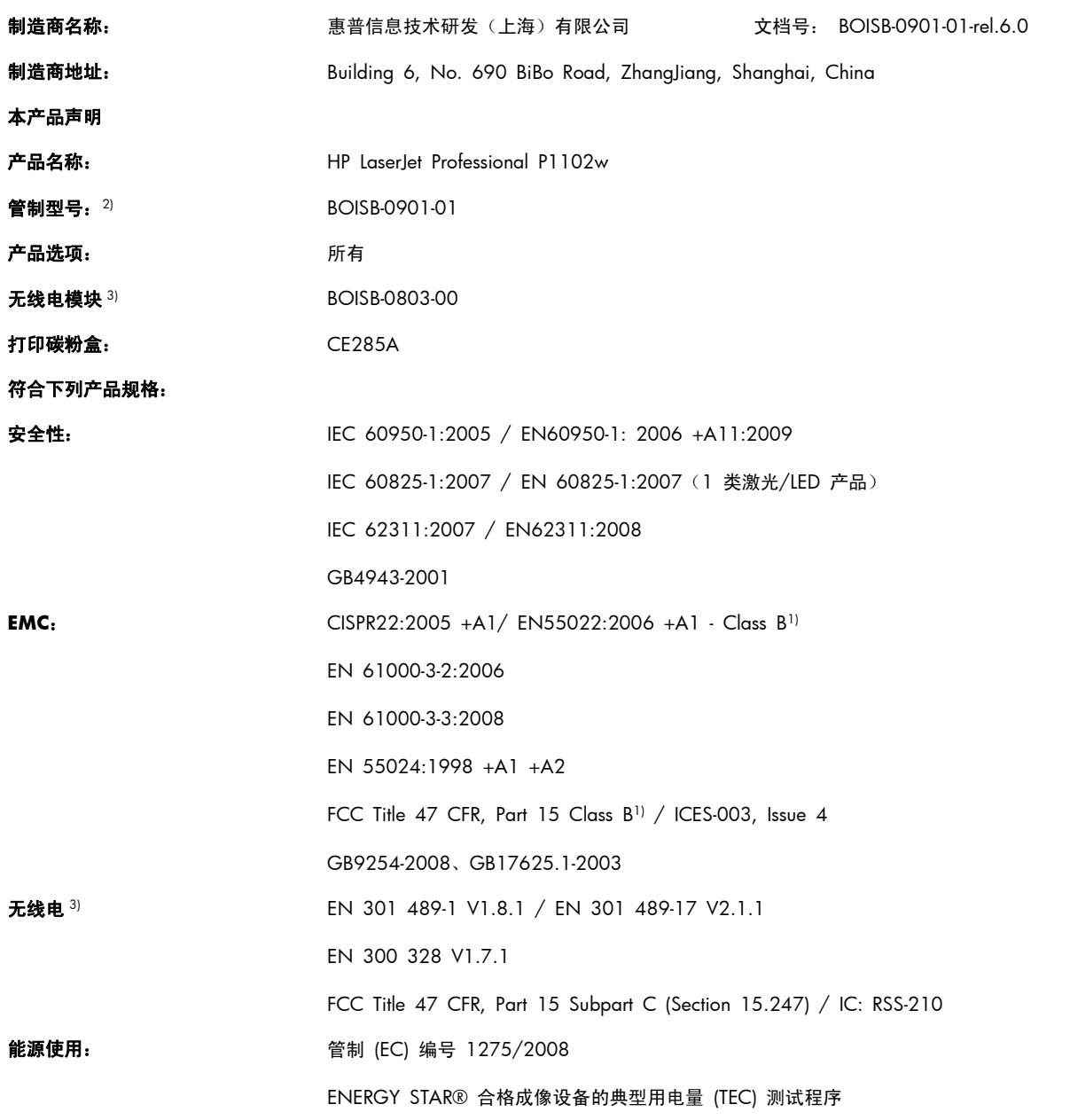

#### 补充信息:

本产品符合 R&TTE 指令 1999/5/EC 附录 IV、EMC 指令 2004/108/EC、低电压指令 2006/95/EC 和 EuP 指令 2005/32/EC 的要 求, 因此带有 CE 标记  $\text{CE}$ 

本设备符合 FCC 规则第 15 部分的要求。其运行符合以下两个条件: (1) 本设备不得引起有害干扰,(2) 本设备必须能承受接收到的任何 干扰,包括可能会引起意外操作结果的干扰。

- **1**. 本产品在 Hewlett-Packard 个人计算机系统的典型配置下进行测试。
- **2**. 为规范起见,特为本产品指定了规范型号。请不要将此号码与产品名称或产品号相混淆。
- 3. 根据需要,本产品使用管制型号为 BOISB-0803-00 的无线电模块设备,以满足本产品销售所在的国家/地区的技术管制要求。

#### 中国上海

#### **2010** 年 **12** 月

#### 仅限管制主题,请联系:

欧洲联系人 您当地的惠普销售和服务办事处或 Hewlett-Packard GmbH, Department HQ-TRE / Standards Europe, Herrenberger Straße 140, D-71034 Böblingen (传真: +49-7031-14-3143) [www.hp.eu/](http://www.hp.eu/certificates) [certificates](http://www.hp.eu/certificates)

美国联系人 **福斯**德· 惠普产品法规部经理, Hewlett-Packard, 3000 Hanover St., Palo Alto 94304, U.S.A. 1-650-857-1501

## <span id="page-134-0"></span>安全声明

### 激光安全

美国食品和药物管理局所属的设备与放射保健中心 (CDRH) 对 1976 年 8 月 1 日以后制造的激光产 品实施了一系列的规范要求,所有在美国上市的产品都必须遵守此规范。根据 1968 年的健康和安全辐 射控制法案,美国卫生署 (DHHS) 依照其放射性性能标准将本设备定为"1 类"激光产品。由于本设备 内部的辐射完全限制在保护机壳与外层护盖中,因此在用户正常操作期间激光束不会外泄。

警告! 如果未按本用户指南中的规定而擅自使用控制器、进行调节或执行操作可能会使操作员受到辐 射。

### 加拿大 **DOC** 规则

Complies with Canadian EMC Class B requirements.

« Conforme à la classe B des normes canadiennes de compatibilité électromagnétiques. « CEM ». »

### **VCCI** 声明(日本)

```
この装置は、情報処理装置等電波障害自主規制協議会(VCCI)の基準
に基づくクラスB情報技術装置です。この装置は、家庭環境で使用すること
を目的としていますが、この装置がラジオやテレビジョン受信機に近接して
使用されると、受信障害を引き起こすことがあります。
 取扱説明書に従って正しい取り扱いをして下さい。
```
### 电源线说明

确保电源符合产品额定电压要求。产品标签上注明了额定电压。产品使用 110-127 伏(交流)或 220-240 伏(交流)和 50/60 赫兹。

将电源线连接到产品和接地交流电源插座上。

注意: 为防止损坏产品,请仅使用产品附带的电源线。

### 电源线声明(日本)

製品には、同梱された電源コードをお使い下さい。 同梱された電源コードは、他の製品では使用出来ません。

### **EMC** 声明(韩国)

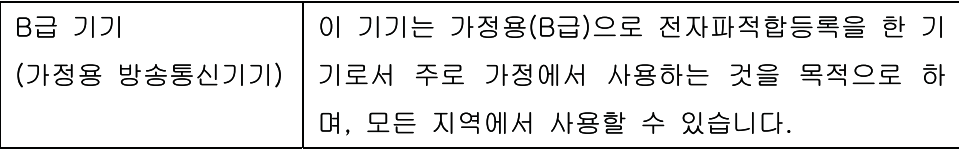

<span id="page-135-0"></span>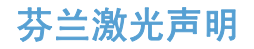

#### **Luokan 1 laserlaite**

Klass 1 Laser Apparat

HP LaserJet Professional P1100, P1100w, laserkirjoitin on käyttäjän kannalta turvallinen luokan 1 laserlaite. Normaalissa käytössä kirjoittimen suojakotelointi estää lasersäteen pääsyn laitteen ulkopuolelle. Laitteen turvallisuusluokka on määritetty standardin EN 60825-1 (1994) mukaisesti.

#### **VAROITUS !**

Laitteen käyttäminen muulla kuin käyttöohjeessa mainitulla tavalla saattaa altistaa käyttäjän turvallisuusluokan 1 ylittävälle näkymättömälle lasersäteilylle.

#### **VARNING !**

Om apparaten används på annat sätt än i bruksanvisning specificerats, kan användaren utsättas för osynlig laserstrålning, som överskrider gränsen för laserklass 1.

#### **HUOLTO**

HP LaserJet Professional P1100, P1100w - kirjoittimen sisällä ei ole käyttäjän huollettavissa olevia kohteita. Laitteen saa avata ja huoltaa ainoastaan sen huoltamiseen koulutettu henkilö. Tällaiseksi huoltotoimenpiteeksi ei katsota väriainekasetin vaihtamista, paperiradan puhdistusta tai muita käyttäjän käsikirjassa lueteltuja, käyttäjän tehtäväksi tarkoitettuja ylläpitotoimia, jotka voidaan suorittaa ilman erikoistyökaluja.

#### **VARO !**

Mikäli kirjoittimen suojakotelo avataan, olet alttiina näkymättömällelasersäteilylle laitteen ollessa toiminnassa. Älä katso säteeseen.

#### **VARNING !**

Om laserprinterns skyddshölje öppnas då apparaten är i funktion, utsättas användaren för osynlig laserstrålning. Betrakta ej strålen. Tiedot laitteessa käytettävän laserdiodin säteilyominaisuuksista: Aallonpituus 775-795 nm Teho 5 m W Luokan 3B laser.

### **GS** 声明(德国)

Das Gerät ist nicht für die Benutzung im unmittelbaren Gesichtsfeld am Bildschirmarbeitsplatz vorgesehen. Um störende Reflexionen am Bildschirmarbeitsplatz zu vermeiden, darf dieses Produkt nicht im unmittelbaren Gesichtsfeld platziert warden.

## 有毒有害物质表(中国)

## 有毒有害物质表

根据中国电子信息产品污染控制管理办法的要求而出台

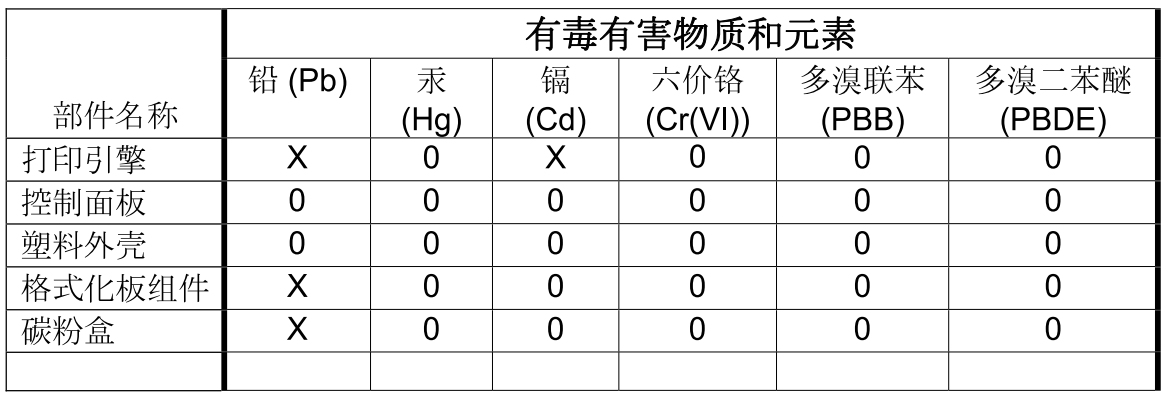

3685

0: 表示在此部件所用的所有同类材料中, 所含的此有毒或有害物质均低于 SJ/T11363-2006 的限制要求。

X: 表示在此部件所用的所有同类材料中, 至少一种所含的此有毒或有害物质高于 SJ/T11363-2006 的限制要求。

注:引用的"环保使用期限"是根据在正常温度和湿度条件下操作使用产品而确定的。

### 有害物质限制声明(土耳其)

Türkiye Cumhuriyeti: EEE Yönetmeliğine Uygundur

## <span id="page-137-0"></span>无线产品附加声明

### $FCC$  符合性声明 — 美国

#### **Exposure to radio frequency radiation**

个注意: The radiated output power of this device is far below the FCC radio frequency exposure limits. Nevertheless, the device shall be used in such a manner that the potential for human contact during normal operation is minimized.

In order to avoid the possibility of exceeding the FCC radio frequency exposure limits, human proximity to the antenna shall not be less than 20 cm during normal operation.

This device complies with Part 15 of FCC Rules. Operation is subject to the following two conditions: (1) this device may not cause interference, and (2) this device must accept any interference, including interference that may cause undesired operation of the device.

注意: Based on Section 15.21 of the FCC rules, changes of modifications to the operation of this product without the express approval by Hewlett-Packard Company may invalidate its authorized use.

### 澳大利亚声明

This device incorporates a radio-transmitting (wireless) device. For protection against radio transmission exposure, it is recommended that this device be operated no less than 20 cm from the head, neck, or body.

### 巴西 **ANATEL** 声明

Este equipamento opera em caráter secundário, isto é, não tem direito à proteção contra interferência prejudicial, mesmo de estações do mesmo tipo, e não pode causar interferência a sistemas operando em caráter primário.

### 加拿大声明

**For Indoor Use**. This digital apparatus does not exceed the Class B limits for radio noise emissions from digital apparatus as set out in the radio interference regulations of the Canadian Department of Communications. The internal wireless radio complies with RSS 210 of Industry Canada.

**Pour l´usage d´intérieur**. Le présent appareil numérique n´émet pas de bruits radioélectriques dépassant les limites applicables aux appareils numériques de Classe B prescribes dans le règlement sur le brouillage radioélectrique édicté par le Ministère des Communications du Canada. Le composant RF interne est conforme à la norme CNR-210 d´Industrie Canada.

### 欧盟管制通告

本产品具备的电信功能可在以下欧盟国家/地区和欧洲自由贸易联盟国家/地区内使用:

奥地利、比利时、保加利亚、塞浦路斯、捷克共和国、丹麦、爱沙尼亚、芬兰、法国、德国、希腊、匈 牙利、冰岛、爱尔兰、意大利、拉脱维亚、列支敦士登、立陶宛、卢森堡、马耳他、荷兰、挪威、波 兰、葡萄牙、罗马尼亚、斯洛伐克共和国、斯洛文尼亚、西班牙、瑞典、瑞士和英国。

### 法国使用通告

For 2.4 GHz Wireless LAN operation of this product certain restrictions apply: This equipment may be used indoor for the entire 2400-2483.5 MHz frequency band (channels 1-13). For outdoor use, only 2400-2454 MHz frequency band (channels 1-9) may be used. For the latest requirements, see [www.arcep.fr.](http://www.arcep.fr)

L'utilisation de cet equipement (2.4 GHz Wireless LAN) est soumise à certaines restrictions : Cet équipement peut être utilisé à l'intérieur d'un bâtiment en utilisant toutes les fréquences de 2400-2483.5 MHz (Chaine 1-13). Pour une utilisation en environnement extérieur, vous devez utiliser les fréquences comprises entre 2400-2454 MHz (Chaine 1-9). Pour les dernières restrictions, voir, [www.arcep.fr.](http://www.arcep.fr)

### 俄罗斯使用通告

Существуют определенные ограничения по использованию беспроводных сетей (стандарта 802.11 b/g) с рабочей частотой 2,4 ГГц: Данное оборудование может использоваться внутри помещений с использованием диапазона частот 2400-2483,5 МГц (каналы 1-13). При использовании внутри помещений максимальная эффективная изотропно– излучаемая мощность (ЭИИМ) должна составлять не более 100мВт.

### 韩国声明

## 당해 무선설비는 운용 중 전파혼선 가능성이 있음

低功率電波輻射性電機管理辦法

- 第十二條 經型式認證合格之低功率射頻電機,非經許可,公司、商號或使用者 均不得擅自變更頻率、加大功率或變更原設計之特性及功能。
- 第十四條 低功率射頻電機之使用不得影響飛航安全及干擾合法通信;經發現有 干擾現象時,應立即停用,並改善至無干擾時方得繼續使用。 前項合法通信,指依電信法規定作業之無線電通信。 低功率射頻電機須忍受合法通信或工業、科學及醫療用電波輻射性電 機設備之干擾。

### 用于 **ICTQC Type** 批准产品的越南电信有线标记

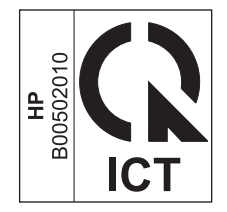

# 索引

#### 符号**/**编号

"HP Smart Install"标签(内嵌式 Web 服务器) [52](#page-65-0) "联网"标签(内嵌式 Web 服务 器) [52](#page-65-0) "设置"标签(内嵌式 Web 服务 器) [52](#page-65-0) "信息"标签(内嵌式 Web 服务 器) [51](#page-64-0)

### **A**

AirPrint [47](#page-60-0) 安全声明 [121,](#page-134-0) [122](#page-135-0)

### **B**

包含电池 [115](#page-128-0) 包装产品 [107](#page-120-0) 保修 产品 [102](#page-115-0) 打印碳粉盒 [103](#page-116-0) 客户自助维修 [106](#page-119-0) 许可 [104](#page-117-0) 报废丢弃 [115](#page-128-0)

### **C**

材料安全数据表 (MSDS) [115](#page-128-0) 材料限制 [115](#page-128-0) 操作环境规格 [110](#page-123-0) 操作系统, 网络 [24](#page-37-0) 重新包装产品 [107](#page-120-0) 产品 视图 [4](#page-17-0) 用于 Windows 的软件 [9](#page-22-0) 产品号 打印碳粉盒 [100](#page-113-0) 尺寸规格,产品 [110](#page-123-0) 尺寸,介质 纸盘选择 [34](#page-47-0)

出纸槽 功能 [3](#page-16-0) 容量 [36](#page-49-0) 存放 产品 [110](#page-123-0) 打印碳粉盒 [54](#page-67-0) 错误 软件 [94](#page-107-0)

### **D**

dpi(每英寸点数) 规格 [3](#page-16-0) 打假热线 [54](#page-67-0) 打印 耗材状态页 [50](#page-63-0) 解决问题 [91](#page-104-0) 配置页 [50](#page-63-0) 演示页 [50](#page-63-0) 打印机 清洁 [65](#page-78-0) 打印机信息页 耗材状态页 [50](#page-63-0) 配置页 [50](#page-63-0) 演示页 [50](#page-63-0) 打印介质 支持的 [35](#page-48-0) 打印浓度 [90](#page-103-0) 打印任务 [39](#page-52-0) 打印碳粉盒 保修 [103](#page-116-0) 产品号 [100](#page-113-0) 存放 [54](#page-67-0) 非 HP [54](#page-67-0) 回收利用 [54](#page-67-0), [113](#page-126-0) 摇匀碳粉 [55](#page-68-0) 打印质量 波形 [89](#page-102-0) 产品中有蒸气 [90](#page-103-0)

垂直重复的缺陷 [88](#page-101-0) 垂直线 [87](#page-100-0) 改善 [86](#page-99-0) 规格 [3](#page-16-0) 后缘潮湿 [90](#page-103-0) 灰色背景 [87](#page-100-0) 解决问题 [86](#page-99-0) 卷曲 [89](#page-102-0) 起皱 [89](#page-102-0) 松散的碳粉 [88](#page-101-0) 碳粉斑点 [86](#page-99-0) 碳粉不附着 [87](#page-100-0) 碳粉污迹 [87](#page-100-0) 颜色浅淡的打印 [86](#page-99-0) 页面歪斜 [88](#page-101-0) 折痕 [89](#page-102-0) 字符变形 [88](#page-101-0) 字符轮廓边缘的碳粉分散 [89](#page-102-0) 地址,打印机 Macintosh, 故障排除 [95](#page-108-0) 第一页 使用不同纸张 [20](#page-33-0) 电缆 USB,解决问题 [91](#page-104-0) 电气规格 [110](#page-123-0) 电源 解决问题 [72](#page-85-0) 消耗 [110](#page-123-0) 订购 部件编号 [100](#page-113-0) 耗材和附件 [100](#page-113-0) 订购耗材 网站 [99](#page-112-0) 丢弃,报废 [115](#page-128-0) 端口 包括的类型 [3](#page-16-0) 排除 Macintosh 故障 [96](#page-109-0)

#### **E**

ePrint [46](#page-59-0) AirPrint [47](#page-60-0) HP 云打印 [46](#page-59-0) EWS. *请参阅* 内嵌式 Web 服务器

#### **F**

方向 纸张,装入时 [37](#page-50-0) 非 HP 耗材 [54](#page-67-0) 非法操作错误 [94](#page-107-0) 分辨率 … .<br>规格 [3](#page-16-0) 解决质量问题 [86](#page-99-0) 分离垫 更换 [62](#page-75-0) 芬兰语激光安全声明 [122](#page-135-0) 封面 [42](#page-55-0) 封页 [20](#page-33-0) 服务 重新包装产品 [107](#page-120-0) 附件 部件号 [100](#page-113-0) 订购 [99](#page-112-0), [100](#page-113-0)

### **G**

改善打印质量 [86](#page-99-0) 更换 分离垫 [62](#page-75-0) 取纸滚筒 [59](#page-72-0) 故障排除 [72](#page-85-0) Macintosh 问题 [95](#page-108-0) *另请参阅* 解决;解决问题 故障排除检查清单 [72](#page-85-0) 管理网络 [29](#page-42-0) 惯例,文档 [iii](#page-4-0) 规格 电气和噪声 [110](#page-123-0) 环境 [110](#page-123-0) 设备功能 [3](#page-16-0) 物理 [110](#page-123-0)

#### **H**

**H**<br>HP 打假热线 [54](#page-67-0) HP 客户服务 [106](#page-119-0) HP 云打印 [46](#page-59-0) 海拔高度规格 [110](#page-123-0) 韩国 EMC 声明 [121](#page-134-0)

#### 耗材

产品号 [100](#page-113-0) 订购 [99](#page-112-0), [100](#page-113-0) 非 HP [54](#page-67-0) 回收利用 [54](#page-67-0), [113](#page-126-0) 假冒品 [54](#page-67-0) 耗材防伪 [54](#page-67-0) 耗材状态页 [50](#page-63-0) 环境功能 [2](#page-15-0) 环境管理计划 [113](#page-126-0) 环境规格 [110](#page-123-0) 回收 HP 打印耗材回收和环境保护计 划 [114](#page-127-0) 回收利用 [2](#page-15-0), [113](#page-126-0) 回收利用耗材 [54](#page-67-0)

### **I**

IP 地址 Macintosh,故障排除 [95](#page-108-0) 手动配置 [30](#page-43-0)

### **J**

激光安全声明 [121](#page-134-0), [122](#page-135-0) 技术支持 重新包装产品 [107](#page-120-0) 在线 [106](#page-119-0) 加拿大 DOC 规则 [121](#page-134-0) 假冒耗材 [54](#page-67-0) 接口 包括的类型 [3](#page-16-0) 解决 [72](#page-85-0) 产品中有蒸气 [90](#page-103-0) 后缘潮湿 [90](#page-103-0) 无线问题 [92](#page-105-0) 直接连接问题 [92](#page-105-0) 字符变形 [88](#page-101-0) *另请参阅* 解决问题 解决问题 [72](#page-85-0) USB 电缆 [91](#page-104-0) 空白页 [91](#page-104-0) 输出质量 [86](#page-99-0) 无线问题 [92](#page-105-0) 页面打印很慢 [91](#page-104-0) 页面未打印 [91](#page-104-0) 直接连接问题 [92](#page-105-0) 纸张处理 [85](#page-98-0) 状态指示灯模式 [74](#page-87-0) *另请参阅* 解决

介质 第一页 [20](#page-33-0) 每张页数 [21](#page-34-0) 选择尺寸和类型 [34](#page-47-0) 支持的尺寸 [35](#page-48-0) 自定义尺寸, Macintosh 设置 [20](#page-33-0) 介质通道,清洁 [66](#page-79-0) 进纸盘 功能 [3](#page-16-0) 进纸问题,排除 [85](#page-98-0) 容量 [36](#page-49-0) 装入优先进纸槽 [37](#page-50-0) 进纸问题,排除 [85](#page-98-0) 经济模式设置 [53](#page-66-0) 警告 [iii](#page-4-0)

### **K**

客户支持 重新包装产品 [107](#page-120-0) 在线 [106](#page-119-0) 空白页 解决问题 [91](#page-104-0) 控制面板 设置 [11](#page-24-0), [16](#page-29-0) 状态指示灯模式 [74](#page-87-0) 快速设置 [42](#page-55-0)

### **L**

类型,介质 纸盘诜择 [34](#page-47-0) , <sub>外盘匹拌</sub> 34<br>连接至网络 [26](#page-39-0) 链接速度设置 [30](#page-43-0) 两面打印 [21](#page-34-0) Macintosh [21](#page-34-0) 纸张装入方向 [37](#page-50-0) *另请参阅* 双面打印

### **M**

Macintosh USB 卡,故障排除 [96](#page-109-0) 驱动程序设置 [17](#page-30-0), [20](#page-33-0) 驱动程序,故障排除 [95](#page-108-0) 删除软件 [16](#page-29-0) 调整文档大小 [20](#page-33-0) 问题,故障排除 [95](#page-108-0) 支持 [106](#page-119-0)<br>支持的操作系统 16 支持的操作系统 [16](#page-29-0) Macintosh 驱动程序设置 自定义尺寸纸张 [20](#page-33-0)

每英寸点数 (dpi) 规格 [3](#page-16-0) 每张打印多页 [21](#page-34-0) 每张页数 [21](#page-34-0)

#### **N**

n-up 打印 [21](#page-34-0) 内嵌式 Web 服务器 [14](#page-27-0), [18](#page-31-0) 驱动程序 产品状态 [51](#page-64-0) 购买耗材 [52](#page-65-0) 耗材状态 [51](#page-64-0) 配置页 [51](#page-64-0) 使用 [51](#page-64-0) 支持 [52](#page-65-0) "HP Smart Install"标签 [52](#page-65-0) "联网"标签 [52](#page-65-0) "设置"标签 [52](#page-65-0) "信息"标签 [51](#page-64-0) 扭曲的页面 [85](#page-98-0)

#### **O**

欧盟, 废物处理 [115](#page-128-0)

#### **P**

排除 波形 [89](#page-102-0) 垂直重复的缺陷 [88](#page-101-0) 垂直线 [87](#page-100-0) 灰色背景 [87](#page-100-0) 进纸问题 [85](#page-98-0) 卷曲 [89](#page-102-0) 起皱 [89](#page-102-0) 松散的碳粉 [88](#page-101-0) 碳粉斑点 [86](#page-99-0) 碳粉不附着 [87](#page-100-0) 碳粉污迹 [87](#page-100-0) 歪斜的页面 [85](#page-98-0) 颜色浅淡的打印 [86](#page-99-0) 页面歪斜 [88](#page-101-0) 折痕 [89](#page-102-0) 字符轮廓边缘的碳粉分散 [89](#page-102-0) 配置页 [50](#page-63-0)

#### **Q**

卡纸 常见原因 [77](#page-90-0) 出纸槽,清除 [81](#page-94-0) 防止 [84](#page-97-0)<br><sup>付置 7</sup>8 位置 [78](#page-91-0) 纸盘,清除 [78](#page-91-0)

清除卡纸 位置 [78](#page-91-0) 清洁 打印机 [65](#page-78-0) 介质通道 [66](#page-79-0) 取纸滚筒 [65](#page-78-0) 外部 [69](#page-82-0) Macintosh 设置 [20](#page-33-0) Macintosh, 故障排除 [95](#page-108-0) Windows,打开 [41](#page-54-0) ………<br>快速设置 (Windows) [42](#page-55-0) 设置 [11](#page-24-0), [12,](#page-25-0) [16,](#page-29-0) [17](#page-30-0) 预置 (Macintosh) [20](#page-33-0) 纸张类型 [36](#page-49-0) 取消 打印 [40](#page-53-0) 取消打印请求 [40](#page-53-0) 取纸滚筒 更换 [59](#page-72-0) 清洁 [65](#page-78-0)

### **R**

日本 VCCI 声明 [121](#page-134-0) 软件 Windows 软件卸载 [13](#page-26-0) 从 Windows 卸载 [13](#page-26-0) 内嵌式 Web 服务器 [14](#page-27-0), [18](#page-31-0) 软件许可协议 [104](#page-117-0) 设置 [11](#page-24-0), [16](#page-29-0) 问题 [94](#page-107-0) 卸载 Macintosh [16](#page-29-0) 支持的 Windows 操作系统 [10](#page-23-0) 支持的操作系统 [16](#page-29-0)

### **S**

Spool32 错误 [94](#page-107-0) 删除 Macintosh 软件 [16](#page-29-0) 删除软件 Windows [13](#page-26-0) 设置 驱动程序 [12](#page-25-0), [17](#page-30-0) 驱动程序预置 (Macintosh) [20](#page-33-0) 网络 优先级 [11](#page-24-0), [16](#page-29-0) 调整文档大小 Macintosh [20](#page-33-0) 湿度规格 [110](#page-123-0) 视图,产品 [4](#page-17-0) 输出质量. 请参阅 打印质量

双面打印 [21](#page-34-0) Macintosh [21](#page-34-0) 纸张装入方向 [37](#page-50-0) *另请参阅* 两面打印 缩放文档 Macintosh [20](#page-33-0)

### **T**

TCP/IP 支持的操作系统 [24](#page-37-0) 碳粉 斑点 [86](#page-99-0) 不足 [86](#page-99-0) 松散的碳粉 [88](#page-101-0) 污迹 [87](#page-100-0) 摇匀 [55](#page-68-0) 字符轮廓边缘分散 [89](#page-102-0) 碳粉盒 保修 [103](#page-116-0) 产品号 [100](#page-113-0) 存放 [54](#page-67-0) 非 HP [54](#page-67-0) 回收利用 [54](#page-67-0), [113](#page-126-0) 特殊介质 规格 [33](#page-46-0) 特殊纸张 规格 [33](#page-46-0) 提示 [iii](#page-4-0) 停止打印请求 [40](#page-53-0)

#### **U**

USB 电缆, 产品号 [100](#page-113-0) USB 端口 包括的类型 [3](#page-16-0) 解决问题 [91](#page-104-0) 排除 Macintosh 故障 [96](#page-109-0)

#### **W**

Windows 解决问题 [94](#page-107-0) 驱动程序设置 [12](#page-25-0) Windows 操作系统,支持的 [10](#page-23-0) 歪斜的页面 [85](#page-98-0) IP 地址配置 [30](#page-43-0) 链接速度设置 [30](#page-43-0) 密码,更改 [29](#page-42-0) 密码,设置 [29](#page-42-0) 设置,查看 [29](#page-42-0)

设置,更改 [29](#page-42-0) 支持的操作系统 [24](#page-37-0) 网络连接 [26](#page-39-0) 网站 Macintosh 客户支持 [106](#page-119-0) 材料安全数据表 (MSDS) [115](#page-128-0) 打假报告 [54](#page-67-0) 订购耗材 [99](#page-112-0) 客户支持 [106](#page-119-0) 温度规格 [110](#page-123-0) 文档惯例 [iii](#page-4-0) 问题解决 Windows 问题 [94](#page-107-0) 无汞产品 [115](#page-128-0) 物理规格 [110](#page-123-0)

#### **X**

硒鼓. 请参阅 打印碳粉盒 卸载 Windows 软件 [13](#page-26-0) 卸载 Macintosh 软件 [16](#page-29-0) 卸载 Windows 软件 [13](#page-26-0) 信封 装入方向 [37](#page-50-0) 信息页 耗材状态页 [50](#page-63-0) 配置页 [50](#page-63-0) 演示页 [50](#page-63-0) 型号 [6](#page-19-0) 许可,软件 [104](#page-117-0) 序列号 [6](#page-19-0)

### **Y**

演示页 [50](#page-63-0) 摇匀碳粉 [55](#page-68-0) 页面 不打印 [91](#page-104-0) 打印很慢 [91](#page-104-0) 空白 [91](#page-104-0) 页面,歪斜 [85](#page-98-0) 一般性保护错误异常 OE [94](#page-107-0) 优先级,设置 [11](#page-24-0), [16](#page-29-0) 优先进纸槽 装入 [37](#page-50-0) 预置 (Macintosh) [20](#page-33-0)

#### **Z**

在线支持 [106](#page-119-0) 暂停打印请求 [40](#page-53-0) 噪声规格 [110](#page-123-0)

支持 重新包装产品 [107](#page-120-0) 在线 [106](#page-119-0) 支持的操作系统 [16](#page-29-0) 支持的介质 [35](#page-48-0) 纸槽,出纸 功能 [3](#page-16-0) 卡纸,清除 [81](#page-94-0) 纸槽,输出 容量 [36](#page-49-0) 纸盘 功能 [3](#page-16-0) 卡纸,清除 [78](#page-91-0) 容量 [36](#page-49-0) 双面打印 [21](#page-34-0) 纸张方向 [37](#page-50-0) 装入 [37](#page-50-0) 纸盘 1 [21](#page-34-0) 纸张 尺寸,选择 [42](#page-55-0) 第一页 [20](#page-33-0) 第一页和最后一页,使用不同纸 张 [42](#page-55-0) 封面,使用不同纸张 [42](#page-55-0) 类型,选择 [42](#page-55-0) 每张页 数 [21](#page-34-0) 支持的尺寸 [35](#page-48-0) 支持的类型 [36](#page-49-0) 装入方向 [37](#page-50-0) 自定义尺寸,Macintosh 设置 [20](#page-33-0) 自定义尺寸,选择 [42](#page-55-0) 纸张处理 解决问题 [85](#page-98-0) 纸张,订购 [100](#page-113-0) 指示灯模式 [74](#page-87-0) 质量 规格 [3](#page-16-0) 注释 [iii](#page-4-0) 注意 [iii](#page-4-0) 装入介质 优先进纸槽 [37](#page-50-0) 装运产品 [107](#page-120-0) 状态指示灯模式 [74](#page-87-0) 自定义尺寸纸张设置

Macintosh [20](#page-33-0)
© 2011 Hewlett-Packard Development Company, L.P.

www.hp.com

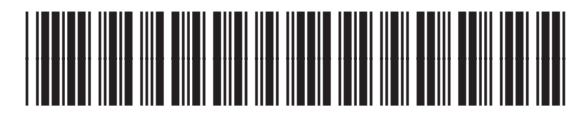

CE651-91007

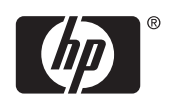